# Oracle Fusion Cloud Financials

**Using U.S. Federal Financials**

**24B**

Oracle Fusion Cloud Financials Using U.S. Federal Financials

24B

F92658-01

Copyright © 2011, 2024, Oracle and/or its affiliates.

Author: Shane Brink

# **Contents**

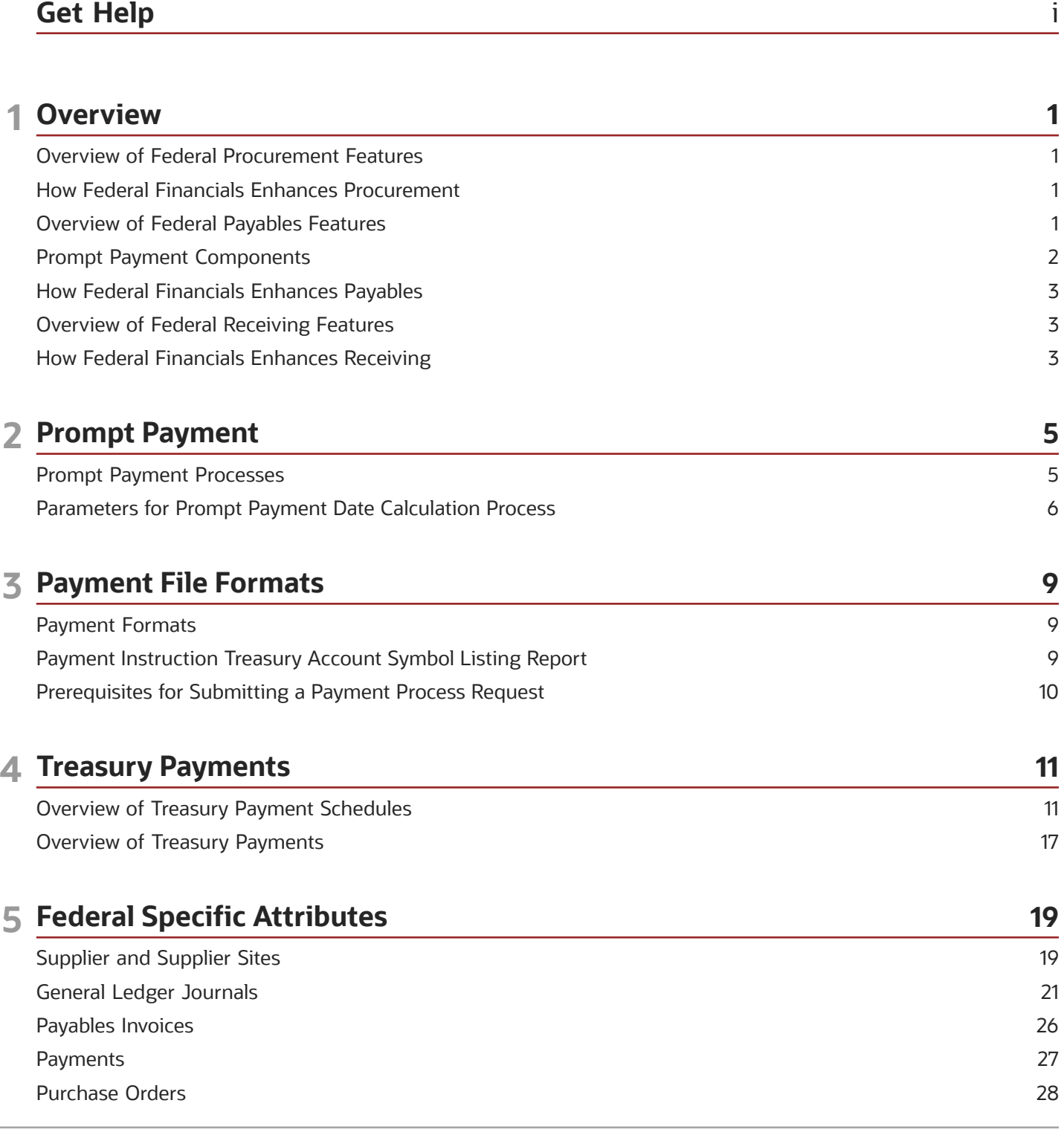

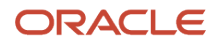

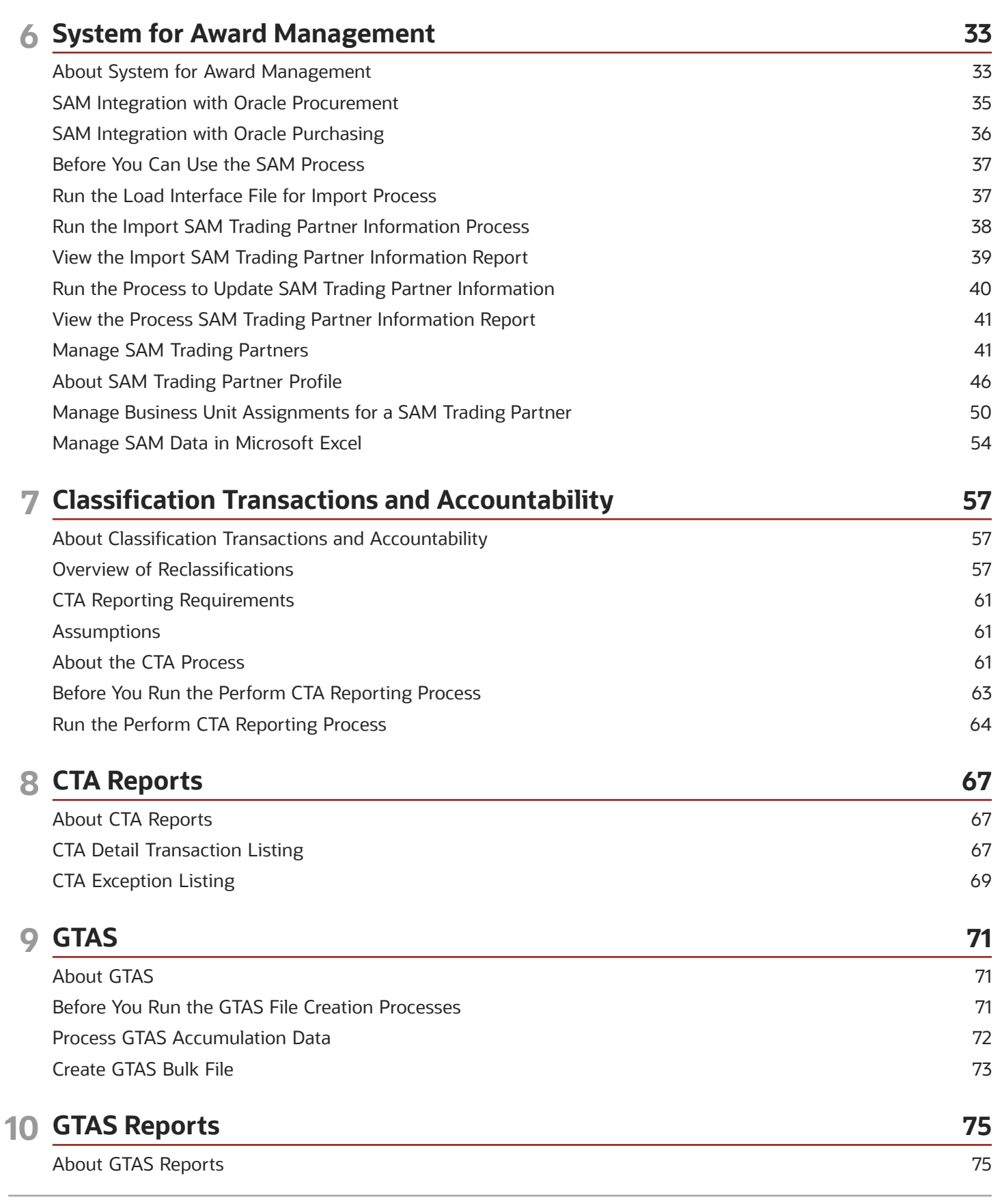

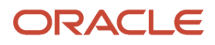

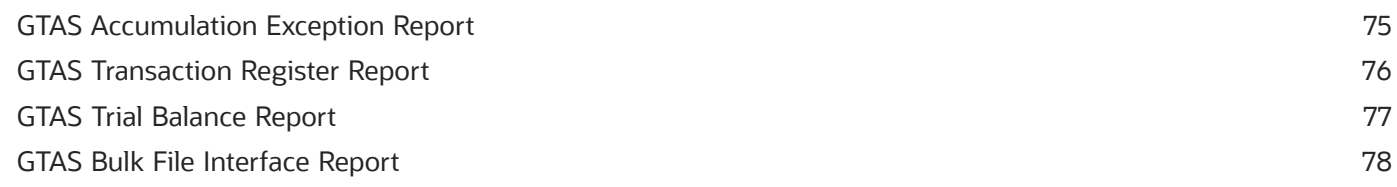

### 11 Year-End Close

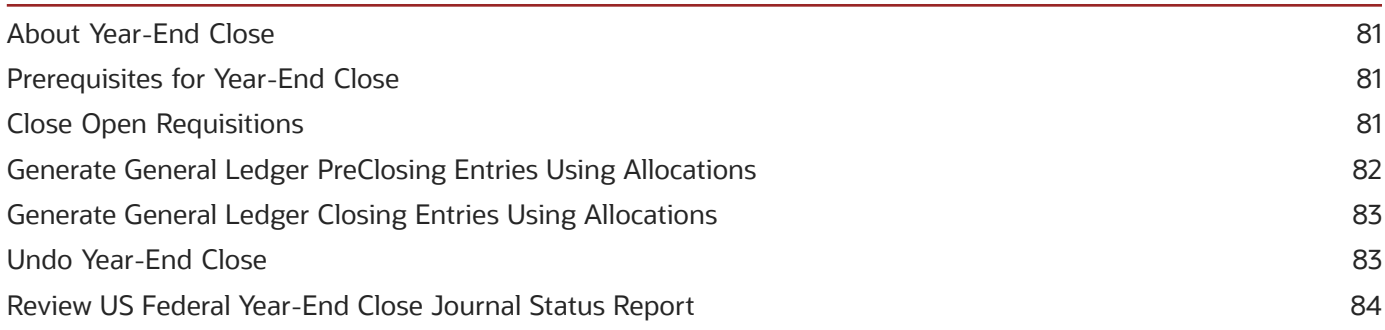

81

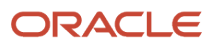

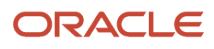

# <span id="page-6-0"></span>Get Help

There are a number of ways to learn more about your product and interact with Oracle and other users.

### Get Help in the Applications

Use help icons  $\odot$  to access help in the application. If you don't see any help icons on your page, click your user image or name in the global header and select Show Help Icons.

### Get Support

You can get support at *[My Oracle Support](https://support.oracle.com/portal/)*. For accessible support, visit *[Oracle Accessibility Learning and Support](https://www.oracle.com/corporate/accessibility/learning-support.html#support-tab)*.

### Get Training

Increase your knowledge of Oracle Cloud by taking courses at *[Oracle University](https://www.oracle.com/education/)*.

### Join Our Community

Use *[Cloud Customer Connect](https://cloudcustomerconnect.oracle.com/pages/home)* to get information from industry experts at Oracle and in the partner community. You can join forums to connect with other customers, post questions, suggest *[ideas](https://community.oracle.com/customerconnect/categories/idealab-guidelines)* for product enhancements, and watch events.

### Learn About Accessibility

For information about Oracle's commitment to accessibility, visit the *[Oracle Accessibility Program](https://www.oracle.com/corporate/accessibility/)*. Videos included in this guide are provided as a media alternative for text-based topics also available in this guide.

### Share Your Feedback

We welcome your feedback about Oracle Applications user assistance. If you need clarification, find an error, or just want to tell us what you found helpful, we'd like to hear from you.

You can email your feedback to *[oracle\\_fusion\\_applications\\_help\\_ww\\_grp@oracle.com](mailto:oracle_fusion_applications_help_ww_grp@oracle.com)*.

Thanks for helping us improve our user assistance!

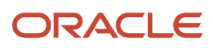

# **1 Overview**

# <span id="page-8-0"></span>Overview of Federal Procurement Features

Use the procurement features of Oracle U.S. Federal Financials to enhance your procurement activities. This table shows you how procurement activities pair with Federal Financials:

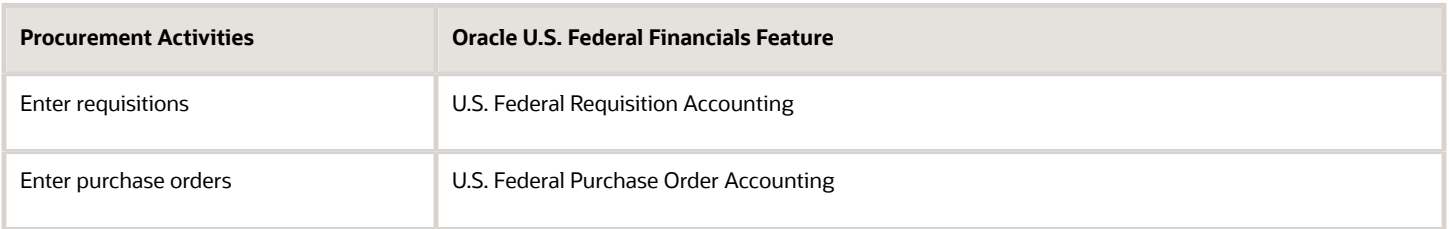

# How Federal Financials Enhances Procurement

US federal entities use Oracle Subledger Accounting for accounting events that are related to procurement activities.

When you use Federal Financials for subledger accounting, you get access to the accounting method predefined for procurement-related activities. This accounting method includes accounting rules specific to procurement activities.

**Note:** Subledger accounting is an intermediate step between each of the subledger applications and Oracle General Ledger. You can use the Subledger Accounting application for these activities:

- <span id="page-8-1"></span>Complete your accounting process.
- Create the final accounting for subledger journal entries.
- <span id="page-8-2"></span>• Transfer the accounting to General Ledger.

## Overview of Federal Payables Features

Oracle U.S. Federal Financials is designed to improve your experience with payables-related activities. This table shows you how Federal Financials works with payables:

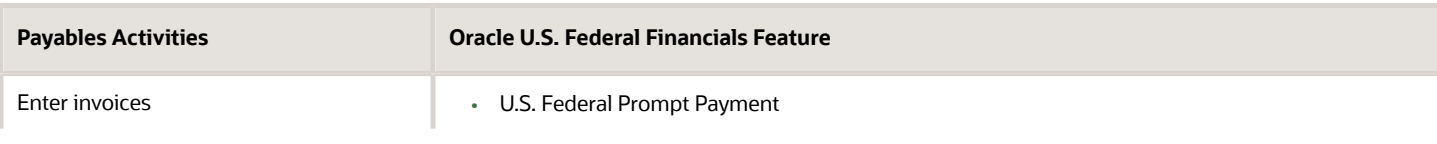

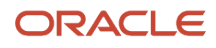

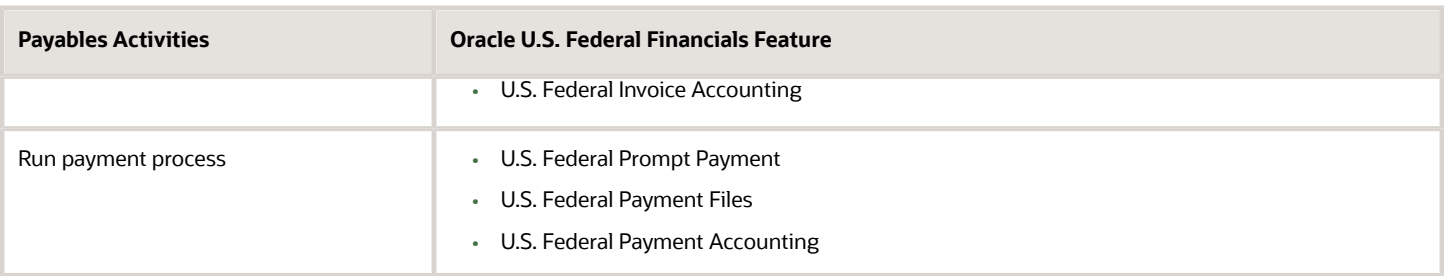

**Note:** These are the supported payment formats for Treasury payments:

- US Federal SPS ACH
- US Federal SPS Check
- US Federal SPS Same Day Payments
- US Federal PAM ACH
- <span id="page-9-1"></span><span id="page-9-0"></span>• US Federal PAM Check

## Prompt Payment Components

Federal agencies must follow the requirements set by the Prompt Payment Act. These requirements regulate the payment of commercial obligations.

Prompt payment features include these processes:

- Prompt Payment Due Date Calculation process
- Discount Calculation process
- Interest Calculation process

#### Prompt Payment Due Date Calculation Process

This process updates the due date and the discount date according to the Prompt Payment rules.

The due date on payment schedules is based on the invoice received date and the goods or services acceptance date. This process lets your agency take the later of the two dates as the due date. Here are some other factors that affect the due date determination:

- Invoice returns
- Constructive acceptance date
- Weekends and holidays

**Note:** If the due date falls on a weekend or a federal holiday, the next working day is assigned as the due date.

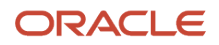

#### Discount Calculation Process

This process determines whether a discount is economically beneficial by comparing the discount rate to the Treasury's Current Value of Funds rate. Beneficial discounts are automatically applied during the payment processing.

#### Interest Calculation Process

This process calculates the interest on late payments and also creates interest invoices if the Create Interest Invoice setting is enabled for the payment term. The interest calculation rules for prompt payment govern the interest rate.

# How Federal Financials Enhances Payables

US federal entities use Oracle Subledger Accounting to perform budgetary and proprietary accounting for invoice and payment activities. Oracle U.S. Federal Financials lets you use a predefined payables-related accounting method in the integrated Subledger Accounting application. This accounting method includes accounting rules.

**Note:** Subledger accounting is an intermediate step between each of the subledger applications and Oracle General Ledger. Use the Subledger Accounting application for these activities:

- <span id="page-10-0"></span>• Create the final accounting for subledger journal entries.
- <span id="page-10-1"></span>• Transfer the accounting to General Ledger.

## Overview of Federal Receiving Features

Oracle U.S. Federal Financials is designed to improve your experience with receiving activities. This table shows you how Federal Financials works with Receiving.

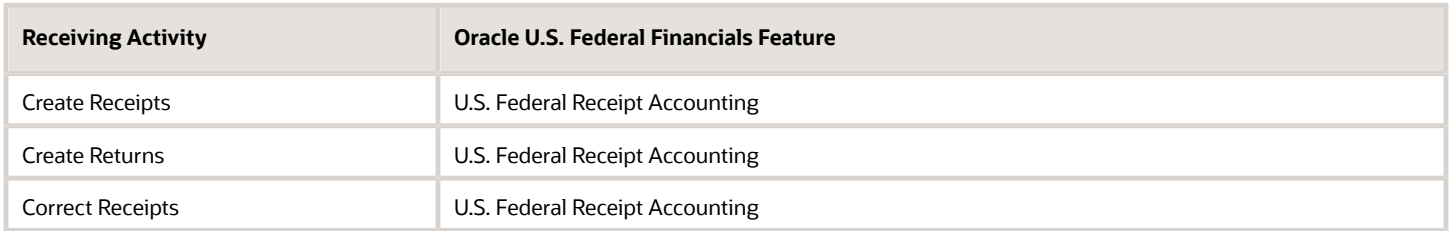

# <span id="page-10-2"></span>How Federal Financials Enhances Receiving

US federal entities use Oracle Subledger Accounting to create the required budgetary and proprietary journal entries and complete the accounting process for the Delivery to Expense event class receipts.

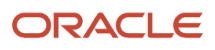

Subledger Accounting creates the final accounting for subledger journal entries and transfers the accounting data to the Oracle General Ledger. Subledger Accounting includes a common user interface and a set of programs that can generate accounting for Deliver to Expense event class receipts. Rules in Subledger Accounting can be defined for line types, descriptions, and accounts to store on journal entries. The Subledger Accounting rules setup enables the Create Accounting process to accept the default accounting information from Oracle U.S. Federal Financials without changes.

Subledger Accounting setup is used to perform extra accounting events during the Deliver to Expense event class receipt activities. U.S. Federal Financials predefines multiple accounting definitions related to the Deliver to Expense event class receipts which include account derivation rules. The accounting definitions are seeded to meet a federal agency's specific accounting requirements for the Deliver to Expense event class receipts.

**Note:** Subledger accounting is an intermediate step between each of the subledger applications and the General Ledger. Use the Subledger Accounting application for these activities:

- Create the final accounting for subledger journal entries.
- Transfer the accounting to General Ledger.

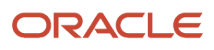

# **2 Prompt Payment**

## <span id="page-12-0"></span>Prompt Payment Processes

Prompt Payment features enable federal agencies to comply with the requirements of the Prompt Payment Act. These features include the Prompt Payment Date Calculation process, the Discount Calculation process, and the Interest Calculation process.

#### Prompt Payment Due Date Calculation Process

The Prompt Payment Due Date Calculation process updates the due date and the discount date on open invoices consistent with the Prompt Payment rules. While determining due dates and discount dates, this process takes these invoice and receipt attributes into account:

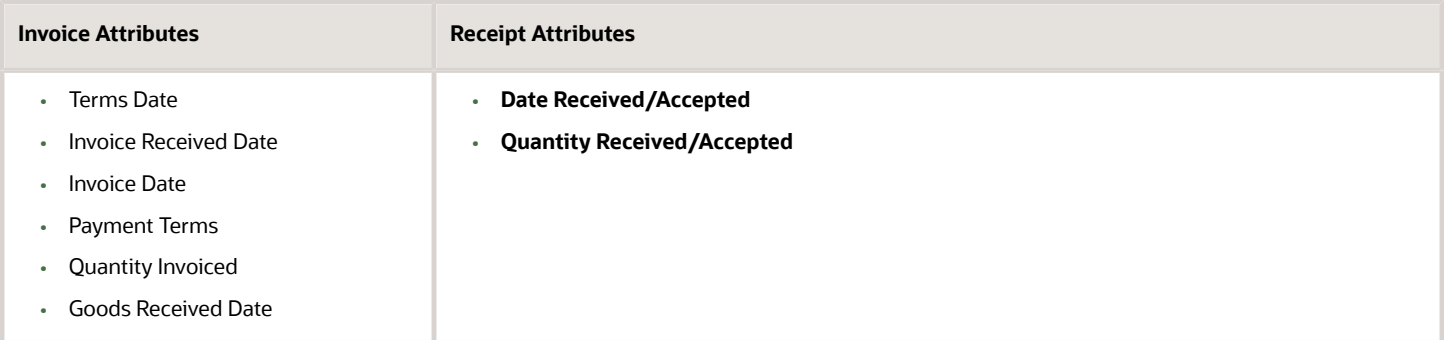

This process also considers the constructive acceptance date and adjusts the due dates that fall on weekends or holidays.

### Discount Calculation Process

The Discount Calculation process determines whether a discount is economically beneficial by comparing the discount rate to the Treasury's Current Value of Funds Rate (CVFR). If a discount is economically beneficial, it's automatically applied during the payment processing.

### Interest Calculation Process

The Interest Calculation process calculates interest on late payments according to the Prompt Payment rules. This process also creates interest invoices as part of the payment process if the Create Interest Invoice setting is enabled for the payment term.

*Related Topics*

• [Prompt Payment Components](#page-9-1)

# <span id="page-13-0"></span>Parameters for Prompt Payment Date Calculation Process

You must provide these submission parameters for the Prompt Payment Date Calculation process:

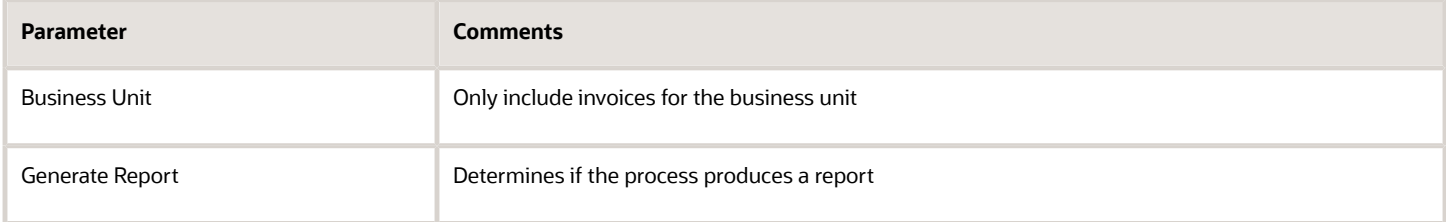

In addition to the required parameters, you can also enter these optional parameters:

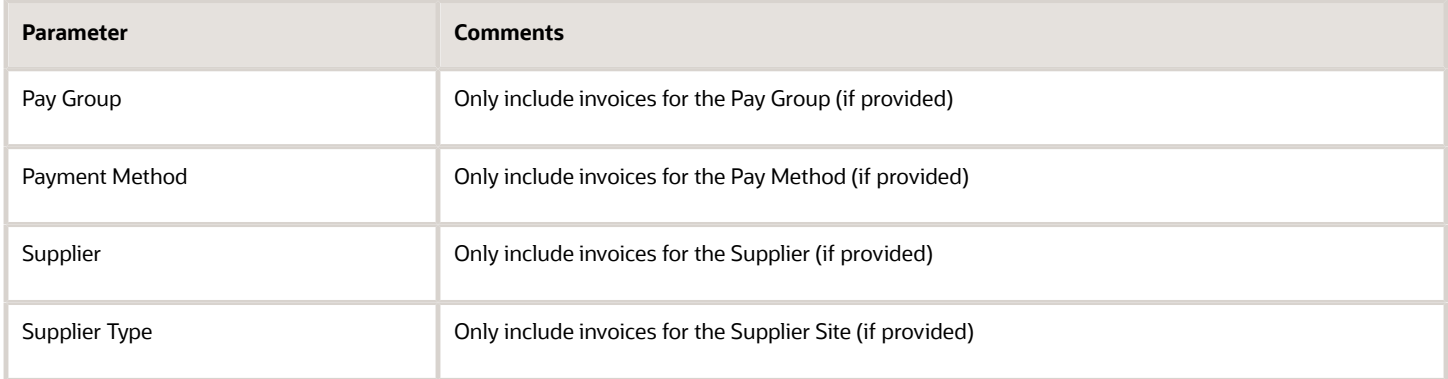

#### Invoice Information

If the Generate Report parameter is entered, the process generates a Prompt Payment Date Calculation report. This report is sorted by Supplier, Supplier Site, and Invoice Number.

For each invoice, the report displays the following invoice information:

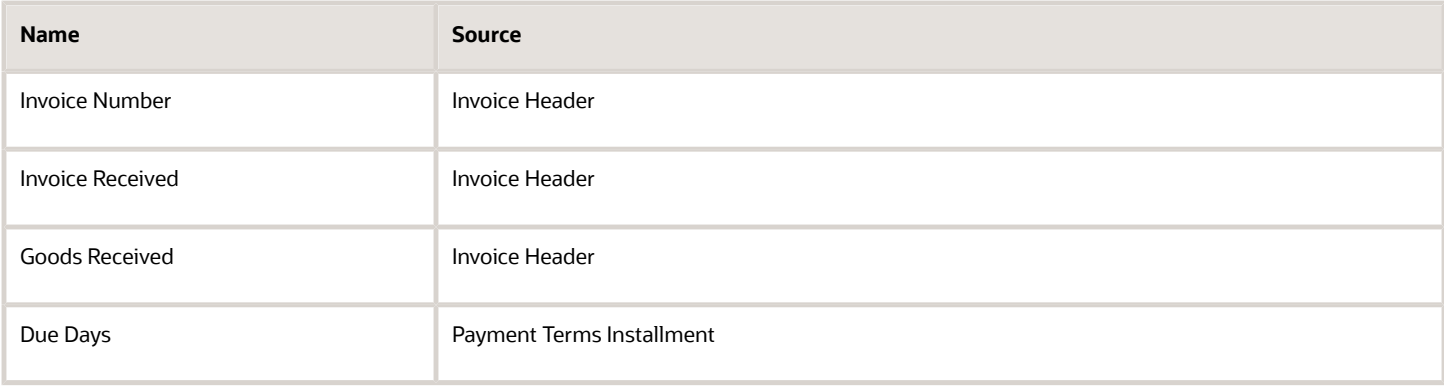

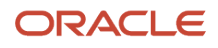

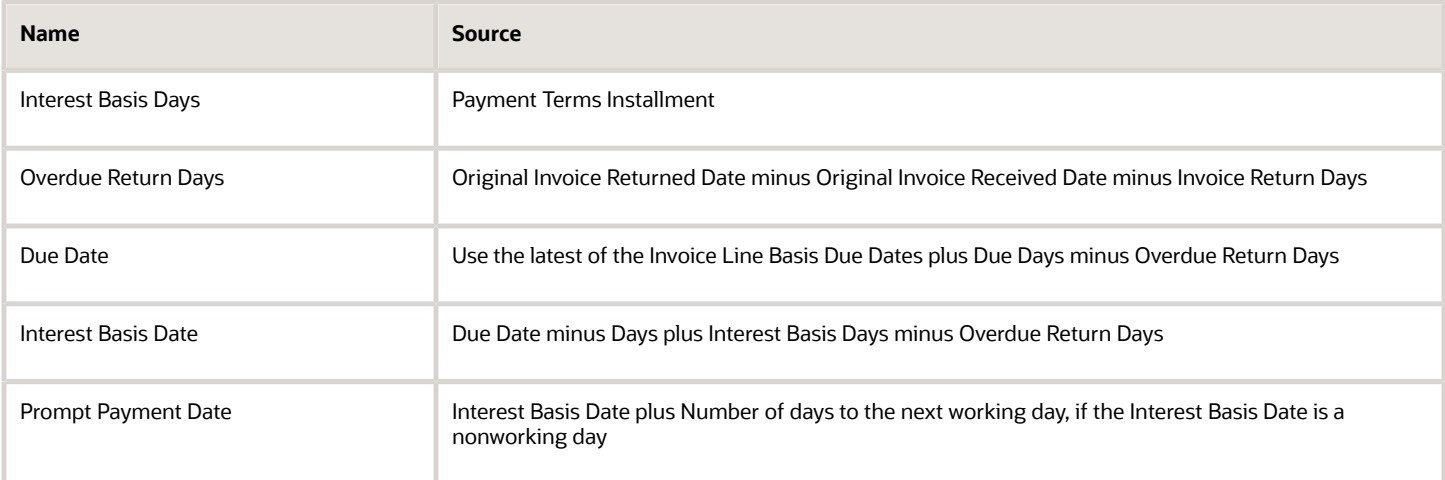

#### Purchase Order Information

For each invoice, the report displays the Purchase Order Schedule line referenced by the invoice along with this Purchase Order information:

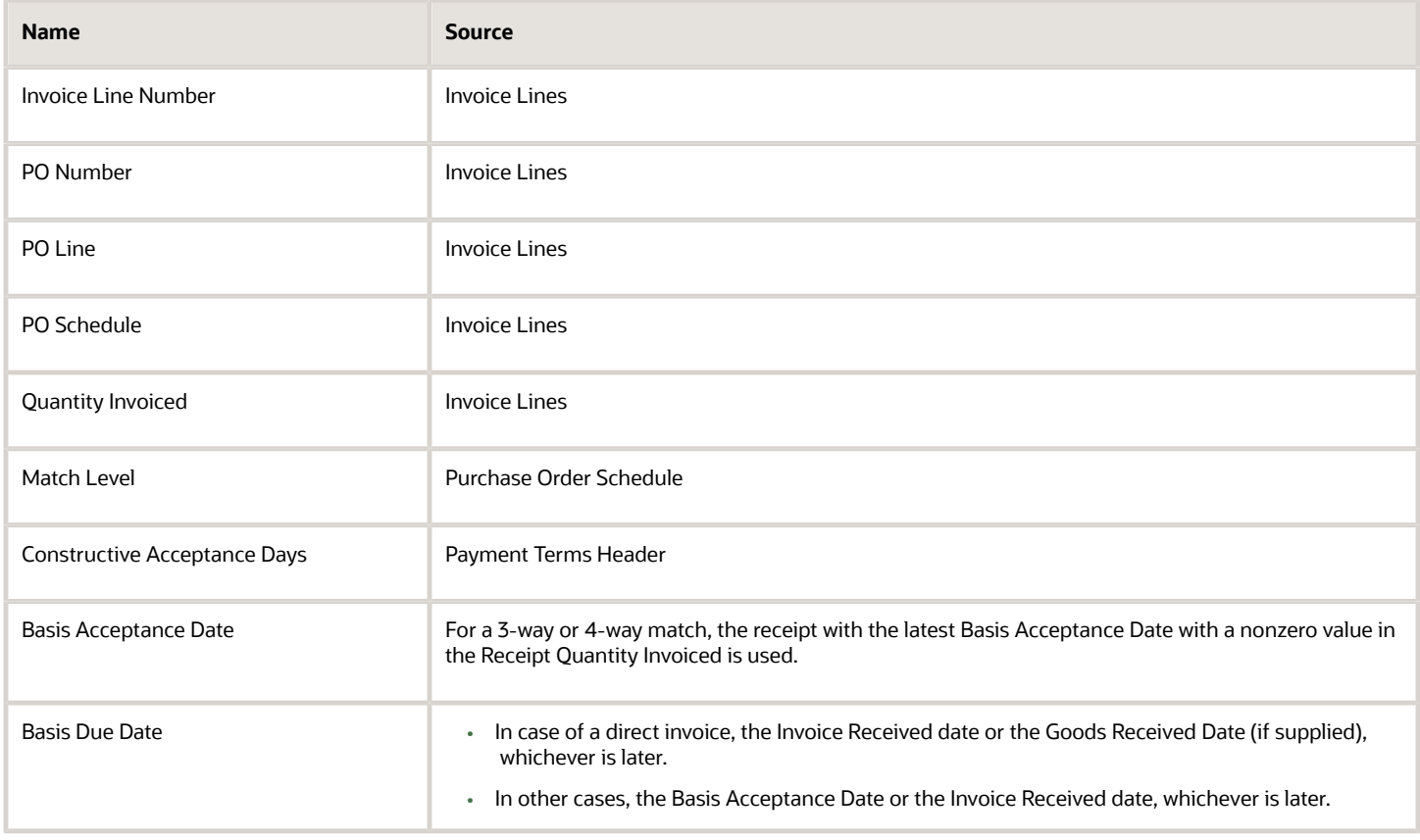

### Receipt Information

For each Purchase Order Schedule line, the report displays Receipts (if applicable).

#### The following Receipt information is displayed:

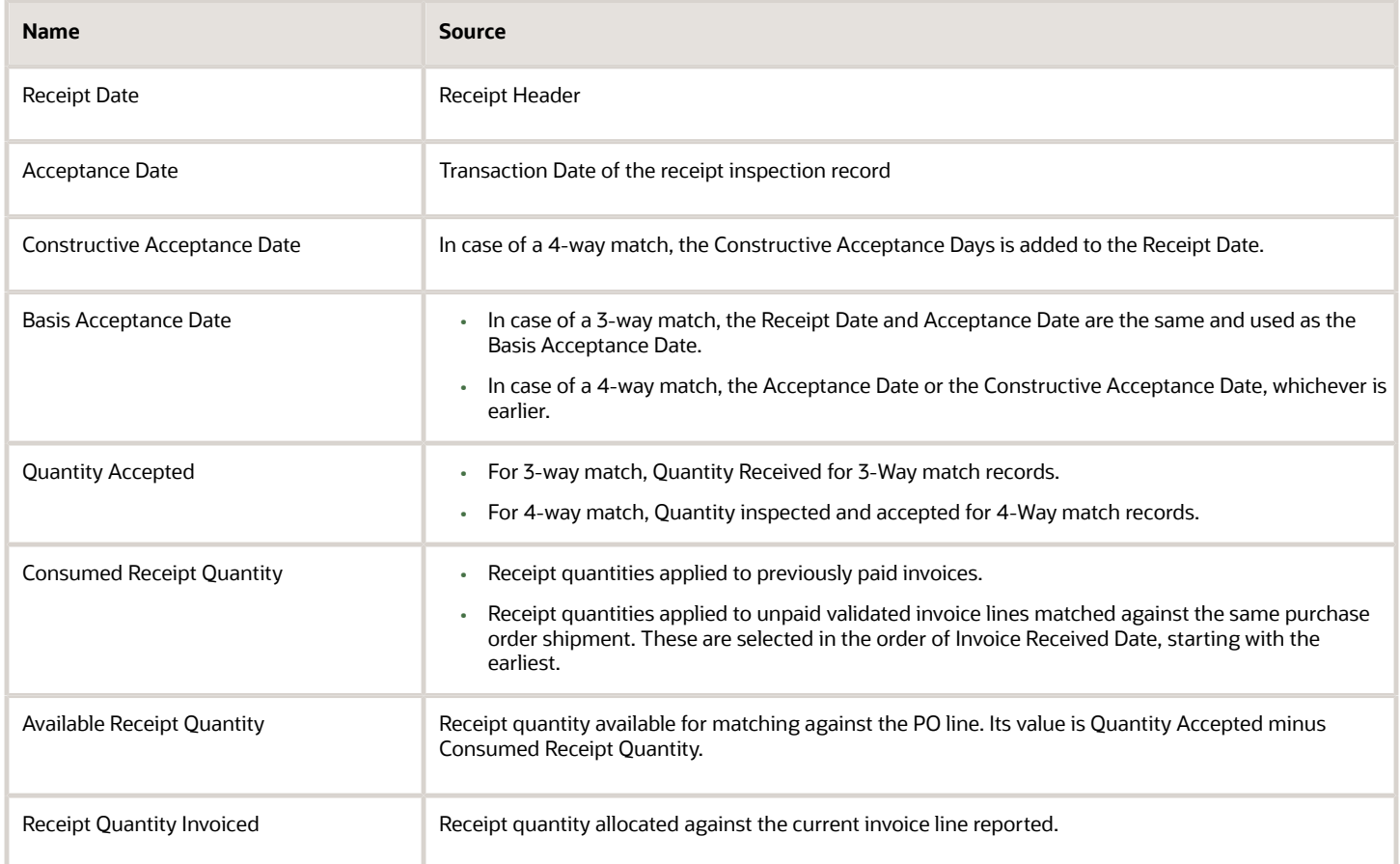

#### *Related Topics*

• [Prerequisite Setups for Prompt Payment Processes](https://www.oracle.com/pls/topic/lookup?ctx=fa24b&id=s20077332)

# **3 Payment File Formats**

# <span id="page-16-0"></span>Payment Formats

Federal government agencies submit payment files to the Treasury to pay all bills (except those in foreign currency).

The payment files must follow the formats for the Secure Payment System (SPS) and the Payment Automation Manager (PAM). The Treasury disburses payments from these payment files to vendors, employees, and so on.

### SPS Payment Formats

Payment formats for the SPS include:

- US Federal SPS Check Format
- US Federal SPS ACH Format
- US Federal SPS Wire Format

#### PAM Payment Formats

Payment formats for PAM include:

- US Federal PAM Check Format
- US Federal PAM ACH Format

# <span id="page-16-1"></span>Payment Instruction Treasury Account Symbol Listing Report

The payment process requests for PAM and SPS files generate the Payment Instruction Treasury Account Symbol Listing report.

This report shows a summary of payment amounts for the Payment Process Request by TAS and BETC. These attributes are included in the report:

- Treasury Account Symbol
- Sub-Level Prefix
- Allocation Transfer Agency Identifier
- Agency Identifier
- Beginning Period of Availability
- Ending Period of Availability
- Availability Type

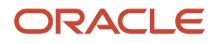

- Main Account Code
- Sub-Account Code
- BETC
- Amount

## <span id="page-17-0"></span>Prerequisites for Submitting a Payment Process Request

A payment process request for SPS or PAM payment files must meet certain criteria.

While submitting the payment request, ensure that it includes the following:

- Only one pay group
- A payment method of either Check, Electronic, or Wire
- Only one invoice business unit
- One of these Payment Process Profiles:
	- US Federal PAM ACH
	- US Federal PAM Check
	- US Federal SPS ACH
	- US Federal SPS Check
	- US Federal SPS Wire Same Day Payment

**Note:** You must enter only numbers, letters, and hyphens (-) for the payment process request.

*Related Topics*

• [Prerequisite Setup for Payment Processing](https://www.oracle.com/pls/topic/lookup?ctx=fa24b&id=s20077318)

# **4 Treasury Payments**

# <span id="page-18-0"></span>Overview of Treasury Payment Schedules

The Manage Treasury Payment Schedules page enables you to submit and confirm summary schedules that comply with US Treasury standards for the Secure Payment System (SPS) payment file formats.

For payments that use the Payment Automation Manager (PAM) formats, federal agencies are required to create a summary payment schedule file that contains total amounts for the payments contained in the original payment file. The Manage Treasury Payment Schedules page displays the completed payment process requests (PPRs) that use the PAM check and the PAM electronic payment formats.

By default, only the payment schedules with the Not Submitted status for PAM payments and the Unconfirmed status for SPS payments appear on the Manage Treasury Payment Schedules page. Use the Search field with the appropriate search criteria to search for specific payment schedules. Use the **PAM** toggle button to view PAM payment schedules and the **SPS** toggle button to view SPS payment schedules.

**Note:** Only the latest revision of the records will be displayed.

Here's what you can do on the Manage Treasury Payment Schedules page:

• Submit PAM treasury payment schedules for creation of the summary schedules

You must enter the control number (obtained from the Treasury) on the Manage Treasury Payment Schedules page before you submit the payment schedule for creating the summary schedule file. When you submit the payment schedule, the Summary Schedules process is initiated to create the summary schedule file. If the Summary Schedules process completes successfully, it automatically generates the summary schedule file, which can be sent to the Treasury.

- Cancel summary schedules
- Confirm summary schedules
- Add payment ranges
- Reverse summary schedule confirmations
- Update summary schedules
- Delete treasury payment schedules

This table describes the fields on the Manage Treasury Payment Schedules page:

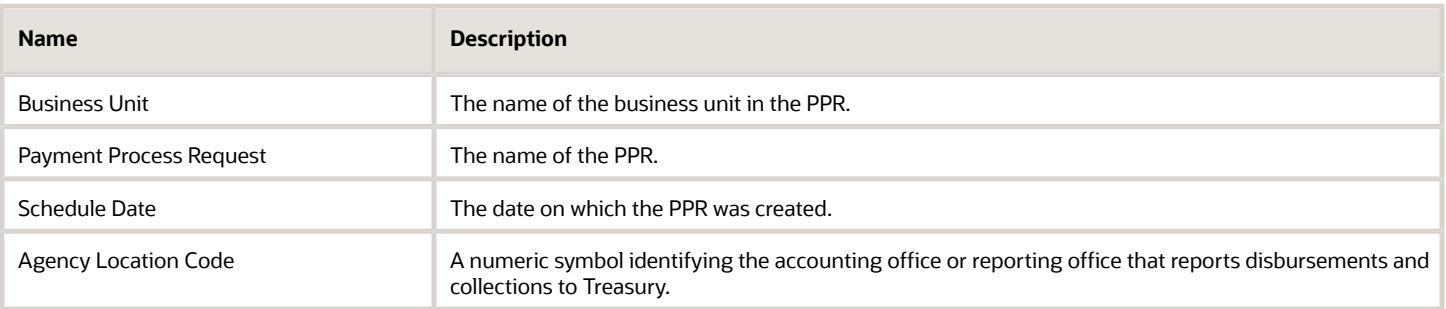

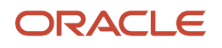

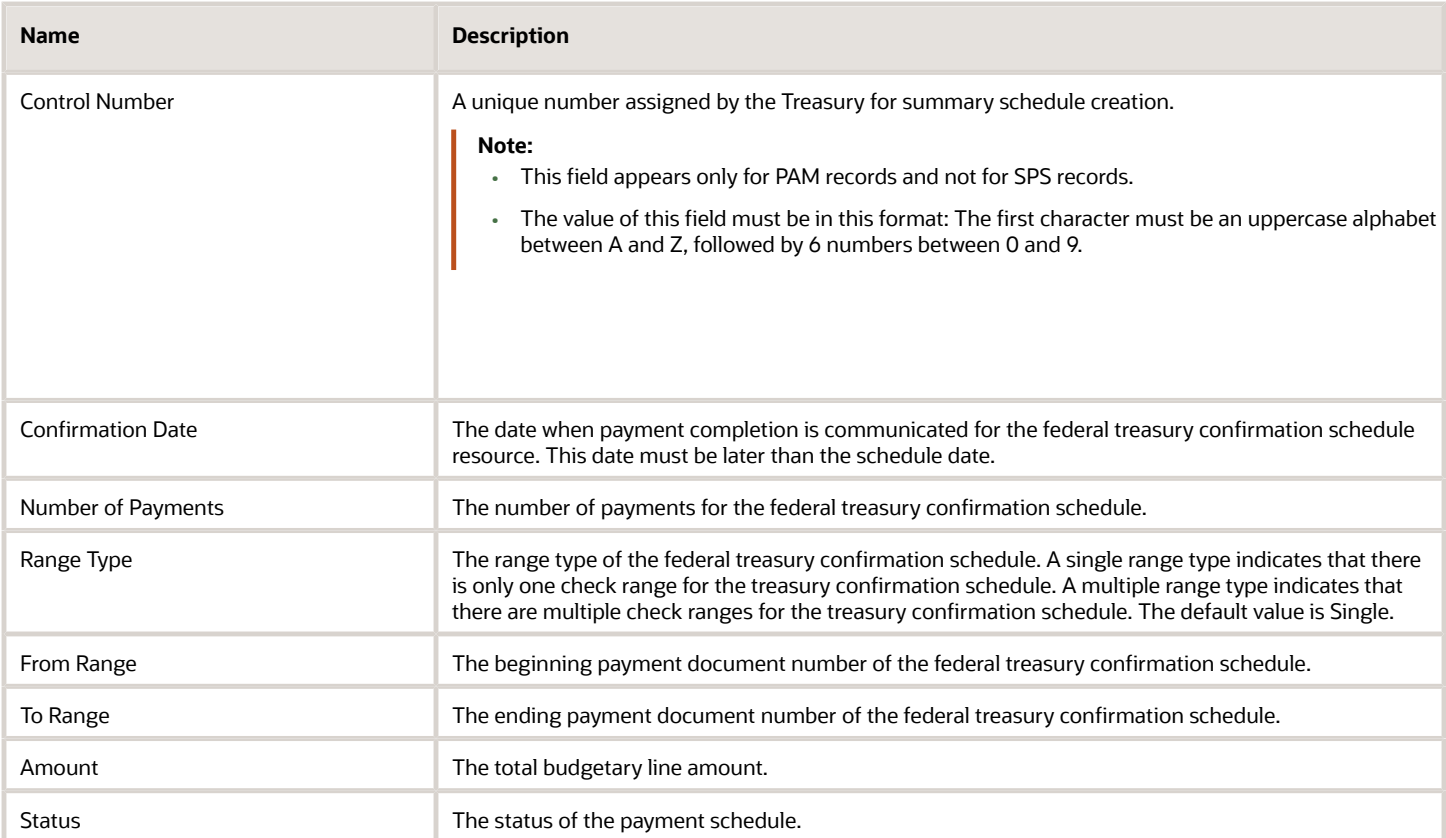

### Prerequisites for Managing Treasury Payment Schedules

Before you manage treasury payment schedules, you must ensure these prerequisite setup tasks are completed:

- U.S. Federal Financials must be enabled.
- The Federal Payables Management Duty role (ORA\_FV\_FEDERAL\_PAYABLES\_MANAGEMENT\_DUTY) must be assigned to a job role that the user has access to and uses to manage payments.
- The Federal Payables Management Duty role must have the Manage Federal Treasury Confirmation privilege assigned.

#### *Related Topics*

• [Enable U.S. Federal Financials](https://www.oracle.com/pls/topic/lookup?ctx=fa24b&id=u30011039)

### Submit Treasury Payment Schedules for Summary Schedule Creation

You can submit PAM treasury payment schedules for creation of the summary schedules.

#### **Before you start**

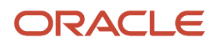

To submit a payment schedule, you must have the Submit Summary Schedules (ORA\_FV\_SUBMIT\_SUMMARY\_SCHEDULE\_PRIV) privilege assigned to your role.

- **1.** In the Payables work area, click **Payments**.
- **2.** On the Overview page, click the **Manage Treasury Payment Schedules** task.
- **3.** On the Manage Treasury Payment Schedules window, select the **PAM** toggle button to view PAM payment schedules.
- **4.** Select the payment schedule and click **Submit**.

**Note:** The **Submit** button is enabled only if the status of the treasury payment schedule is Not Submitted and a valid control number is entered for the payment schedule. The control number should be a capital letter followed by 6 numbers. The **Submit** button appears only if you select the **PAM** toggle button.

#### **Results:**

A confirmation message appears, indicating that the summary schedule request has been submitted and the status of the payment schedule changes to In Process. You can click the **View Request** link in the confirmation message to view the details of the summary schedule request.

Click **Refresh** to see the updated status of the payment schedule. If the Summary Schedule Creation process completes successfully, the status of the payment schedule will change to Unconfirmed. If the Summary Schedule Creation process runs into an error, the status of the PPR record will appear as Not Submitted.

*Related Topics*

• [View Status and Other Details for Scheduled Processes](https://www.oracle.com/pls/topic/lookup?ctx=fa24b&id=s20043201)

### Cancel Treasury Payment Schedules

After you submit a treasury payment schedule, you can cancel it. You can only cancel a payment schedule if the payment type is PAM and the payment schedule has the Unconfirmed status.

#### **Before you start**

To cancel treasury payment schedules, you must have the Cancel Summary Schedules (ORA\_FV\_CANCEL\_SUMMARY\_SCHEDULE\_PRIV) privilege assigned to your role.

- **1.** In the Payables work area, click **Payments**.
- **2.** On the Overview page, click the **Manage Treasury Payment Schedules** task.
- **3.** On the Manage Treasury Payment Schedules window, select the **PAM** toggle button to view PAM payment schedules.
- **4.** Search for the payment schedule by entering appropriate search criteria.
- **5.** Select the payment schedule and click **Cancel Summary Schedules** from the **More Actions** drop-down menu.

#### **Results:**

The status of the payment schedule will change to Not Submitted.

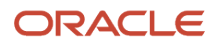

### Confirm Treasury Payment Schedules

After submitting a treasury payment schedule, if the Summary Schedule Creation process completes successfully, you can confirm the payment schedule.

#### **Before you start**

To confirm summary schedules, you must have the Confirm Treasury Schedules (ORA\_FV\_TC\_CONFIRM\_PRIV) privilege assigned to your role.

- **1.** In the Payables work area, click **Payments**.
- **2.** On the Overview page, click the **Manage Treasury Payment Schedules** task.
- **3.** On the Manage Treasury Payment Schedules window, select the **PAM** toggle button to view PAM payment schedules or the **SPS** toggle button to view SPS payment schedules.
- **4.** Select the payment schedule and make the necessary updates:
	- Enter a confirmation date for the payment schedule. Double-click the **Confirmation Date** field and select a date from the calendar. Alternatively, click the **Edit** icon and select a confirmation date.

**Note:** The confirmation date must be later than the schedule date.

- Enter the check ranges in the **From Range** and **To Range** fields. After you enter the **From Range** value, the **To Range** value is automatically populated based on the **Number of Payments** value. For example, if the **Number of Payments** value is 3, the **To Range** value is automatically populated as 3 after you enter the **From Range** value.
- If the number of payments is greater than 1, you can update the **Range Type** value. Click the **Range Type** field and then select either Single or Multiple range type from the drop-down list. If you select the Multiple range type, you must enter the payment ranges by clicking the **Payment Ranges** button.

**Note:** If you change the **Range Type** value from Multiple to Single, the payment ranges defined for the payment schedule will be deleted.

- **5.** Click **Save**. A message appears, indicating that the treasury payment schedule has been updated and the **Confirm** button is enabled.
- **6.** Click **Confirm**.

**Note:** The **Confirm** button will be enabled or disabled based on these conditions:

- Enabled only if the status of the treasury payment schedule is either Unconfirmed or Reversed
- Disabled if the confirmation date is not defined
- Disabled if the payment ranges are not defined

#### **Results:**

The status of the payment schedule changes to In Process. Click **Refresh** to refresh the page.

After the Treasury Schedule Confirmation process completes successfully, a message appears to indicate that the treasury payment schedule is confirmed, and the status of the payment schedule changes to Confirmed.

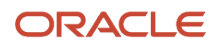

### Add Payment Ranges

If a treasury payment schedule has the multiple range type, you must define the payment ranges for the payment schedule before you can confirm the summary schedule.

- **1.** In the Payables work area, click **Payments**.
- **2.** On the Overview page, click the **Manage Treasury Payment Schedules** task.
- **3.** On the Manage Treasury Payment Schedules window, select the **PAM** toggle button to view PAM payment schedules or the **SPS** toggle button to view SPS payment schedules.
- **4.** Select the payment schedule with the multiple range type and click **Payment Ranges**.

**Note:** The **Payment Ranges** button will be enabled only if the range type of the payment schedule is Multiple. In addition, if the range type is Multiple, the **From Range** and **To Range** fields will be disabled. If the range type is Multiple, you can only define the From Range and To Range values on the Payment Ranges window and not on the Manage Treasury Payment Schedules window.

- **5.** In Payment Ranges:
	- Click **Add Range** and then enter the From Range and To Range values.

**Note:** An error appears if the number of payments is not the same as the ending To Range value.

- (Optional) Click **Delete** to delete a payment range.
- **6.** Click **Save**.

### Reverse Treasury Payment Schedule Confirmation

After you confirm a treasury payment schedule, you can reverse the confirmation.

#### **Before you start**

To reverse the confirmation of a treasury payment schedule, you must have the Reverse Treasury Confirmation (ORA\_FV\_TC\_BACKOUT\_PRIV) privilege assigned to your role.

- **1.** In Payables work area, click **Payments**.
- **2.** On the Overview page, click the **Manage Treasury Payment Schedules** task.
- **3.** On the Manage Treasury Payment Schedules window, select the **PAM** toggle button to view PAM payment schedules or the **SPS** toggle button to view SPS payment schedules.
- **4.** Select the payment schedule and click **Reverse** from the **More Actions** drop-down menu.

**Note:** The **Reverse** option is available only if the payment schedule is in the Confirmed status.

#### **Results:**

The status of the payment schedule changes to In Process. Click **Refresh** to refresh the page.

After the Treasury Schedule Backout process completes successfully, a message appears to indicate that the treasury payment schedule confirmation has been reversed, and the status of the payment schedule changes to either Reversed or Unconfirmed based on the accounting status of the treasury payment schedule:

• If the treasury payment schedule is accounted, the status of the summary schedule changes to Reversed.

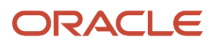

• If the treasury payment schedule is not accounted, the status of the summary schedule changes to Unconfirmed.

## Update Treasury Payment Schedules

You can update a treasury payment schedule record. For example, you can add or modify the control number for a payment schedule that's in the Not Submitted status. You can't update a payment schedule that's in the Confirmed status.

- **1.** In the Payables work area, click **Payments**.
- **2.** On the Overview page, click the **Manage Treasury Payment Schedules** task.
- **3.** On the Manage Treasury Payment Schedules window, click the **Edit** icon for the payment schedule that you want to edit. Alternatively, double-click the payment schedule.
- **4.** Update the following fields as applicable:
	- Control Number: Add or update the control number for the payment schedule.
	- Confirmation Date: Add or update the confirmation date for the payment schedule. The confirmation date must be later than the schedule date.
	- Range Type: If the number of payments is greater than 1, you can update the range type by selecting either Single or Multiple range type.
	- From Range: Add or update the From Range value.
	- To Range: Add or update the To Range value. After you enter the **From Range** value, the **To Range** value is automatically populated based on the **Number of Payments** value.
- **5.** Click **Save**.

#### **Results:**

A confirmation message appears, indicating that the treasury payment schedule has been updated.

### Delete Treasury Payment Schedules

You can delete a treasury payment schedule if it's no longer needed.

#### **Before you start**

To delete treasury payment schedules, you must have the Delete Treasury Schedules (ORA\_FV\_TC\_DELETE\_PRIV) privilege assigned to your role.

- **1.** In the Payables work area, click **Payments**.
- **2.** On the Overview page, click the **Manage Treasury Payment Schedules** task.
- **3.** On the Manage Treasury Payment Schedules window, select the **PAM** toggle button to view PAM payment schedules or the **SPS** toggle button to view SPS payment schedules.

**4.** Select the payment schedule and click **Delete** from the **More Actions** drop-down menu.

<span id="page-24-0"></span>**Note:** The **Delete** option is displayed only if the status of the treasury payment schedule is Not Submitted for PAM schedules and Unconfirmed for SPS schedules because a payment schedule can be deleted only if the associated payments are voided.

# Overview of Treasury Payments

Use the Manage Treasury Payments page to view treasury payment schedules and details of all the Treasury payments included in a summary schedule. In addition, you can enter offset information for the Treasury payments.

You can access the Manage Treasury Payments page from the **Manage Treasury Payments** link on the Treasury Payments task list group. Alternatively, click the **Payment Process Request** link on the Manage Treasury Payment Schedules page.

Use the Search field to search for specific payment schedules by entering appropriate search criteria.

Use the Manage Treasury Payments page to:

• Enter offset information

This table describes the fields on the Manage Treasury Payments page:

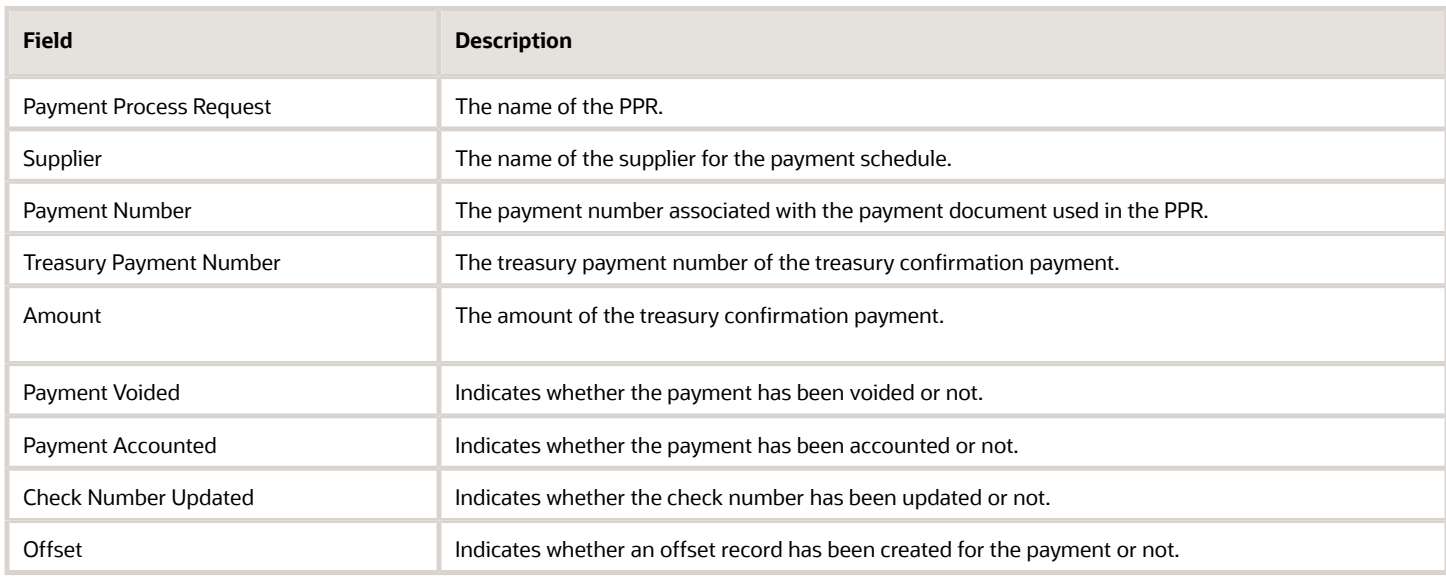

### Enter Offset Information for Treasury Payments

You can enter offset information for confirmed Treasury payments.

- **1.** In the Payables work area, click **Payments**.
- **2.** On the Overview page, click the **Manage Treasury Payments** task. Alternatively, click the **Payment Process Request** link on the Manage Treasury Payment Schedules page for a payment schedule.

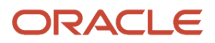

**3.** Click **Offset**.

**Note:** The **Offset** button is disabled if the Treasury payment status is not Confirmed.

- **4.** Enter the offset information:
	- Offset Treasury Payment Number: Enter the offset treasury payment number.

**Note:** This number must be a positive integer and it must be different from the treasury payment number of this payment or any other payment that is included in the same treasury payment schedule.

- (Optional) Offset Party Name: Enter the offset party name of the offset amount.
- Offset Amount: Enter the offset amount.

**Note:** This must be a positive integer and it must be less than or equal to the value in the **Original Payment Amount** field.

**5.** Click **Save**.

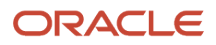

# **5 Federal Specific Attributes**

# <span id="page-26-0"></span>Supplier and Supplier Sites

### Supplier and Supplier Site Attributes

The following supplier attributes are supported to capture information required on the Supplier and Supplier Sites to support the GTAS, DATA Act, and System for Award Management (SAM) interfaces:

**Note:** Federal Account Symbols and Treasury Account Symbols must be defined.

#### *Supplier Attributes*

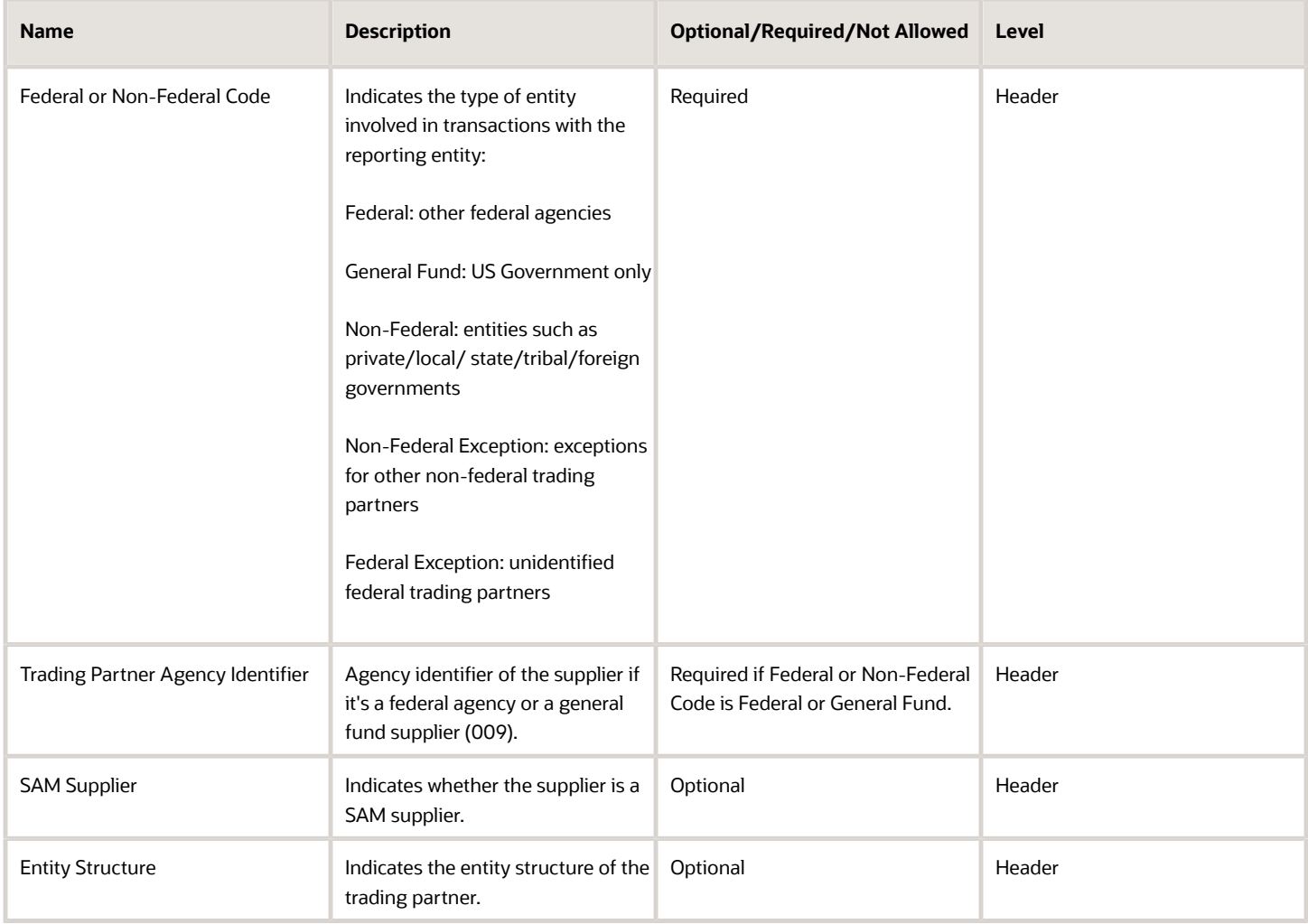

#### Oracle Fusion Cloud Financials Using U.S. Federal Financials

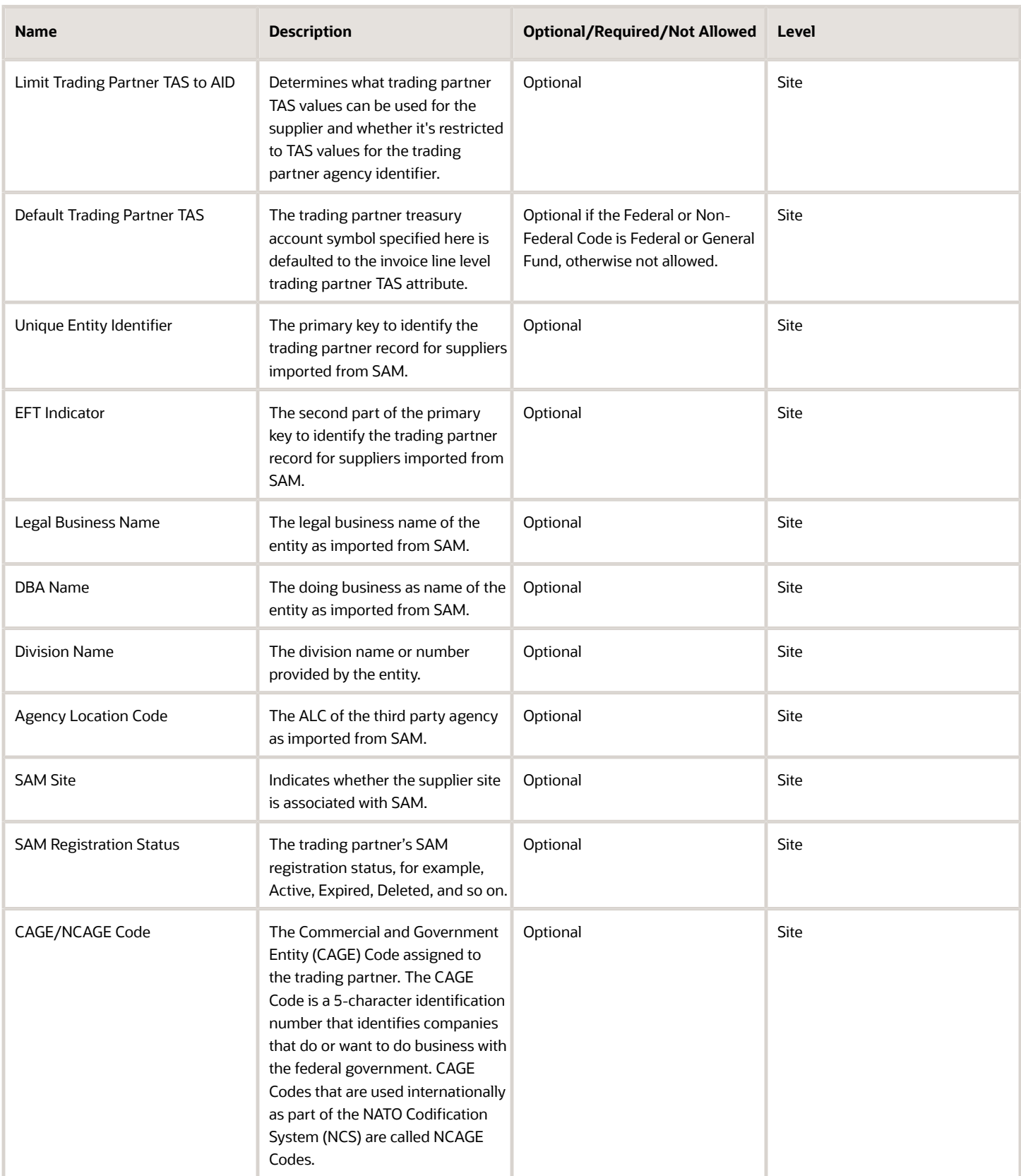

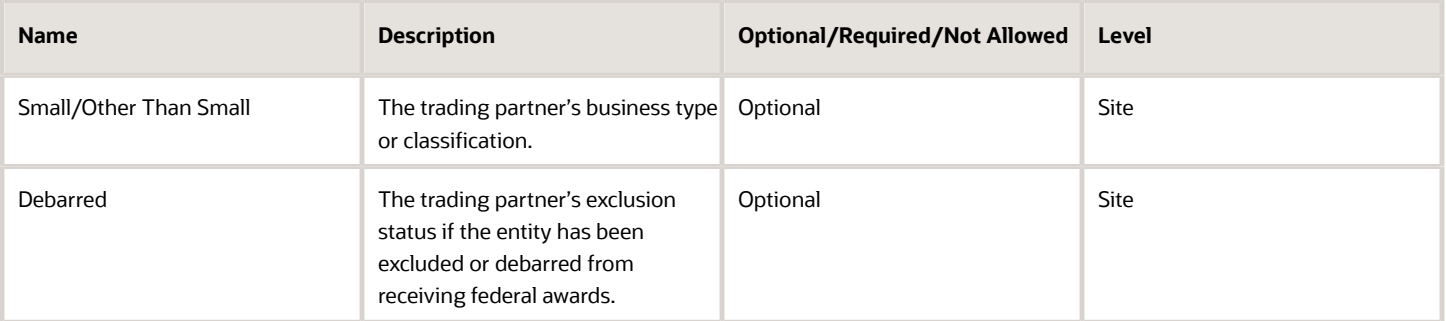

#### *Related Topics*

- [Manage Treasury Account Symbols](https://www.oracle.com/pls/topic/lookup?ctx=fa24b&id=s20077336)
- <span id="page-28-0"></span>• [Manage Federal Account Symbols](https://www.oracle.com/pls/topic/lookup?ctx=fa24b&id=s20077337)

# General Ledger Journals

### Journal Line Attributes

The following Journal Line attributes are supported to capture information required for Governmentwide Treasury Account Symbol Adjusted Trial Balance System (GTAS), Digital Accountability and Transparency Act of 2014 (DATA Act), Classification Transactions and Accountability (CTA) interfaces and File-Based Data Import (FBDI) for the Import Journals scheduled process:

#### *Journal Line Attributes*

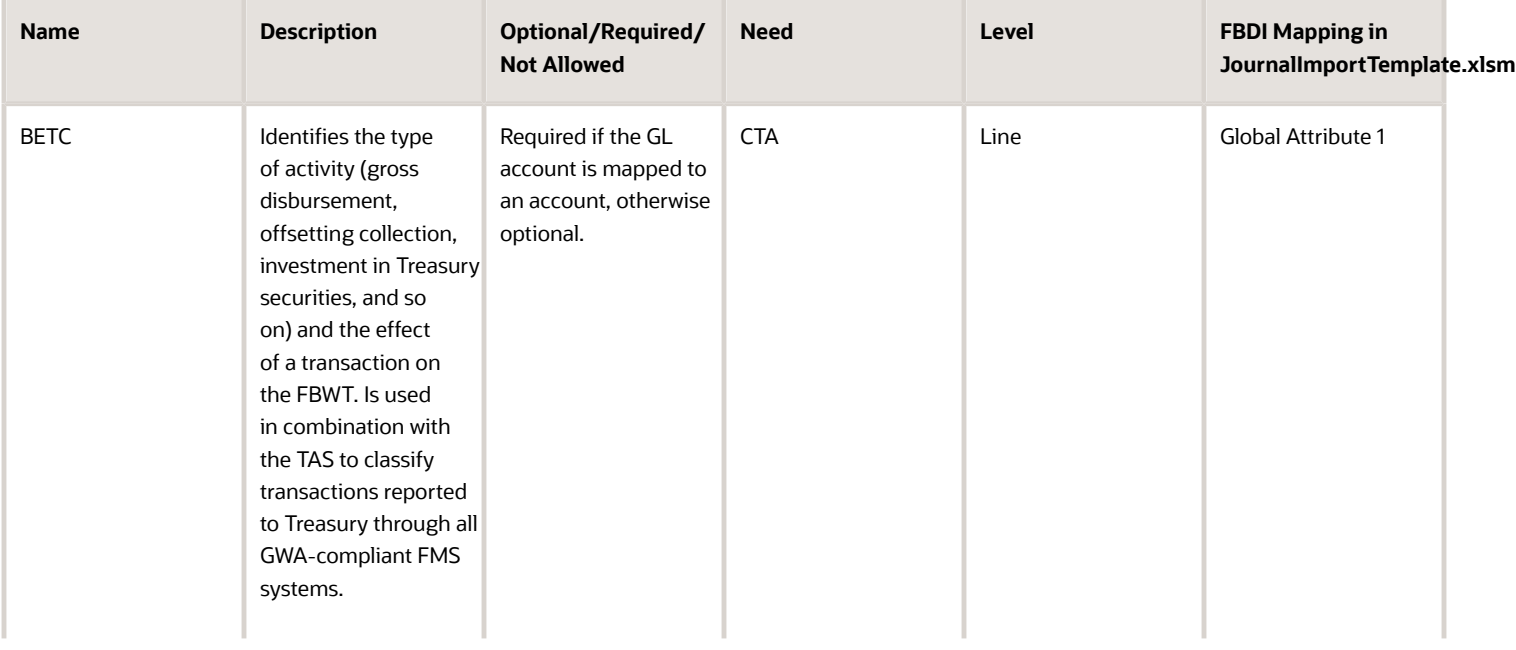

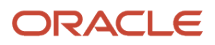

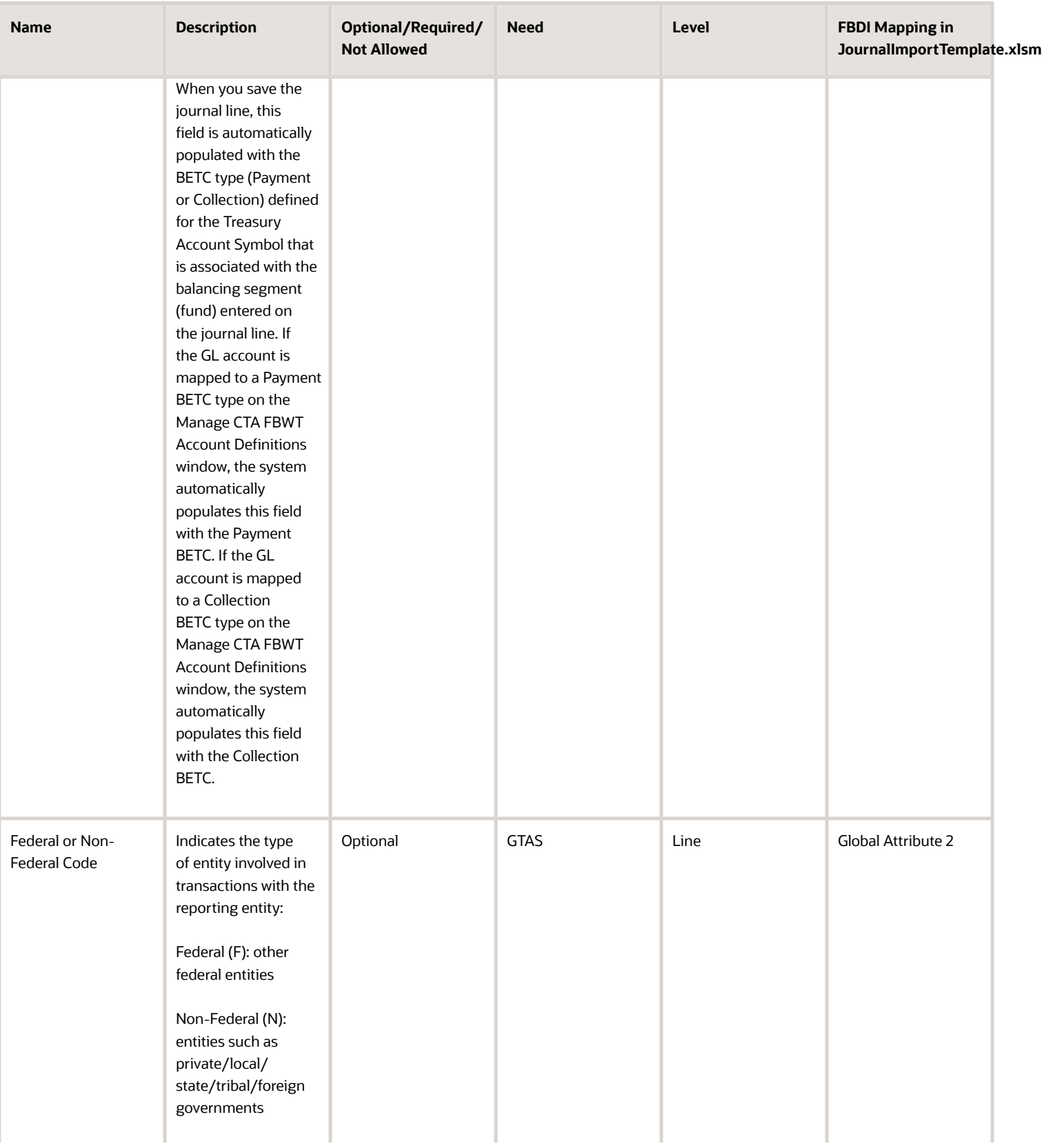

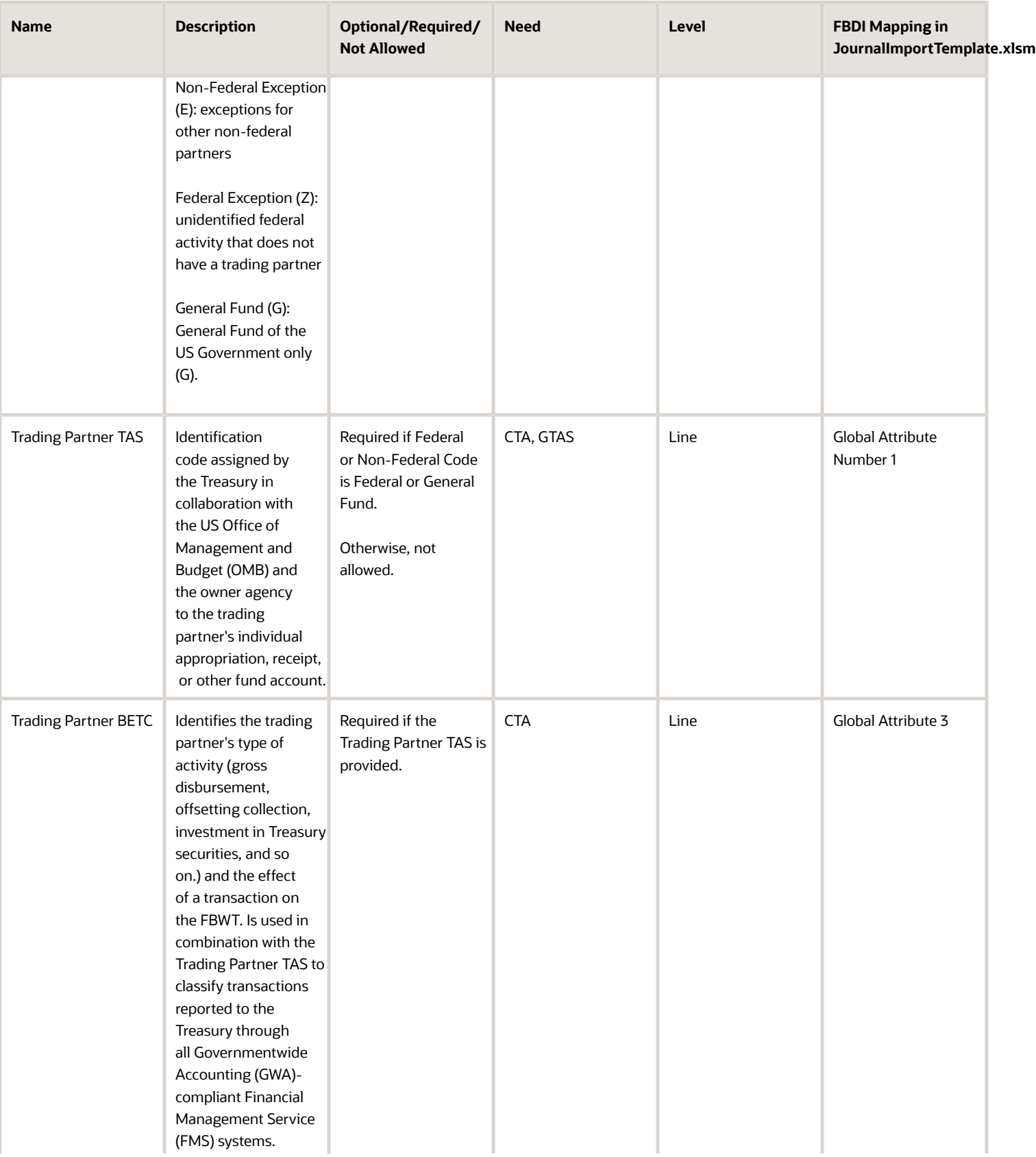

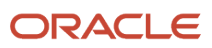

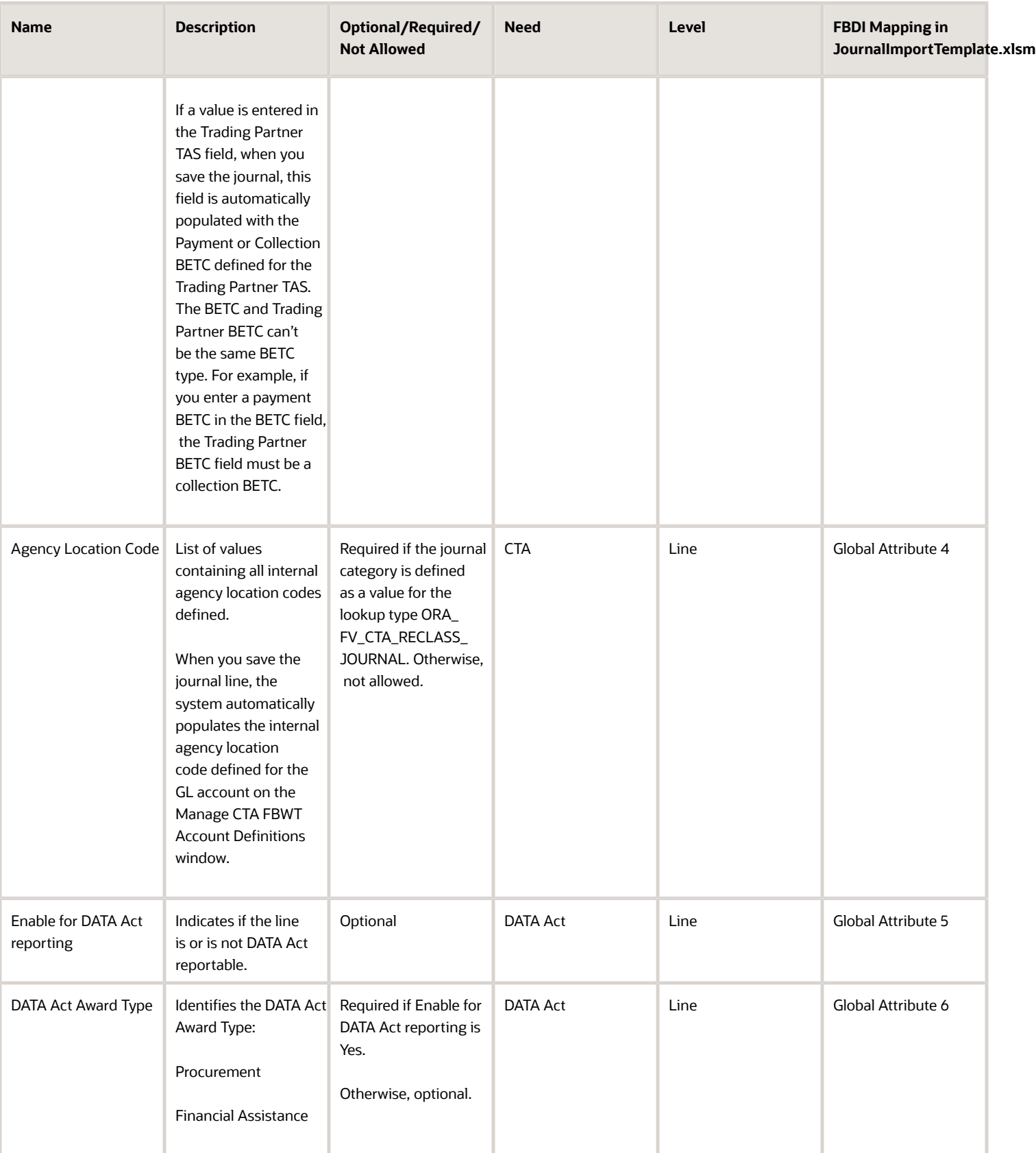

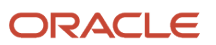

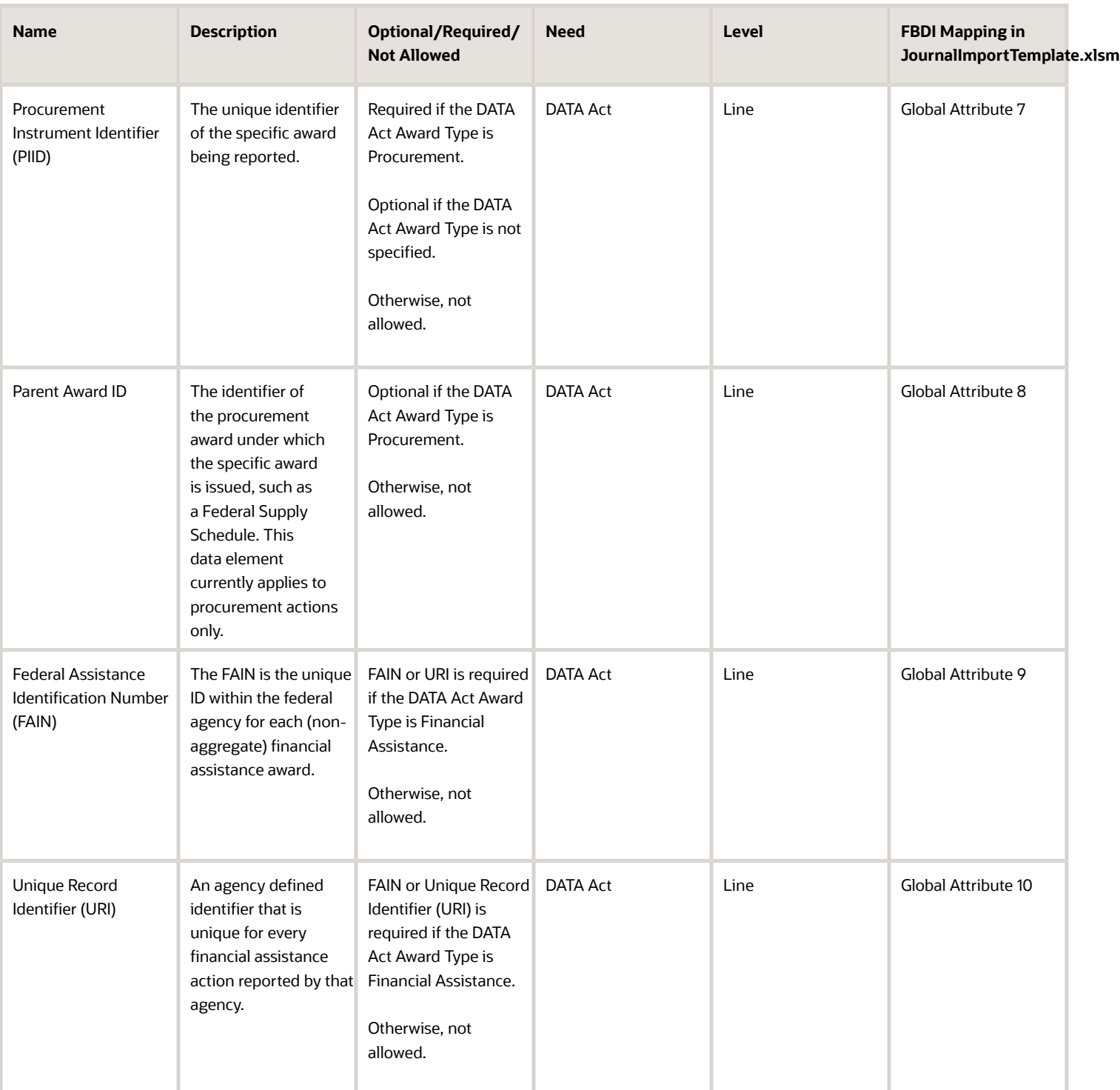

These attribtues are required for all general ledger journals with the following exceptions:

- Journals imported from subledger, for example, payables, receivables and so on.
- Encumbrance and budget type journals
- Manual tax journals as government agencies are not subject to tax.

The attributes BETC, Trading Partner TAS, and Trading Partner BETC are used for CTA Reclassification transactions. The attributes Enable for DATA Act reporting, DATA Act Award Type, PIID, Parent Award, FAIN, and URI are used for Data Act reporting.

**Note:** The DATA Act reporting attributes are enabled for entry only if the Allow Manual Entry of Award Financial Information for DATA Act (ORA\_FV\_ALLOW\_DATA\_ACT\_MANUAL\_AWARD\_ENTRY) profile option is set to "Yes" and the journal has not been posted. The BETC, Trading Partner BETC, and Agency Location Code values are automatically populated during journal line validation only if the journal category is defined as the CTA Reclassification Journal Category. Users can use the ORA\_FV\_CTA\_RECLASS\_JOURNAL\_CAT lookup type to define the CTA Reclassification Journal Category.

*Related Topics*

- [External Data Integration Services for Importing Data](https://www.oracle.com/pls/topic/lookup?ctx=fa24b&id=u30005887)
- <span id="page-33-0"></span>• [How Journal Import Data Is Processed](https://www.oracle.com/pls/topic/lookup?ctx=fa24b&id=s20064369)

# Payables Invoices

### Invoice Transactions

Federal attributes on direct invoice transactions which are invoices not matched to purchase orders or receipts. These attributes support the GTAS and CTA interfaces along with PAM and SPS payment file formats.

If required attributes are not entered on the corresponding invoice lines and invoice distributions, default values are populated (if configured) during invoice validation. If no default is configured, but the value is required according to the setup, a hold is placed on the invoice. You can either enter the values manually or update the setup and revalidate the invoice.

You can define the following federal attributes:

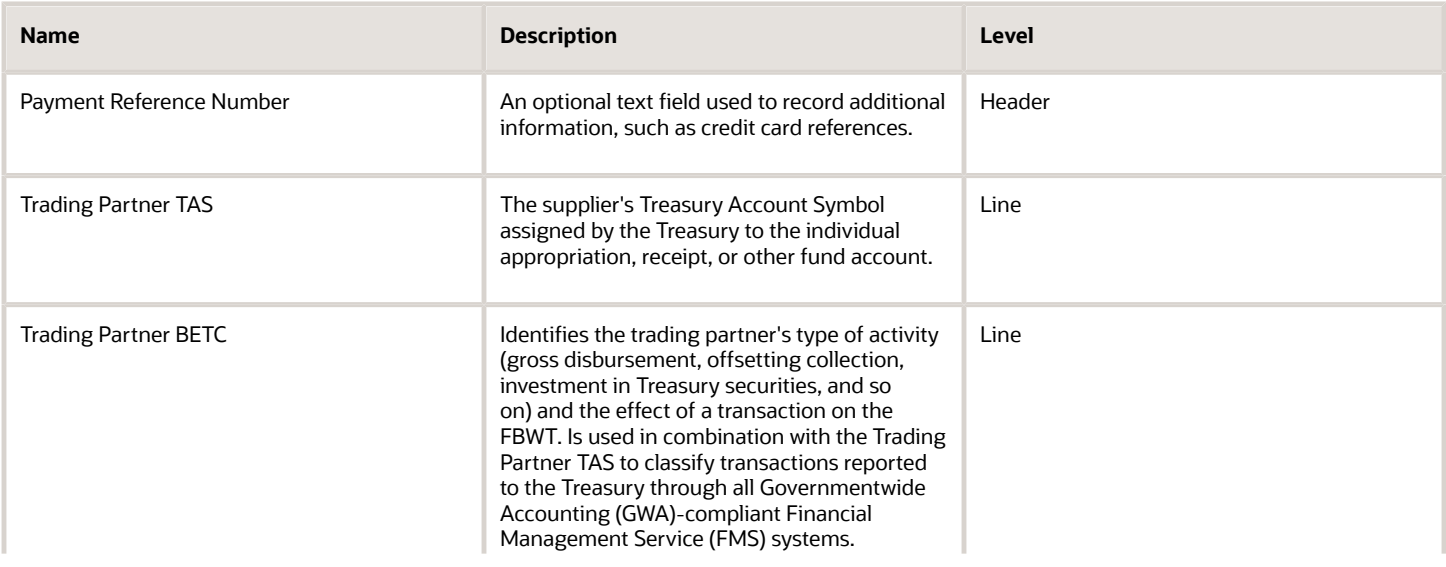

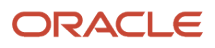

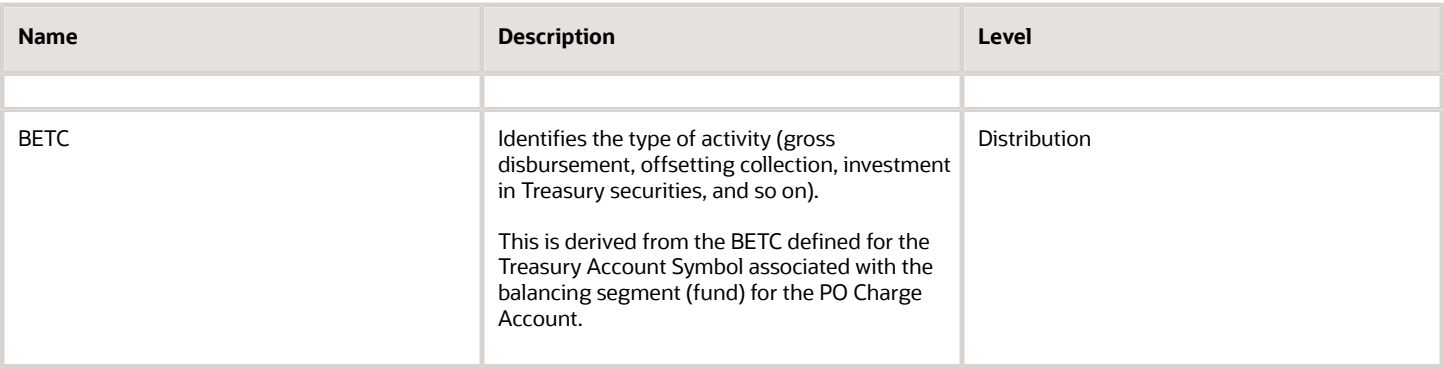

# <span id="page-34-0"></span>Payments

### Voided Payment

Define the Voided Payment attribute on the Manage Payments page for a voided payment.

Here's how you create a reference for a payment that's being reclassified:

- **1.** On the Home page, click **Payables** > **Payments**.
- **2.** In the Tasks panel tab, click **Manage Payments**.
- **3.** Search for the payment that you want to create a reference for and select the payment number.
- **4.** On the Payment Details tab, select **Payments for U.S. Federal** in the **Regional Information** list. This populates the list of voided payments.
- **5.** Select the reclassified payment number in the **Voided Payment** list.
- **6.** Click **Save**.

The Voided Payment drop-down lists the payment numbers of the voided payments, based on these criteria:

- The new and the voided payments have the same supplier and supplier site.
- The amount of the new payment is equal to that of the original voided payment.
- The new and the voided payments have the same Agency Location Code (ALC) on their internal bank accounts.
- The new and the voided payments have the same general ledger period.
- The voided payment number isn't associated with another existing payment.

#### *Related Topics*

• [Payment Process Requests](https://www.oracle.com/pls/topic/lookup?ctx=fa24b&id=s20032381)

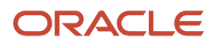

# <span id="page-35-0"></span>Purchase Orders

### Reporting Attributes

The following attributes are supported on purchase orders to capture information required for GovernmentwideTreasury Account Symbol Adjusted Trial Balance System (GTAS) and Digital Accountability and Transparency Act of 2014 (DATA Act) reporting:

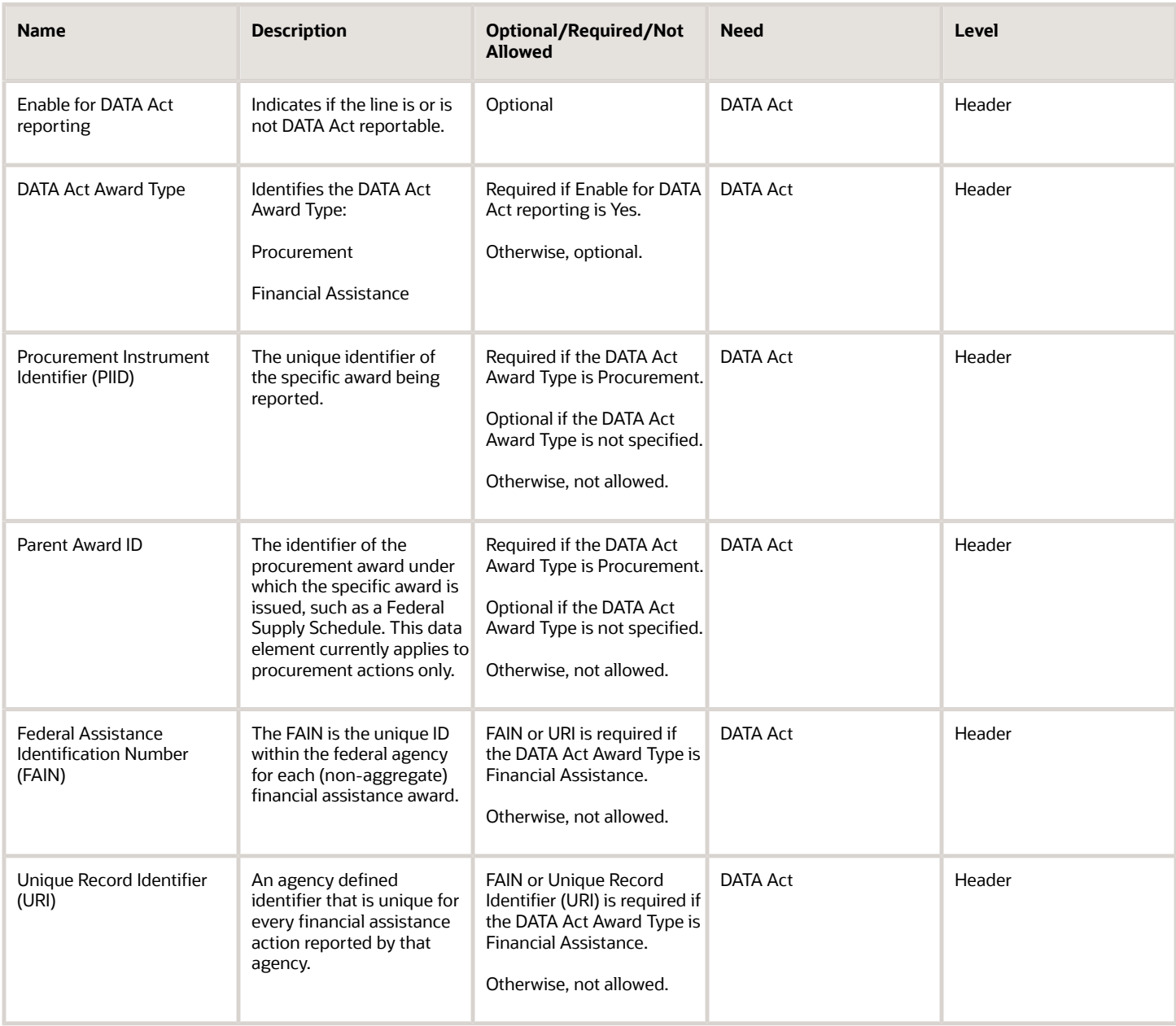
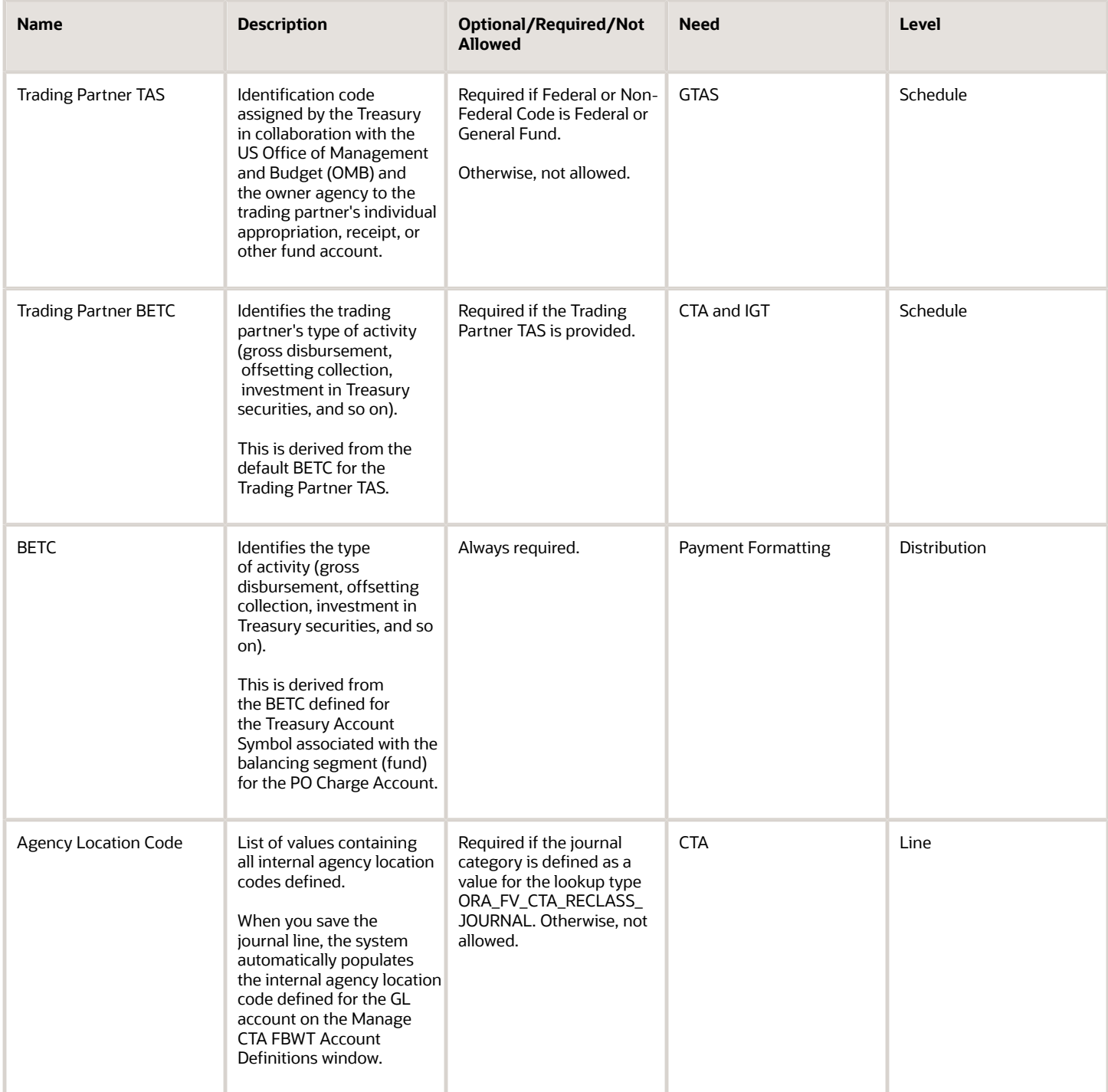

The attributes BETC, Trading Partner TAS, and Trading Partner BETC are used for CTA Reclassification transactions. The attributes Enable for DATA Act reporting, DATA Act Award Type, PIID, Parent Award, FAIN, and URI are used for Data Act reporting.

**Note:** The DATA Act reporting attributes are enabled for entry only if the Allow Manual Entry of Award Financial Information for DATA Act (ORA\_FV\_ALLOW\_DATA\_ACT\_MANUAL\_AWARD\_ENTRY) profile option is set to "Yes."

## Importing Attributes

The following attributes are supported for purchase order distributions using the import interface to capture information required for GovernmentwideTreasury Account Symbol Adjusted Trial Balance System (GTAS) and Digital Accountability and Transparency Act of 2014 (DATA Act) reporting:

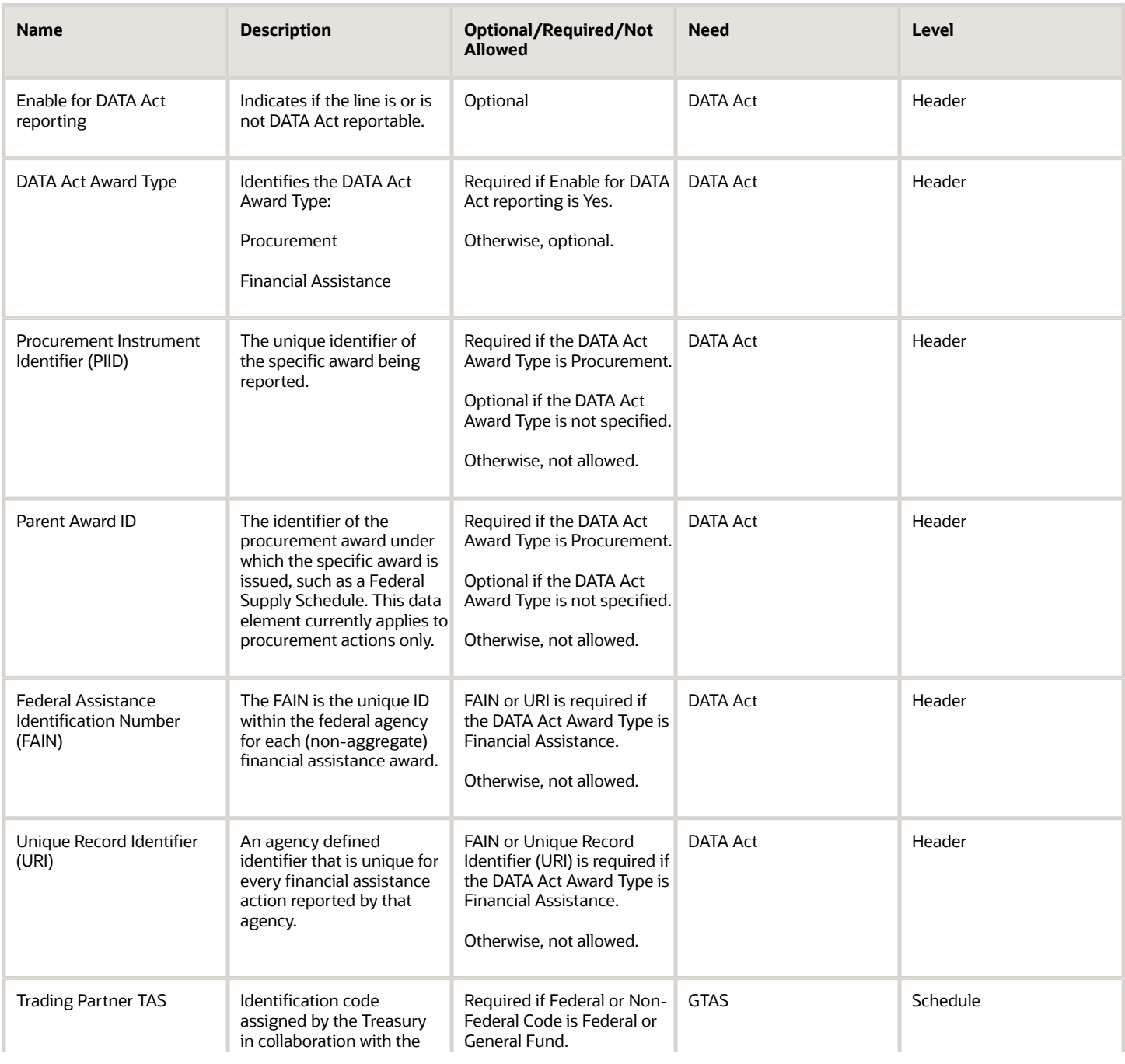

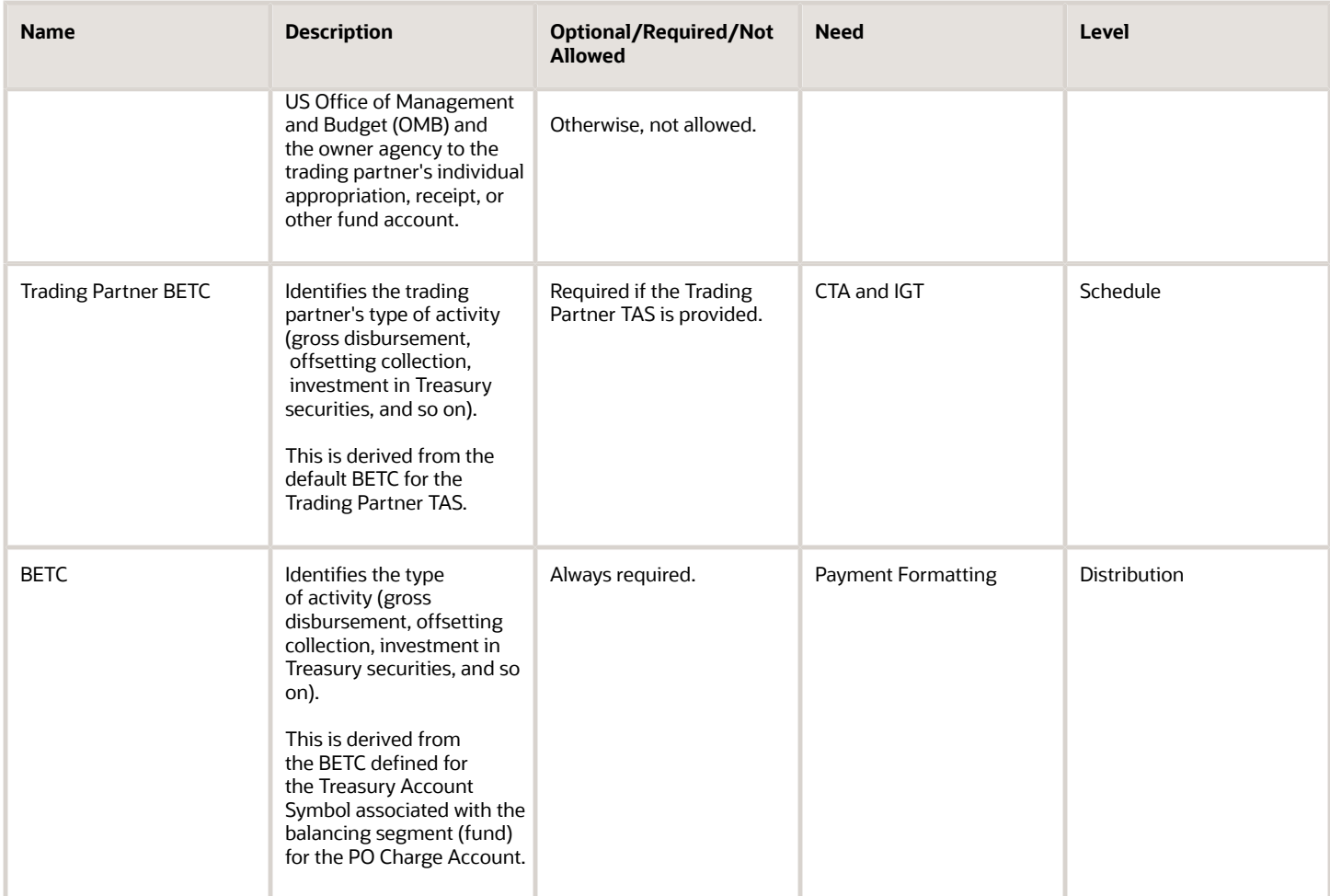

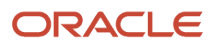

# **6 System for Award Management**

# About System for Award Management

The Office of Management and Budget requires agencies to use information contained in System for Award Management (SAM) as the source for making payments to trading partners with certain exceptions.

Current and potential government trading partners are required to register in SAM in order to be awarded contracts by any federal agency. Trading partners provide basic information relevant to procurement and financial transactions.

The SAM process enables agencies to import and process data pertinent to the core financial system. Agencies can:

- Update all the SAM trading partner details including required payee information as part of the daily updates.
- Accommodate the data definitions, such as data types, field names, and field lengths, used in SAM for all fields common in both SAM and the core trading partner file.
- Prevent users from manually updating the relevant data fields whose source must be SAM for trading partners required to register in SAM.

In addition, the SAM process maintains payee (trading partner) information to support obligation, payables, and disbursement processes.

You can use Federal Financials to import SAM data into Federal Financials and manage SAM trading partners.

The following illustration and the steps that follow describe the SAM process flow in Federal Financials:

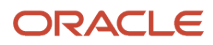

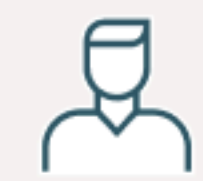

Federal SAM Administrator

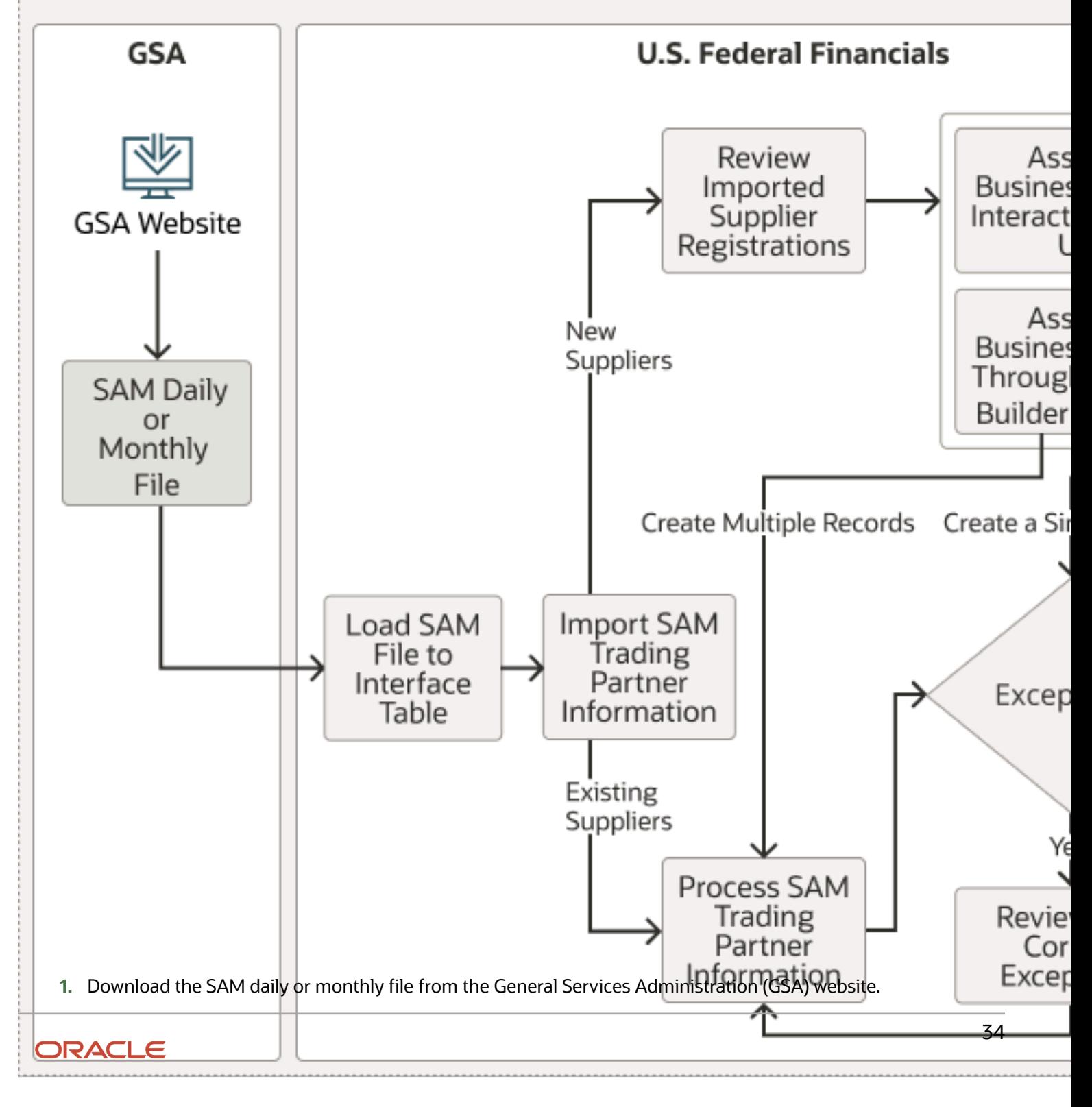

- **2.** Create a zip file with the SAM DAT file and then load the DAT file into the FV\_SAM\_TRADING\_PARTNER\_INT interface table by running the Load Interface File for Import process.
- **3.** Run the Import SAM Trading Partner Information process to import the SAM data into Federal Financials.
- **4.** If there are any new suppliers that require business unit assignments, review the imported supplier registrations and assign business units to the new supplier records:
	- To assign business units to a single supplier record, find the UEI/EFT indicator on the Manage SAM Trading Partners page. On the Manage Business Unit Assignments page, assign suppliers or business units to the UEI/EFT indicators and click Submit. This creates a single supplier record.
	- To assign business units to multiple supplier records, use the Oracle Visual Builder add-in for Excel to download the supplier data to a Microsoft Excel spreadsheet and then upload the updated data to U.S. Federal Financials. This action creates multiple suppliers records and the SAM data is processed.
- **5.** If there are no new suppliers, the SAM data is processed. If there are errors in the SAM data that is processed, review and correct the data and then run the Process SAM Trading Partner Information process until there are no errors.
- **6.** After the SAM data is processed successfully, the following data is created or updated in Oracle Procurement:
	- Suppliers
	- Addresses
	- Contacts
	- Sites
	- Bank
	- Bank branches
	- Bank accounts

# SAM Integration with Oracle Procurement

The SAM integration in Oracle U.S. Federal Financials creates or updates Procurement objects with data from SAM.

The SAM integration creates or updates these Procurement objects:

- Unique Entity Identifier (UEI) in the Supplier Sites window
- Taxpayer identifier in the Suppliers window
- Country and address fields and bank account information in the Supplier Sites window
- Bank branch number and branch type in the Banks window
- Account number, account type, and supplier assignment in the Bank Accounts window

Supplier header and site-level global descriptive flexfields are used to populate the SAM details.

Users can't modify the information in the SAM fields.

Payables also checks the supplier site controls at certain points during the invoicing and payment processes.

The following table describes how the SAM Trading Partner Registration status impacts the Payables functionality:

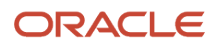

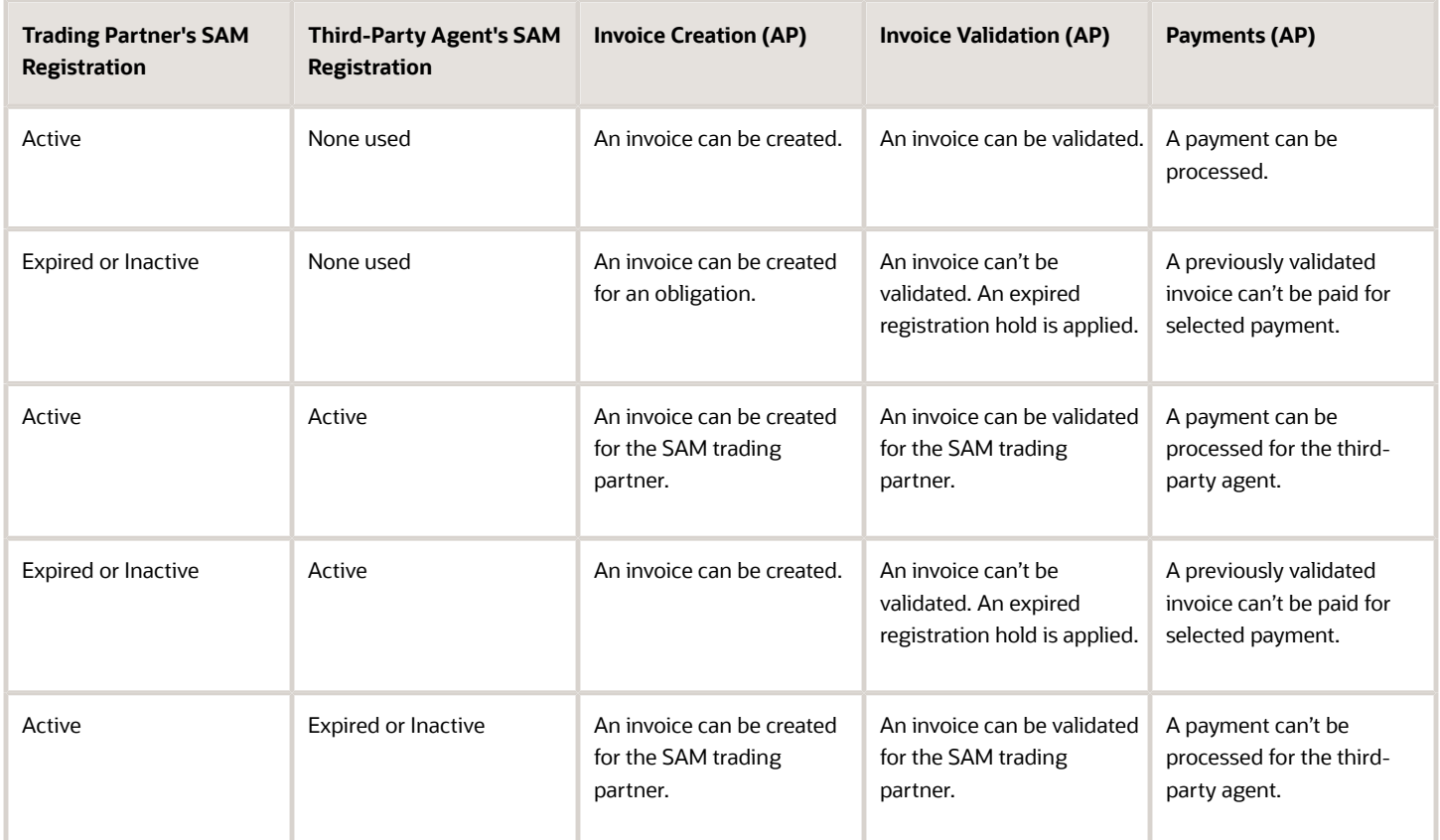

# SAM Integration with Oracle Purchasing

SAM (System for Award Management) and Oracle Purchasing are integrated at various stages.

SAM and Purchasing are integrated at:

• Purchase order creation

A purchase order can't be created for a site associated with an expired or inactive trading partner.

• Purchase order approval

Users can't approve a purchase order for an expired or inactive trading partner.

• Purchase order modification

Users can't modify a purchase order for an expired or inactive trading partner.

Here's how SAM impacts Purchasing:

• The Purchase Orders window checks whether the supplier site is on purchase hold.

If there are no supplier site purchasing holds, the document can be submitted for approval, and purchase orders can be approved in the Purchase Order Approval Workflow window.

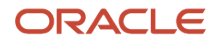

• The Import Orders process checks the validity of the supplier and supplier site when importing approved purchase orders.

If the supplier site is on purchase hold, the program records the exception in the log file.

• The Create Releases process verifies that the supplier site is not on purchase hold when the release generation method is automatic release.

# Before You Can Use the SAM Process

Before you can use the SAM process in Federal Financials, you must ensure that you complete the prerequisite setup tasks.

- U.S. Federal Financials must be enabled.
- The user must be assigned to the predefined Federal System for Award Management Administrator job role. This job role includes the Supplier Administrator Abstract role and the Federal SAM Administration Duty role.

The Federal SAM Administration Duty role has the following privileges assigned:

- Manage SAM Trading Partners (FV\_MANAGE\_SAM\_TRADING\_PARTNERS\_PRIV)
- Manage Business Unit Assignments (FV\_SAM\_BU\_ASSIGNMENTS\_PRIV)
- Manage External Payee Payment Details (IBY\_MANAGE\_EXTERNAL\_PAYEE\_PAYMENT\_DETAILS\_PRIV)
- Manage Third Party Bank Account (IBY\_MANAGE\_THIRD\_PARTY\_BANK\_ACCOUNT\_PRIV)
- Manage Payment Instrument Assignment (IBY\_MANAGE\_PAYMENT\_INSTRUMENT\_ASSIGNMENT\_PRIV)
- $\circ$ Import Supplier Bank Accounts (IBY\_IMPORT\_SUPPLIER\_BANK\_ACCOUNTS\_PRIV)
- Manage Bank (CE\_MANAGE\_BANK\_PRIV)
- Manage Bank Branch (CE\_MANAGE\_BANK\_BRANCH\_PRIV)
- The **Enforce supplier hold** setting on the Configure Procurement Business Function page must be enabled.
- The SAM extract file must be downloaded from the General Services Administration website.
- The Create Supplier Sites with Longer Names feature must be opted in. This is because SAM supplier site names are made up of 16 characters (12 characters for the UEI plus 4 for the EFT indicator).

*Related Topics*

• [Enable U.S. Federal Financials](https://www.oracle.com/pls/topic/lookup?ctx=fa24b&id=u30011039)

# Run the Load Interface File for Import Process

Use the Load Interface File for Import process to load the SAM data to the FV\_SAM\_TRADING\_PARTNER\_INT interface table.

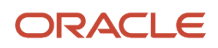

The Load Interface File for Import process triggers the following child processes:

- Transfer File: This process transfers the SAM data file to the fin/federal/import account in the content management server.
- Load File to Interface: This process loads the SAM data file in the content management server to the FV\_SAM\_TRADING\_PARTNER\_INT interface table.

To run the Load Interface File for Import process:

- **1.** In the **Navigator** menu, select **Tools** > **Scheduled Processes**.
- **2.** Click **Schedule New Process**.
- **3.** Search for and select the Load Interface File for Import job.
- **4.** Click **OK**.
- **5.** In the Process Details window, in the **Basic Options** section, perform these tasks:
	- **a.** In the **Import Process** field, search for and select the Import SAM Trading Partner Information process.
	- **b.** In the **Data File** field, enter the relative path of the .zip data file.
- **6.** Click **Submit**.

A confirmation message appears, indicating that the process has been submitted.

**7.** Click **OK** in the Confirmation dialog box.

The process populates the interface table with the SAM data when all the three processes - Transfer File, Load File to Interface, and Load Interface File for Import - complete without warnings or errors.

**8.** Click the attachment in the **Log and Output** section to verify the SAM data that is loaded to the interface table.

# <span id="page-45-0"></span>Run the Import SAM Trading Partner Information Process

Use the Import SAM Trading Partner Information process to import the SAM data that is available in the FV\_SAM\_TRADING\_PARTNER\_INT interface table to Oracle U.S. Federal Financials.

This process also causes the Process SAM Trading Partner Information process to run automatically. Therefore, if there are any new or updated SAM data that needs to be synced in Oracle Procurement, and if you're running this process, you don't need to run the Process SAM Trading Partner Information process separately. For example, if you make updates to the SAM business unit assignments, and if you run the Import SAM Trading Partner Information process, those updates to the business unit assignments will be processed and synced in Procurement when the process completes successfully.

- **1.** In the Suppliers work area, click the **Import Suppliers** task.
- **2.** From the **Actions** menu, click **Import SAM Trading Partners**.

You can also access Scheduled Processes from the **Tools** menu in the Navigator, and then search for the process by job.

- **3.** In Process Details, determine when you want to run the process:
	- **As soon as possible:** This is the default.
	- **On a schedule:** Click **Advanced** to set up a schedule for running the process. This displays the Advanced Options page where you can create a schedule and set up a notification to notify you about the process.
- **4.** In the Basic Options section, determine what data needs to be imported:
	- **a. Update Type:** Select one of the following options:
		- **- Complete File:** Select this option to import the SAM data for all of the UEI (unique entity identifier) records that are available in the interface table.
		- **- All:** Select this option to import only the SAM data for all of the UEI records that exist in Federal Financials. For example, if the interface table has SAM data for 1 million UEI records and Federal Financials has SAM data for 1000 UEI records, selecting this option imports the SAM data for only the 1000 UEI records that exist in Federal Financials.
		- **- Single:** Select this option to import the SAM data for a specific UEI.
	- **b. Unique Entity Identifier:** Select the UEI for which you want to import SAM information. This is a required field if you select Single as the update type. This field is not applicable for other update types.
- **5.** Click **Submit**.

A confirmation message appears, indicating that the process has been submitted.

**6.** Click **OK** in the Confirmation dialog box.

This process imports the SAM data to Federal Financials when it completes successfully without warnings or errors.

**7.** Click the attachment in the **Log and Output** section to verify the SAM data that is imported to Federal Financials.

# View the Import SAM Trading Partner Information Report

After the process to import SAM trading partner information completes, you can view a report that provides details about the process.

The Import SAM Trading Partner Information report has three sections: UEI/EFTs Imported, UEI/EFTs Not Imported, and Summary. You can view the details of the UEI-EFT indicator records that were imported to Federal Financials, the UEI-EFT indicators that failed the import along with the exceptions, and a summary of the report. For each UEI/EFT indicator that's imported, you can view the following details:

- UEI/EFT Number
- Legal Business Name
- CAGE Code
- SSN/TIN
- Registration Status

You can also view the details of any UEI/EFT records that failed the import process in the UEI/EFT Not Imported section, and a summary of the report in the Summary section.

- **1.** Select the completed process and then on the **Process Details** tab, click the attachment link in the Log and Output section.
- **2.** On Attachments, click the <Process ID>.txt file to view the report.

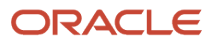

# Run the Process to Update SAM Trading Partner Information

Use the Process SAM Trading Partner Information process to update the SAM trading partner information in Oracle Procurement.

When the Process SAM Trading Partner Information process completes successfully, it maps the Unique Entity Identifier (UEI)/EFT indicator to the suppliers and supplier sites in Procurement. The process creates or updates Procurement objects including suppliers, supplier sites, bank branches, and bank accounts associated with the UEI/EFT indicator. There are three ways to run the Process SAM Trading Partner Information process. You can run this process:

• From the Scheduled Processes work area.

**Note:** If you don't load the SAM daily updates file, you must schedule the Process SAM Trading Partner Information process to run daily. This will enable any updates to the SAM registration status to be processed correctly.

• Automatically as part of the Import SAM Trading Partner Information process.

See *[Run the Import SAM Trading Partner Information Process](#page-45-0)*.

• From the Manage SAM Trading Partners page by using the **Sync** option from the **More Actions** menu.

See *[Sync SAM Data](#page-52-0)*.

This topic describes how to run the process from the Scheduled Processes work area.

- **1.** From the Navigator, select **Tools** > **Scheduled Processes**.
- **2.** Click **Schedule New Process**.
- **3.** On the Schedule New Process dialog box, select **Job** as the job type and then search for and select the Process SAM Trading Partner Information job.
- **4.** On Process Details, in the Basic Options section, define these parameters:
	- **a. Update Type:** Select one of these options to create or update the SAM supplier and supplier site information in Procurement:
		- **- All:** Select this option to create or update the SAM information for all of the new and existing UEI and EFT indicator records.
		- **- Single:** Select this option to create or update the SAM information for a specific UEI and EFT indicator record.
	- **b. Unique Entity Identifier:** Select the UEI for which you want to update the SAM information. This is a required field if you select Single as the update type. This field is not applicable for other update types.
- **5.** Click **Submit**.

A confirmation message appears, indicating that the process has been submitted.

**6.** Click **OK** in the confirmation dialog box.

This process updates the Procurement tables with the SAM data when it completes successfully.

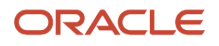

**7.** Click the attachment in the **Log and Output** section to verify the data. Review the log for specific details about any of the SAM data that wasn't processed.

When you run this process, if the SAM registration status for any of the UEI and EFT indicator records is either "Expired" or "Deleted", the purchase order processing, payment processing, and invoice validation for the supplier site will be put on hold. This means that the process will set the **Hold all new purchasing documents** attribute in the **Purchasing** tab, and **Hold All Invoices** and **Hold Unvalidated Invoices** attributes in the **Invoicing** tab at the supplier site level to a value of "Yes". The purchase and payment holds at the supplier site level are effective only if the **Enforce supplier hold** setting on the Configure Procurement Business Function page is enabled.

In addition, if the SAM registration status is updated from either "Expired" or "Deleted" to "Active" for a UEI and EFT indicator record, any purchase and payment holds enforced on the supplier sites will be removed.

# View the Process SAM Trading Partner Information Report

You can view the Process SAM Trading Partner Information report after the process completes successfully.

The Process SAM Trading Partner Information report provides the following details for each UEI/EFT indicator record that was processed:

- UEI/EFT Number
- Legal Business Name
- SSN/TIN
- Business Types
- Address
- Sites
- Bank
- Bank Branch
- Account Number
- **1.** Select the completed process and then on the **Process Details** tab, click the attachment link in the Log and Output section.
- **2.** On Attachments, click the <Process ID>.txt file to view the report.

# Manage SAM Trading Partners

Use the Manage SAM Trading Partners page to view all of the SAM trading partner information generated by the Import SAM Trading Partner Information process and manage trading partners.

You must be a user with the Federal System for Award Management Administrator job role to manage SAM trading partners.

You can access the Manage SAM Trading Partners page by navigating to: **Navigator** > **Procurement** > **Suppliers** > **Manage SAM Trading Partners**.

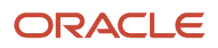

Here's what you can do to manage SAM trading partners:

- View SAM trading partner information
- Add a new UEI (unique entity identifier)
- Import SAM information
- Delete a UEI that is not assigned to a business unit
- Sync SAM trading partner information
- View supplier details
- View SAM process errors
- Refresh SAM information
- Manage business unit assignments

### View SAM Information

You can view general SAM information for trading partners on the Manage SAM Trading Partners page.

You can view details such as the unique entity identifier (UEI), CAGE (Commercial and Government Entity) Code, registration status, and so on. From this page, you can click the Unique Entity Identifier link to view the trading partner profile and review additional details.

To search for trading partner records on the Manage SAM Trading Partners page, you can either use the Search field to search by the UEI or select one of the search filters such as UEI, legal business name, registration status, and so on.

**Note:** When you search by the UEI, these limitations apply:

- The search only considers the "starts with" operator for the search term.
- The search isn't case-sensitive but it only supports the following cases:
	- Original case
	- Lower case
	- Upper case
	- Initial capitalization

For example, if you enter abcdG as the search term, the search results will retrieve records with UEI that starts with abcdG (original case), abcdg (lower case), ABCDG (uppercase), or Abcd (initial capitalization).

The following table describes the fields on the Manage SAM Trading Partners page:

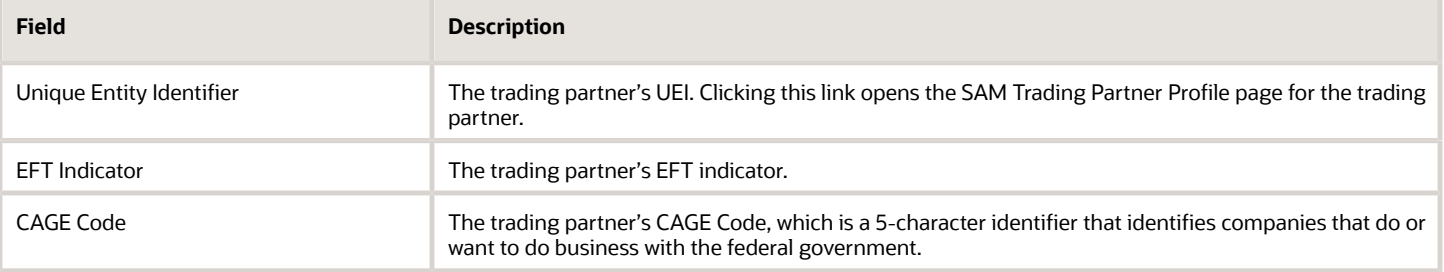

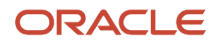

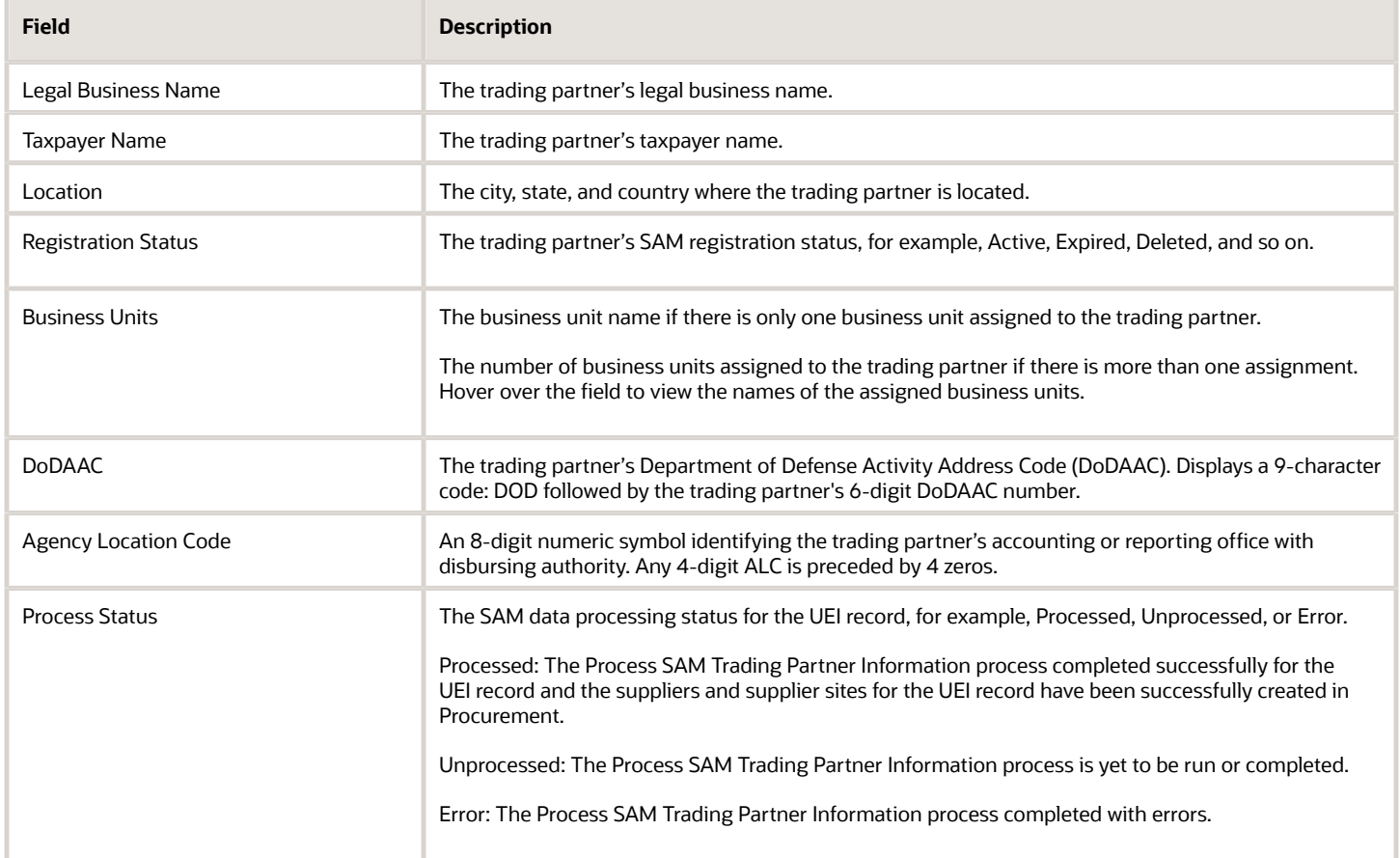

*Related Topics*

• [About SAM Trading Partner Profile](#page-53-0)

## Add New UEI

You can add new UEIs (unique entity identifiers) for a trading partner with which the agency contracts on the Manage SAM Trading Partners page.

- **1.** In the Suppliers work area, click the **Manage SAM Trading Partners** task.
- **2.** On Manage SAM Trading Partners, click **Add New Entity**.
- **3.** On Add New Entity, click **Add UEI**.

A new row appears where you can enter the UEI details.

**Note:** Alternatively, you can click **Manage in Excel** and add several UEIs at one time. The spreadsheet contains instructions on how to complete the columns, which reflect the fields in the user interface and include a list of values for fields when applicable.

#### **4.** Complete the following fields:

- **Unique Entity Identifier:** Enter the trading partner's UEI. You must enter a valid 12-character alphanumeric value in this field.
- **EFT Indicator:** Enter the EFT indicator associated with the UEI of the trading partner. You must enter a valid 4-character alphanumeric value in this field.
- **5.** To add multiple UEIs, repeat Steps 3 through 4 for each UEI.
- **6.** Click **Save** to save your changes, or click **Cancel** and then click **OK** in the confirmation message to close the Add New Entity window without saving your changes.

The newly added UEIs appear on the Manage SAM Trading Partners page with the status "New."

### Import SAM Information

You can import SAM information for a specific UEI (unique entity identifier) or for newly added UEIs for a trading partner on the Manage SAM Trading Partners page.

**Note:** You can import SAM information for a UEI only if the interface table contains a record for the UEI.

- **1.** In the Suppliers work area, click the **Manage SAM Trading Partners** task.
- **2.** On Manage SAM Trading Partners, do either of the following:

#### ◦ Click **Import**.

This action initiates the Import SAM Trading Partner Information process for the New update type. On successful completion, the process will import all of the newly added UEIs (UEIs with status "New" or "Not Found").

◦ Search for and select the UEI for which you want to import SAM information and then click **Import**.

**Note:** The **Import** button is enabled only if the interface table contains a record for the UEI.

This action initiates the Import SAM Trading Partner Information process for the Single update type. On successful completion, the process imports the SAM information for the selected UEI.

### Delete UEI

You can delete a UEI (unique entity identifier) on the Manage SAM Trading Partners page. You can only delete a UEI if it is not assigned to a business unit.

- **1.** In the Suppliers work area, click the **Manage SAM Trading Partners** task.
- **2.** On Manage SAM Trading Partners, select the UEI that you want to delete. You can also use the Search field to search for the UEI that you want to delete and then select the UEI.
- **3.** From the **More Actions** menu, click **Delete**.

**Note:** The Delete option is disabled if the UEI is assigned to one or more business units.

## <span id="page-52-0"></span>Sync SAM Data

If there are updates to SAM (System for Award Management) data that have not been updated in Procurement, you can run the Process SAM Trading Partner Information process to sync the data.

For example, if there are any updates to the address information for a UEI (unique entity identifier) record, you can run the Process SAM Trading Partner Information process to update the address information in Procurement.

When the Process SAM Trading Partner Information process completes successfully, it processes the mapping of the UEI/EFT indicator to the suppliers and supplier sites in Procurement.

You can run the Process SAM Trading Partner Information process from the Manage SAM Trading Partners page by clicking **Sync** from the **More Actions** menu. Alternatively, you can access **Scheduled Processes** from the **Tools** menu in the Navigator, and then search for the process by job.

- **1.** In the Suppliers work area, click the **Manage SAM Trading Partners** task.
- **2.** On Manage SAM Trading Partners page, do either of the following:
	- To sync the data for all of the UEI records, click **Sync** from the **More Actions** menu.

This action initiates the Process SAM Trading Partner Information process with the **Update Type** parameter set to All. The action also initiates all the related subprocesses that need to be run for the SAM updates.

◦ To sync the data for a single UEI record, select the UEI record and then click **Sync** from the **More Actions** menu. You can also use the Search field to search for the UEI and then select the UEI.

This action initiates the Process SAM Trading Partner Information process with the **Update Type** parameter set to Single. The action also initiates all related subprocesses that need to be run for the SAM updates.

A confirmation message appears, indicating that the sync request has been submitted.

- **3.** Click the process in the Search Results section and then click the attachment link in the **Log and Output** section.
- **4.** On Attachments:
	- Click the link to the log file to view the log details.
	- Click the link to the .txt file to view the report that provides details of the SAM data that was processed for the UEI/EFT indicator records. For each UEI/EFT indicator record, the report indicates which of the following fields were updated:
		- **-** SSN/TIN
		- **-** Business Types
		- **-** Address
		- **-** Sites
		- **-** Bank
		- **-** Bank Branch
		- **-** Account

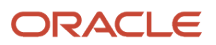

## View Supplier Details

You can view the supplier information for a trading partner after you assign a business unit to a UEI (unique entity identifier)/EFT indicator and the supplier and supplier site information has been updated in Oracle Procurement.

- <span id="page-53-1"></span>**1.** In the Suppliers work area, click the **Manage SAM Trading Partners** task.
- **2.** On Manage SAM Trading Partners, select the UEI record for which you want to view the supplier details. You can also use the Search field to search for the UEI and then select the UEI.
- **3.** From the **More Actions** menu, click **View Supplier**.

**Note:** The **View Supplier** option will be enabled only if the supplier association has been successfully updated in Procurement.

<span id="page-53-2"></span>Review the supplier's SAM details on the Supplier page.

## View Errors in Supplier and Supplier Site Creation

If there are any errors when you submit a request to create or update supplier records in Procurement from the Manage Business Unit Assignments page, you can view those errors.

- **1.** In the Suppliers work area, click the **Manage SAM Trading Partners** task.
- **2.** On Manage SAM Trading Partners, select the UEI record for which you want to view the errors. You can also use the Search field to search for the UEI and then select the UEI. UEI records with errors will have "Error" in the **Process Status** field.
- **3.** From the **More Actions** menu, click **View Errors**.

**Note:** The **View Errors** option will be enabled only if there are errors in creating or updating supplier records in Procurement.

**4.** In the SAM Process Errors drawer, you can view the details of the error because of which the supplier records were not created or updated in Procurement. You can review the error code and the description of the error.

## Refresh SAM Information

At any time, you can refresh the SAM information that is displayed on the Manage SAM Trading Partners page.

Click **Refresh** from the **More Actions** menu to refresh the SAM trading partner information.

# <span id="page-53-0"></span>About SAM Trading Partner Profile

The Manage SAM Trading Partners page displays general information about each UEI (unique entity identifier) associated with a trading partner.

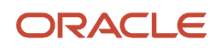

From the Manage SAM Trading Partners page, you can click the Unique Entity Identifier link to view the trading partner's profile and review additional details. All of the information displayed on the profile page is read-only and you can't update the information from the profile page.

The following table describes the navigation elements in the header of the profile page:

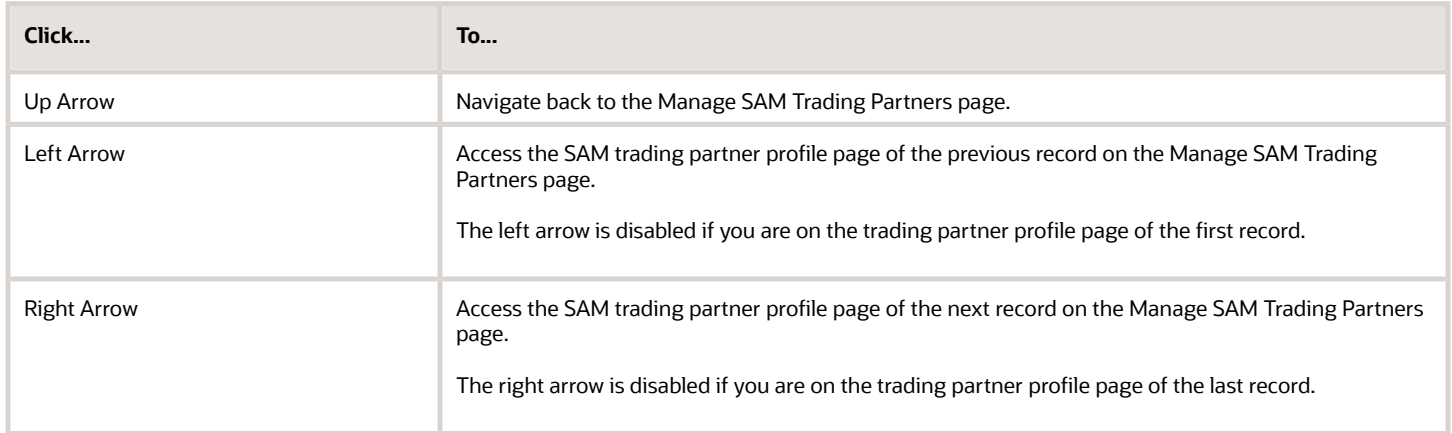

The trading partner's general information appears on the left pane of the profile page. The following table describes the information displayed on the left pane:

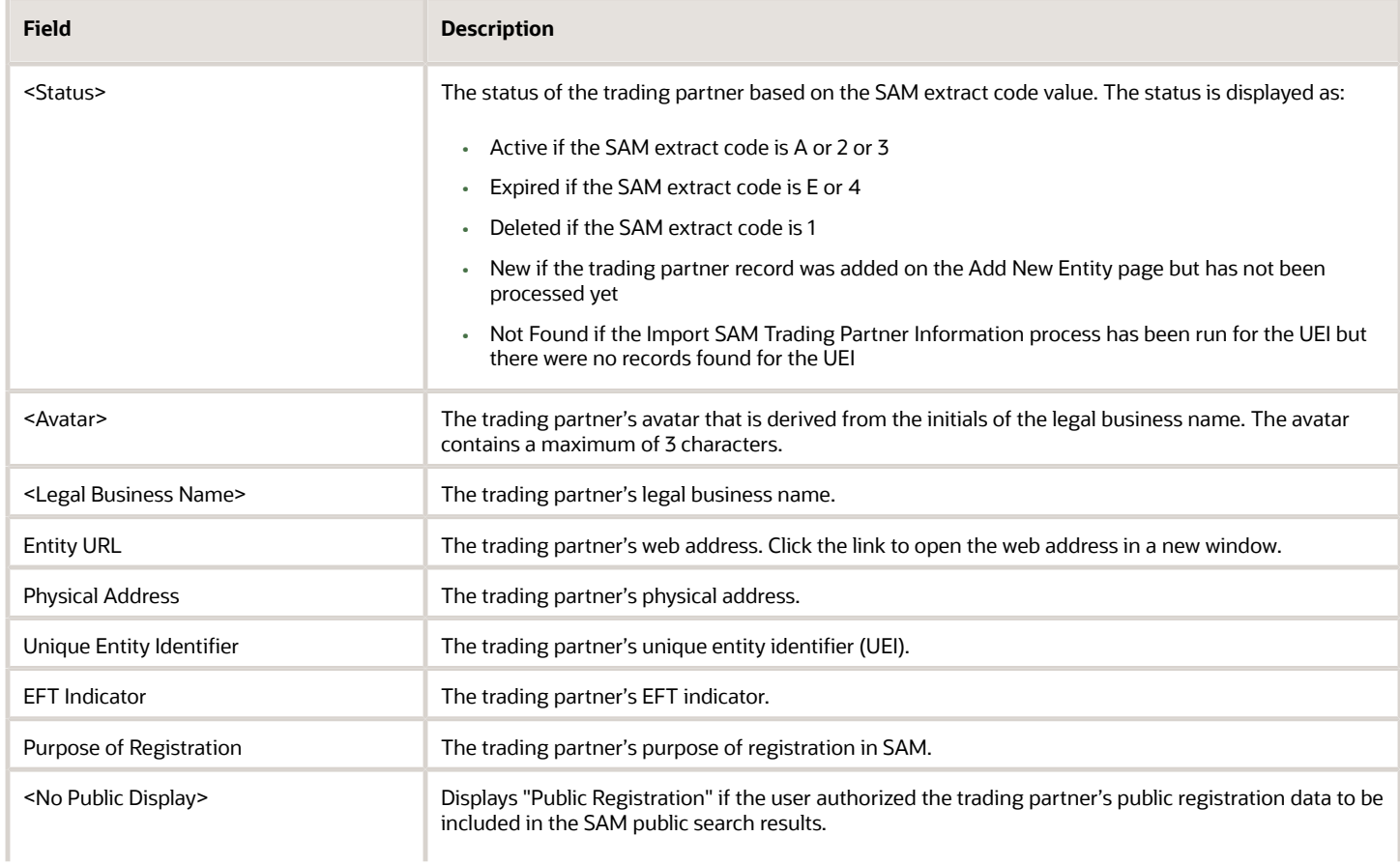

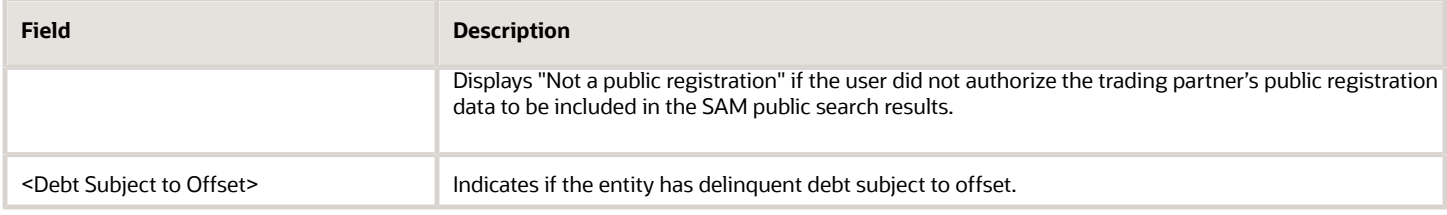

Detailed information about the trading partner is displayed in the following tabs:

### General

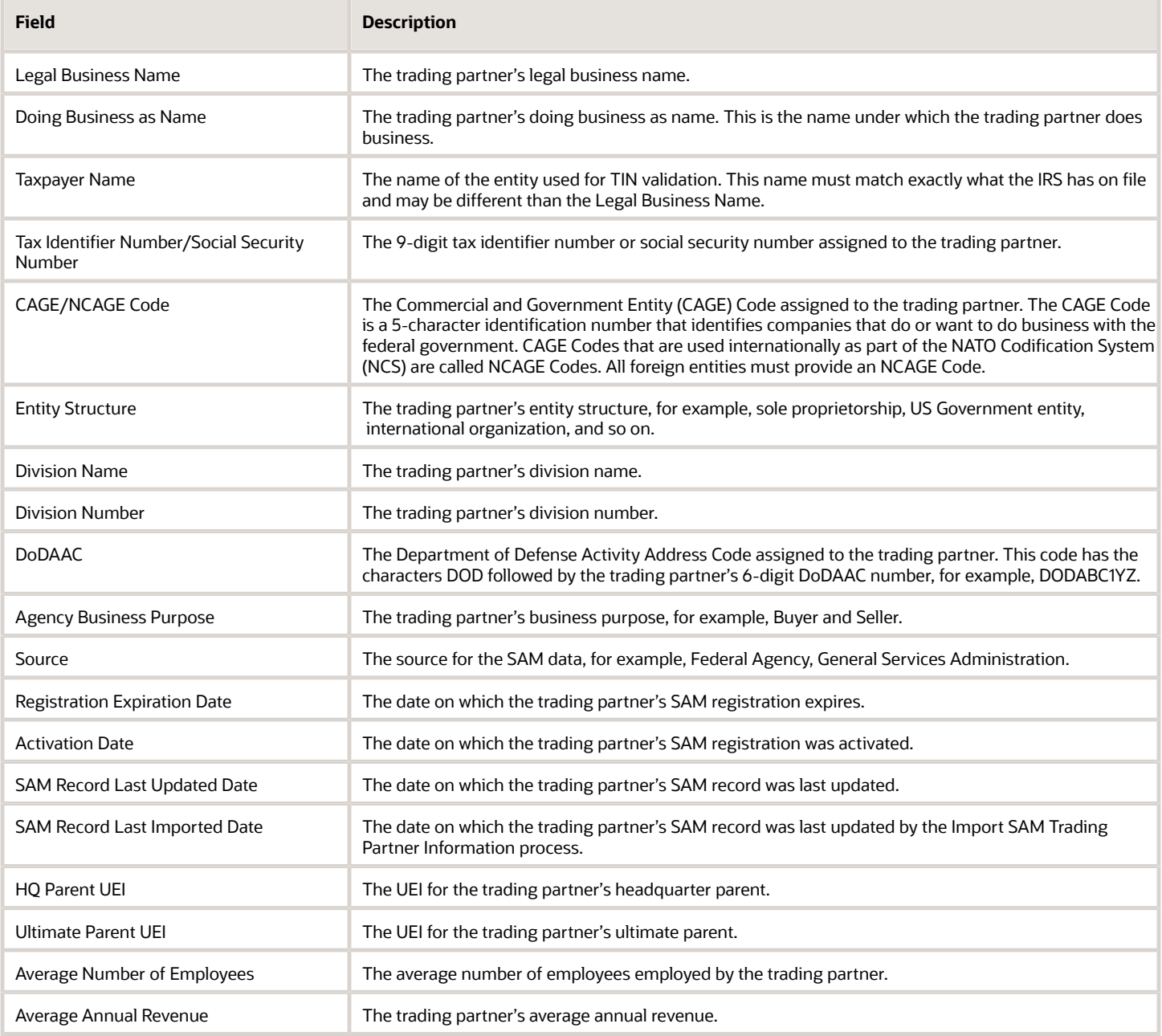

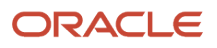

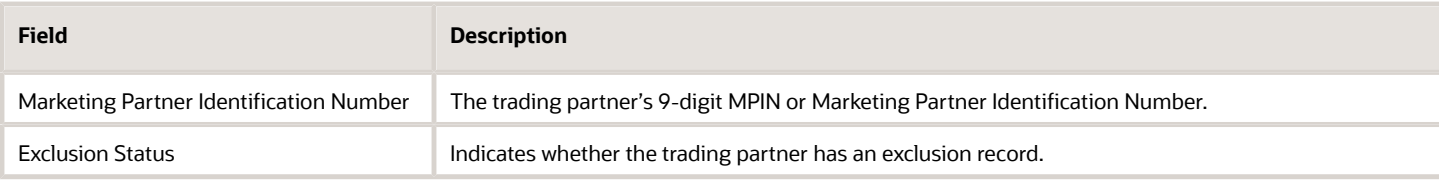

## Addresses and Contacts

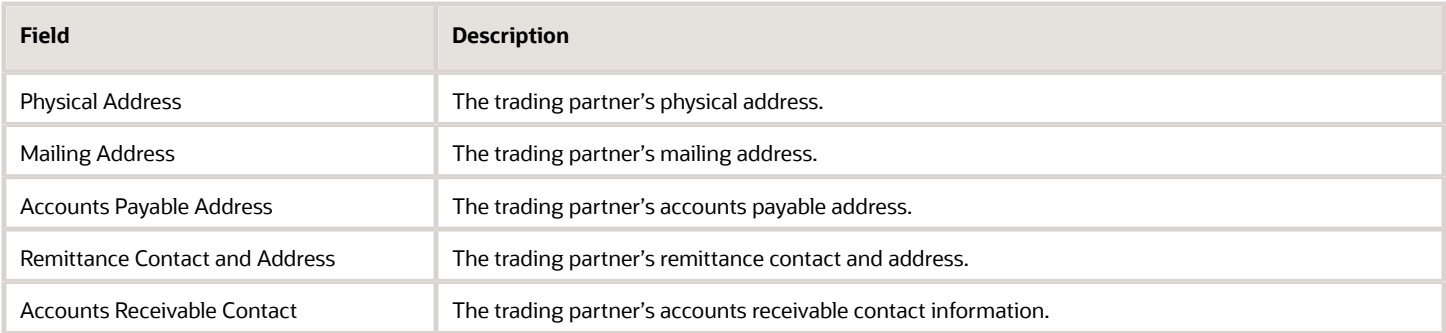

## Goods and Services

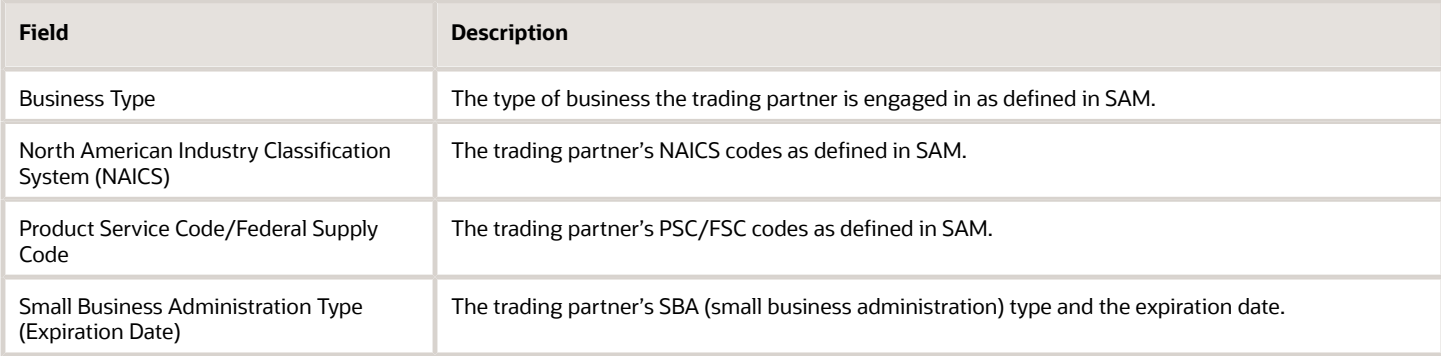

### Financial Information

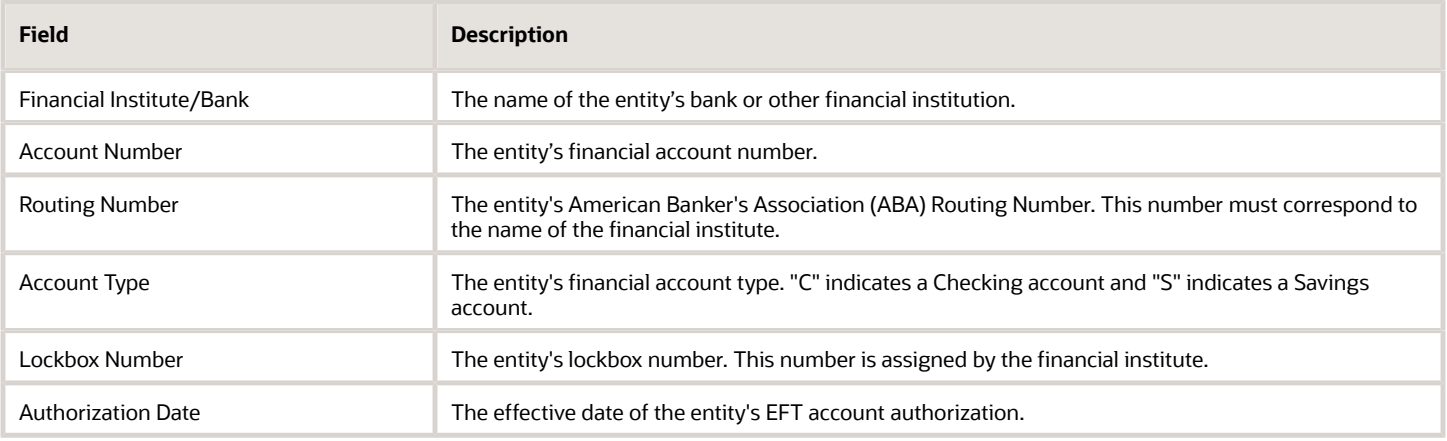

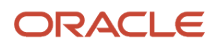

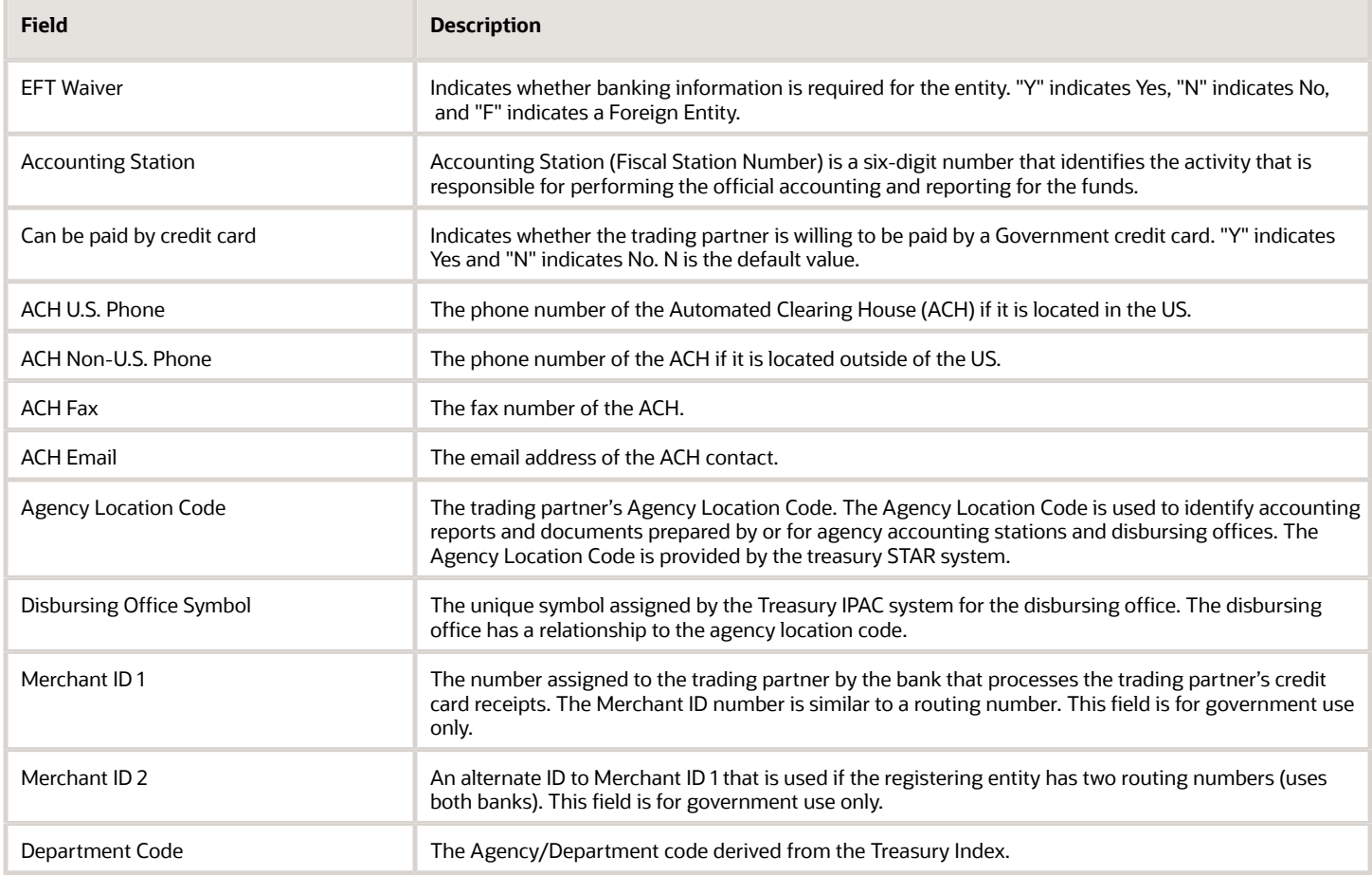

### Business Unit Assignment

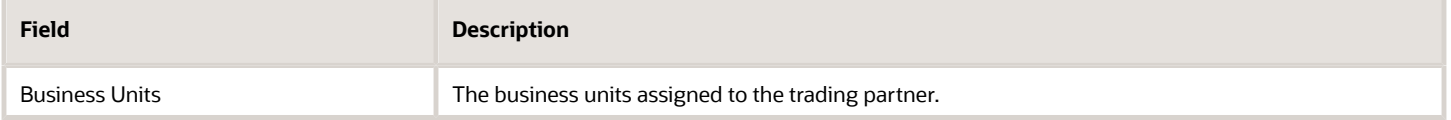

# Manage Business Unit Assignments for a SAM Trading Partner

Use the Manage Business Unit Assignments page to view and update the business unit assignments for a SAM trading partner.

You must be a user with the Federal System for Award Management Administrator job role to manage business unit assignments for a trading partner.

You can access the Manage Business Unit Assignments page by navigating to: **Procurement** > **Suppliers work area** > **Manage SAM Trading Partners task** > **Business Unit Assignment**.

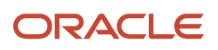

Here's what you can do to manage business unit assignments for a trading partner:

- View business units assignments
- Add business unit assignments
- Update business unit assignments
- Delete business unit assignments
- Remove supplier assignments

### View Business Unit Assignments

You can view the business units assigned to a trading partner on the Manage Business Unit Assignments page.

You can view details such as the EFT indicator, SAM (System for Award Management) registration status, business units assigned to the trading partner, supplier site, and so on.

The following table describes the fields on the Manage Business Unit Assignments page:

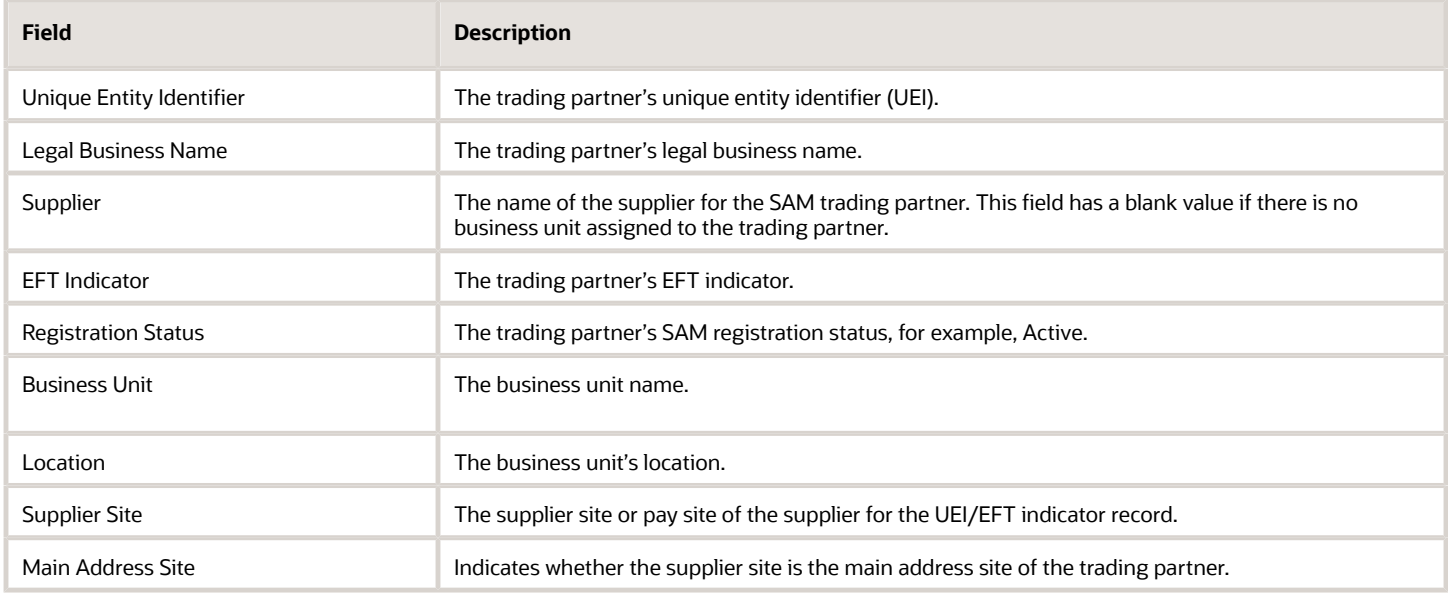

## Add Business Unit Assignments

You can assign a business unit to a Unique Entity Identifier (UEI)/EFT indicator record for a trading partner and submit the process to create a new supplier and supplier site record in Oracle Procurement for the UEI/EFT indicator.

On successful completion, the process creates the supplier data in Oracle Procurement and maps the UEI-EFT indicator to Procurement objects including suppliers, supplier sites, bank branches, and bank accounts. In addition, the SAM attributes such as Unique Entity Identifier, CAGE/NCAGE Code, and so on will be populated at the supplier and supplier site levels. For information about the SAM attributes, see *[Supplier and Supplier Site Attributes](#page-26-0)*.

You can assign multiple business units to a UEI-EFT indicator record. You can assign multiple business units to a specific UEI-EFT indicator record on the Manage SAM Trading Partners page, or you can assign multiple business units to

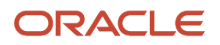

multiple UEI-EFT indicator records using a Microsoft Excel spreadsheet and then upload the data from the spreadsheet to U.S. Federal Financials. To assign multiple business units by using a spreadsheet, see Manage SAM Data in Microsoft Excel.

- **1.** In the Suppliers work area, click the **Manage SAM Trading Partners** task.
- **2.** On Manage SAM Trading Partners, search for and select the UEI-EFT indicator to which you want to assign business units.
- **3.** Click **Business Unit Assignment**.

**Note:** The **Business Unit Assignment** button is enabled only if the trading partner's registration status is "Active" or business unit assignments exist for the record.

The Manage Business Unit Assignments page displays all the records for the UEI-EFT indicator for which business unit assignments exist.

- **4.** On Manage Business Unit Assignments, click the **Edit** icon for the UEI-EFT indicator record for which you want to add the business unit assignment.
- **5.** Select a business unit from the **Business Unit** drop-down list.
- **6.** To add a supplier site or update a supplier site assignment, select a supplier site from the **Supplier Site** dropdown list. The **Supplier Site** drop-down list displays all the supplier sites available for the supplier.

**Note:** The **Supplier Site** field is enabled only if the **Supplier** field is populated. You must select a supplier site that's not already associated with SAM. If you select a SAM site, an error appears indicating that the site is already associated with SAM.

**7.** From the **Main Address Site** drop-down list, select Yes or No. A value of Yes indicates that the site is the main address site of the trading partner and it can be used for tax reporting purposes.

**Note:** You can update this field only if the EFT indicator value is blank. If the EFT indicator value is not blank, this field displays a value of No and you can't update it.

**8.** Click the **Save** icon.

The **Process Status** for the UEI-EFT indicator record is updated to "Unprocessed". The "Unprocessed" status indicates that there are unprocessed changes that will be updated after the user clicks **Submit** on the Manage Business Unit Assignments page.

- **9.** (Optional) To assign an additional business unit to a UEI-EFT indicator:
	- **a.** Select the row for the UEI-EFT indicator record and then click **Add Business Unit Assignment**.

**Note:** The **Add Business Unit Assignment** button is enabled only if the UEI-EFT indicator record has one or more business units assigned to it.

**b.** A new row appears where you can enter the business unit assignment details. Repeat Steps 5 through 8.

#### **10.** Click **Submit**.

This initiates the process to create or update the supplier and supplier site details in Procurement for the UEI-EFT indicator record.

If the process is successful, the **Supplier** and **Supplier Site** fields are updated with their values in Procurement, and the **Process Status** field is updated to "Processed."

If the process fails to create the supplier data in Procurement, the **Process Status** field is updated to "Error."

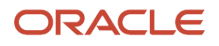

#### *Related Topics*

- [Sync SAM Data](#page-52-0)
- [View Supplier Details](#page-53-1)
- [View Errors in Supplier and Supplier Site Creation](#page-53-2)

## Update Business Unit Assignments

You can update some of the business unit assignment details for an EFT indicator for a trading partner.

- **1.** In the Suppliers work area, click the **Manage SAM Trading Partners** task.
- **2.** On Manage SAM Trading Partners, search for and select the UEI-EFT indicator record.
- **3.** Click **Business Unit Assignment**.

**Note:** The **Business Unit Assignment** button is enabled only if the trading partner's registration status is "Active" or business unit assignments exist for the record.

- **4.** On Manage Business Unit Assignments, click the **Edit** icon for the EFT indicator record for which you want to update the business unit assignment details.
- **5.** Update the following fields as applicable:
	- **Supplier:** You can update this field only if there are no business unit assignments for the UEI.
	- **Business Unit:** You can update this field only if there are no business units assigned to the EFT indicator record.
	- **Supplier Site:** You can update this field only if the **Supplier** field is populated, which indicates that a supplier and supplier site are already associated with the EFT indicator record.
	- **Main Address Site:** You can update this field only if the EFT indicator field is blank.
- **6.** Click the **Save** icon.

## Delete Business Unit Assignments

You can delete business unit assignments for an EFT indicator for a trading partner.

- **1.** In the Suppliers work area, click the **Manage SAM Trading Partners** task.
- **2.** On Manage SAM Trading Partners, search for and select the UEI-EFT indicator record.
- **3.** Click Business Unit Assignment.

**Note:** The **Business Unit Assignment** button is enabled only if the trading partner's registration status is "Active" or business unit assignments exist for the record.

**4.** On Manage Business Unit Assignments, click the **Delete** icon for the EFT indicator record.

**Note:** The **Delete** icon is enabled only when one or more business units are assigned to the EFT indicator record.

**5.** In the confirmation dialog box, click **Delete**.

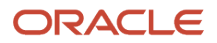

**Note:** This action removes the business unit and supplier site assignment at the row level for the EFT indicator record. To remove the business unit and supplier site assignments for all of the EFT indicator records, click **Unassign Supplier**.

#### *Related Topics*

<span id="page-61-0"></span>• [Remove Supplier Assignments](#page-61-0)

## Remove Supplier Assignments

You can remove the supplier assignments for a UEI (unique entity identifier)/EFT indicator for a trading partner.

Removing a supplier assignment also removes all supplier site and business unit assignments for the UEI-EFT indicator record. The supplier and supplier sites will continue to exist in Oracle Procurement but they won't be updated with SAM (System for Award Management) data.

- **1.** In the Suppliers work area, click the **Manage SAM Trading Partners** task.
- **2.** On Manage SAM Trading Partners, search for and select the UEI-EFT indicator record for which you want to remove a supplier assignment.
- **3.** Click **Business Unit Assignment**.

**Note:** The **Business Unit Assignment** button is enabled only if the trading partner's registration status is "Active" or business unit assignments exist for the record.

**4.** On Manage Business Unit Assignments, click **Unassign Supplier**.

**Note:** This action does not delete the supplier and supplier site from Procurement. It only removes the supplier and supplier site's association with the UEI-EFT indicator.

# Manage SAM Data in Microsoft Excel

You can download, analyze, and edit SAM data in Microsoft Excel spreadsheets that are integrated with Oracle Visual Builder Add-in for Excel. After you work with the data, you can upload your changes back to U.S. Federal Financials.

You can use Excel spreadsheets to download and work with the following SAM data:

- SAM business unit assignments: You can assign multiple business units to multiple UEI-EFT indicator records using the SAM Business Unit Assignments worksheet. You can also edit or delete the SAM business unit assignment data.
- SAM trading partner details: You can add multiple UEIs for a trading partner using the Manage SAM Trading Partners worksheet. You can't edit or delete the SAM data.

The spreadsheets are delivered ready-to-use and contain all the information for the SAM trading partner. You can download the spreadsheets from the Manage SAM Trading Partners page and then follow the instructions in the Instructions worksheet to install and enable the add-in.

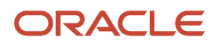

#### *Related Topics*

• [Oracle Visual Builder Add-in for Excel](https://docs.oracle.com/en/cloud/paas/visual-builder-addin/3.7/index.html#GUID-B33866D8-621D-49BB-94BA-3BD5AA3EA866)

## Upgrade to the Latest Version of the Oracle Visual Builder Add-in for Microsoft Excel

Make sure that you're using the latest version of the Visual Builder Add-in by periodically checking for an upgrade.

- **1.** Open a Microsoft Excel spreadsheet downloaded from the Manage SAM Trading Partners page, select the Oracle Visual Builder menu, and click **About**.
- **2.** On the About window, click the **Download the latest add-in** link.
- **3.** On the Oracle Visual Builder Add-in for Excel Downloads page, click the button before Oracle Visual Builder Add-in for Excel (current user installer for Windows).

This downloads the exe file and updates the Add-in to the latest version.

**4.** Close the spreadsheet and open it again. Click **About** and verify that the latest version is installed.

## Download and Manage UEI-EFT Indicator Data

The downloaded spreadsheets include all the information for the SAM trading partner. For fields that contain a list of values, the list of values is also available in the spreadsheets.

**Tip:** If you don't see the complete list of values for a particular field in the spreadsheet, you might need to clear the cache in the spreadsheet. To do so, click the Oracle Visual Builder menu and select **Advanced**, **Clear List of Values cache**.

In the spreadsheet, you can edit only the fields and perform only the actions that are supported on the corresponding page for a particular record. For example, in the spreadsheet, on the SAM Business Unit Assignments worksheet, you can:

- Override or change only the values that you're allowed to change on the Manage Business Unit Assignments page. For example, you can update the Supplier Site and Main Address Site values.
- Add a new record to assign a business unit to a trading partner.

The spreadsheets include three more columns, two in the beginning (Change and Status) and one at the end (Key). The Change and Status columns indicate whether a row was changed, created, and whether the action on the row was successful.

The following steps illustrate how to download data to a spreadsheet using business unit assignments data as an example:

- **1.** In the Suppliers work area, click the Manage SAM Trading Partners task.
- **2.** On Manage SAM Trading Partners, click **Manage in Excel** from the **Actions** menu.
- **3.** On the downloaded spreadsheet template, select the SAM Business Unit Assignments worksheet to add or update business unit assignments.

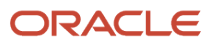

#### **4.** Click the **Oracle Visual Builder** menu and click **Download Data**.

If you're not logged in to an environment, you'll be prompted to sign in to the environment that this spreadsheet was downloaded from.

- **5.** In the Search page that appears, enter your selection criteria and click **OK**. If the number of records selected for download is more than 499, a message appears asking whether you want to download all the records or only 499. The records are downloaded into the worksheet based on your selection.
- **6.** Click **Clear** if you need to clear the data in the worksheet. You can then download data using different selection criteria if needed.
- **7.** Update the fields in the spreadsheet as needed. "Update" is displayed in the Change column of any updated rows.
- **8.** To add a new business unit assignment record:
	- **a.** Click a row in the spreadsheet.
	- **b.** Click **Table Row Changes** and select **Insert Rows**.
	- **c.** Complete the columns in the new row as necessary.
	- "Create" is displayed in the Change column of newly added rows.
- **9.** To delete a row in the spreadsheet:
	- **a.** Click a row.
	- **b.** Click **Table Row Changes** and select **Mark for Delete**.

"Delete" is displayed in the Change column for the rows to be deleted.

## Upload the Edited Data

After changing the data in the spreadsheets, you can upload your changes to U.S. Federal Financials.

#### **1.** Click **Upload Changes**.

The Status column is updated with "Update Succeeded", "Create Succeeded," or "Delete Succeeded."

If there's an issue uploading the changed data, the Status column is updated with "Update Failed", "Create Failed," or "Delete Failed."

**2.** Review other information about the records processed on the right pane of the spreadsheet. You can review the specifics of the errors for the records that weren't updated, added, or deleted, and then correct them, if necessary.

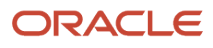

# **7 Classification Transactions and Accountability**

# About Classification Transactions and Accountability

The Classification Transactions and Accountability (CTA) module of the Central Accounting Reporting System (CARS) is used by Federal Program Agencies (FPAs) to report their monthly accounting activity to Treasury's Bureau of the Fiscal Service.

The accounting information submitted through the CTA Statement of Transactions serves as a basis for Treasury's publications to Congress and the public regarding federal revenues and expenditures.

All CTA users have the option to submit their CTA Statement of Transactions through a bulk transfer. Users can submit their data using a properly formatted text file.

Once agencies become full GWA reporters, only cash reclassifications are reportable using CTA which includes Section 1 Classification and reclassification by Treasury Account Symbol (TAS), which is used to report:

- Reclassification of payments, both by Treasury Disbursing Office (TDO) and Non-Treasury Disbursing Office (NTDO)
- Reclassification of collection transactions

If an agency is a CARS Full Reporter, it means that all Treasury systems for the agency are GWA-compliant and all Agency Location Codes (ALCs) report a TAS and Business Event Type Code (BETC) on payment and collection transactions.

# Overview of Reclassifications

A reclassification is used to report a correction (reversal and restatement) to a Treasury Account Symbol (TAS) or Business Event Type Code (BETC) on a cash-originating transaction.

Source transactions include Collection Information Repository (CIR), Payment Information Repository (PIR), Intragovernmental Payment and Collection (IPAC), Treasury Disbursing Office (TDO) payments and Non-Treasury Disbursing Office (NTDO) payments that were reported to an agency location code (ALC). Reclassifications are directly related to source transactions.

There are several reasons why an agency may need to reclassify a source transaction. Here are some of those scenarios:

- Nonbanking transactions where entries are needed for reporting purposes and inter-ALC transfers
- Fiscal Service systems or processes require the ALC to reclass
- Agency doesn't know the TAS-BETC at the time the transaction was reported
- Agency system or human error
- More information is needed to classify or categorize the transaction

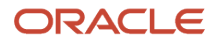

A reclassification has three parts: what was Reported, Reversal, and Restatement.

- What was Reported: This is the originating source transaction reported to CARS that the agency identified as a transaction that requires correction of the TAS or BETC.
- Reversal: The reversal should be reported using the same TAS and the opposing BETC that was reported on the originating source transaction.
- Restatement: The restatement is a transaction that restates the originating transaction with the correct TAS or BETC.

## Options for Entering Reclassifications

You can enter FBWT (Fund Balance with Treasury) reclassifications for CTA reporting purposes using payables or General Ledger journals.

Here's how you can enter reclassifications:

- Payables: On the Payment window, you can void a payment, and then either create a new invoice or discard the existing invoice lines and enter new TAS or BETC information. You can then create a new payment for the new or existing invoice and reference the voided payment document number in the Void Payment field on the new payment.
- General Ledger journals: You can create a reclassification journal entry. To use this option, the journal must have a category defined in the CTA Reclassification Journal Category lookup. This category is used to identify reclassification journals for CTA reporting purposes. The reclassification must balance by account type, that is either disbursement or receipt, and the agency location code (ALC).

**Note:** The validation for reclassification balance by account type works only when you're importing the journals and not when manually creating them.

## Enter Payables Reclassifications

You can enter a payment reclassification in Payables.

To enter a reclassification in Payables, use these steps:

- **1.** Create a purchase order.
- **2.** Create the invoice. If the invoice already exists, reference the purchase order on the invoice.
	- When creating the invoice, enter the appropriate global descriptive flexfield (GDF) values for the lines. The GDF information is required for proper reclassification on the CTA bulk file. To enter the GDF values for the FBWT GL accounts:
		- **a.** (Optional) On Create Invoice, click **Details** for the line if you need to update the Trading Partner TAS and Trading Partner BETC attributes. The **Trading Partner TAS** and **Trading Partner BETC** fields appear only if you select U.S. Federal Attributes from the **Regional Information** drop-down list.
		- **b.** Click the **Distributions** tab.
		- **c.** On Edit Distribution, select U.S. Federal Attributes from the **Regional Information** drop-down list, and then select the appropriate value from the **BETC** drop-down list.
		- **d.** Click **OK**.

For more information about the U.S. Federal attributes, see *[Invoice Transactions](#page-33-0)*.

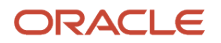

- **3.** Post the invoice to the General Ledger.
- **4.** Create the payment.
- **5.** Create accounting entries for the invoice and payment.
- **6.** Void the payment.
- **7.** (Optional) Cancel the invoice.
- **8.** (Optional) Modify the purchase order (for example, if you need to change the Fund value).
- **9.** If you canceled the invoice, create a new invoice with the updated TAS or BETC. Alternatively, cancel the incorrect lines and add new lines to the existing invoice with the correct TAS or BETC.
- **10.** Post the invoice to the General Ledger.
- **11.** Create a new payment referencing the voided payment.

<span id="page-66-0"></span>**Note:** The new payment must match the supplier, ALC, accounting period, and the amount on the voided payment.

**12.** Post the payment to the General Ledger.

## Payables Reclassifications Selection Criteria

The following selection criteria are applicable for Payables reclassifications for CTA reporting:

- The agency location code (ALC) on the transaction matches the ALC parameter entered for the Perform CTA Reporting process.
- The fiscal year on the transaction matches the fiscal year parameter entered for the Perform CTA Reporting process.
- The General Ledger (GL) accounting period for the transaction matches the Accounting Period parameter for the Perform CTA Reporting process.
- The transaction has been accounted and posted to the General Ledger.
- The transaction has not been reported in a previous final run of the Perform Reclassification Transaction Journal Processing process.
- The payment has a value in the Voided Payment attribute.
- The Extract Payment Reclassifications parameter for the Perform Reclassification Transaction Journal Processing process is set to "Yes."

## Enter General Ledger Reclassifications

You can manually create a reclassification journal entry in the General Ledger.

To enter a General Ledger reclassification, use these steps:

- **1.** Create a journal with the following four journal lines:
	- Debit account for the reversal
	- Credit account for the reversal
	- Debit account for the reclassification with the new Treasury Account Symbol (TAS) or Business Event Type Code(BETC) or both

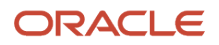

<span id="page-67-0"></span>◦ Credit account for the reclassification with the new TAS or BETC or both

When you create the journal entry, you must select a journal category that is defined as a lookup code value for the CTA Reclassification Journal Category lookup type.

In addition, you must enter the federal-specific attribute values for the journal line for proper reclassification on the CTA bulk file. To enter federal-specific attributes, select U.S. Federal Attributes from the **Regional Information** drop-down list for the journal line and enter the federal-specific attribute values such as the BETC, Agency Location Code, Trading Partner TAS, Trading Partner BETC, and so on. For more information about the federal-specific journal line attributes, see *[Journal Line Attributes](#page-28-0)*.

**2.** Post the journal to the General Ledger.

## General Ledger Reclassifications Selection Criteria

The following selection criteria are applicable for General Ledger reclassifications for CTA reporting:

- The General Ledger (GL) account entered on the transaction line is defined as CTA-reportable on the Manage CTA FBWT Account Definitions page.
- The agency location code (ALC) on the transaction matches the ALC parameter entered.
- The fiscal year on the transaction matches the fiscal year parameter entered.
- The General Ledger (GL) accounting period for the transaction matches the Accounting Period parameter.
- The transaction has not been reported in a previous final run of the Perform CTA Reporting process.
- The journal category of the journal is defined as a lookup code for the ORA\_FV\_CTA\_RECLASS\_JOURNAL\_CAT lookup type.
- The journal has not been reversed.
- The **Extract GL Journal Reclassifications** parameter for the Perform CTA Reporting process is set to "Yes."

## Trading Partner Reclassifications Selection Criteria

Sometimes an agency may take responsibility for reporting another agency's cash reclassifications. In such a case, the agency should ensure that the Trading Partner TAS and BETC are entered on the source transaction and then reported to CTA.

The following selection criteria are applicable when an agency reports another agency's reclassifications:

- The Extract Trading Partner Reclassifications parameter for the Perform CTA Reporting process is set to "Yes."
- The transaction has not been reported in a previous final run of the Perform CTA Reporting process.
- The agency location code (ALC) on the transaction matches the ALC parameter entered.
- The fiscal year on the transaction matches the fiscal year parameter entered.
- The General Ledger (GL) accounting period for the transaction matches the Accounting Period parameter.
- The transaction has been accounted and posted to the General Ledger.
- The USSGL account on the source transaction is defined as CTA-reportable on the the Manage CTA FBWT Account Definitions page.
- If the source for the transaction is Payables, the payment has a value for the **Voided Payment** attribute.
- If the source for the transaction is GL:

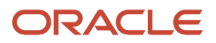

- The journal category of the journal is included as a lookup code in the ORA\_FV\_CTA\_RECLASS\_JOURNAL\_CAT lookup type.
- The journal has not been reversed.

# CTA Reporting Requirements

Agencies must comply with the following requirements for CTA reporting purposes:

- Agencies must register as a CARS (Central Accounting Reporting Status) reporter with Treasury.
- Full CARS reporters can submit the CTA bulk file for Section 1 reclassification transactions on a monthly basis.
- A separate CTA file must be submitted for each Agency Location Code (ALC).

Additional information on CTA reporting requirements is available on the Treasury Fiscal Services website: *[https://](https://fiscal.treasury.gov/cars/reference-and-guidance.html#fileformats) [fiscal.treasury.gov/cars/reference-and-guidance.html#fileformats](https://fiscal.treasury.gov/cars/reference-and-guidance.html#fileformats)*

# Assumptions

Here are a few things to keep in mind when you use the Classification Transactions and Accountability (CTA) process:

- Reclassification at the detail level is only available during the current month in CARS for CTA.
- In order to be reclassified, a payment must be voided in full.
- Multiple agency location codes (ALCs) may be reported in the same CTA file using separate ALC records.
- All federal payments are reported to CARS with ALC, TAS (treasury agency symbol), and BETC (business event type code) attributes.
- In exception cases, an agency may take responsibility for reporting another agency's cash reclassifications. In such cases, the Trading Partner TAS and BETC must be entered on the source transaction and reported to CTA.

# About the CTA Process

The following illustration and the steps that follow it describe the Classification Transactions and Accountability (CTA) process in Federal Financials:

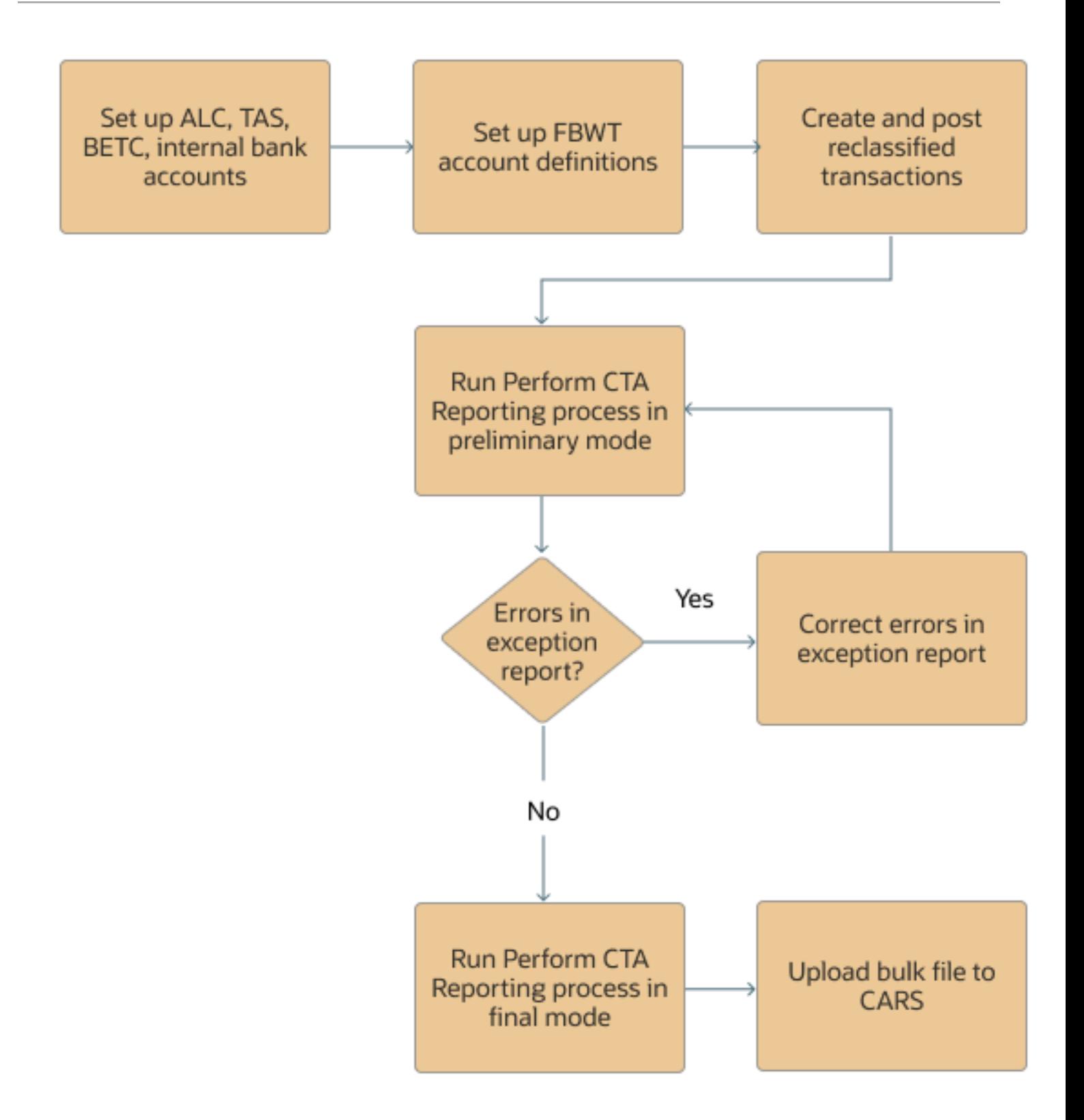

**1.** The agency defines the following:

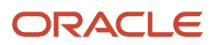

- Agency Location Code (ALC)
- Treasury account symbol (TAS)
- Business Event Type Code (BETC)
- Internal bank accounts
- **2.** On the Manage CTA FBWT Account Definitions window, the agency defines the accounts to be used in determining the transactions that will be reported on the CTA bulk file. The agency must define the default ALC for each record to be used when the ALC can't be determined from a bank account. See *[Add an FBWT Account](https://www.oracle.com/pls/topic/lookup?ctx=fa24b&id=u30231932) [Definition](https://www.oracle.com/pls/topic/lookup?ctx=fa24b&id=u30231932)* in the Implementing U.S. Federal Financials Guide.
- **3.** The agency creates and reports the payments and cash-originating transactions.
- **4.** The agency processes the reclassification transactions that were created and posted using Payables and General Ledger journals by using the applicable data selection criteria. For more information, see *[Payables](#page-66-0) [Reclassifications Selection Criteria](#page-66-0)* and *[General Ledger Reclassifications Selection Criteria](#page-67-0)*.
- **5.** Run the Perform CTA Reporting process in the preliminary mode.

The process generates the CTA Detail Transaction Listing report and CTA Exception Listing report. The CTA Detail Transaction Listing report includes all the transactions on the CTA bulk file. The CTA Exception Listing report displays the TAS or Trading Partner TAS and BETC or Trading Partner BETC and includes the transactions with exceptions.

**6.** If there are errors in the exception report, correct the errors and run the Perform CTA Reporting process in the preliminary mode until there are no errors.

If there are no errors, go to Step 7.

**Note:** To resolve General Ledger exceptions, you must reverse the journal reclassification entries and post new reclassifications. The Perform CTA Reporting process will not process journals that have been reversed.

**7.** Run the Perform CTA Reporting process in the final mode.

On successful completion, the final run of the process generates the CTA bulk file in the format required by Treasury and a detailed transaction listing of all the transactions captured on the bulk file.

**8.** Submit the CTA bulk file to Treasury.

*Related Topics*

- [Manage Agency Location Codes](https://www.oracle.com/pls/topic/lookup?ctx=fa24b&id=s20077338)
- [Manage Treasury Account Symbols](https://www.oracle.com/pls/topic/lookup?ctx=fa24b&id=s20077336)

# Before You Run the Perform CTA Reporting Process

You must ensure that you complete the following tasks before you run the Perform CTA Reporting process:

- Define a bank account for each internal agency location code (ALC).
- Define CTA FBWT (Fund Balance with Treasury) account definitions for disbursement and receipt accounts for all ALCs.
- Define Business Event Type Codes (BETCs).
- Define adjustment BETCs for primary non-adjustment type BETCs.
- Map the TAS and Trading Partner TAS to the BETCs and define the default collection and payment BETCs.

• Define a journal category value for the CTA Reclassification Journal Category lookup. This category is used to identify reclassification journals for CTA reporting purpose.

#### *Related Topics*

- [Add an FBWT Account Definition](https://www.oracle.com/pls/topic/lookup?ctx=fa24b&id=u30231932)
- [Manage Treasury Account Symbols](https://www.oracle.com/pls/topic/lookup?ctx=fa24b&id=s20077336)
- [Manage Federal Lookups](https://www.oracle.com/pls/topic/lookup?ctx=fa24b&id=s20079384)

# Run the Perform CTA Reporting Process

You can run the Perform CTA Reporting process to submit the Classification Transactions and Accountability (CTA) reclassification transactions to generate the CTA bulk file.

When the Perform CTA Reporting process completes successfully, it generates the CTA Detail Transaction Listing and CTA Exception Listing reports as well as the bulk file.

If you're running the Perform CTA Reporting process for the first time, run it in the preliminary mode. If there are any errors in the exception report, correct those errors and then run the process in the final mode until there are no errors.

- **1.** From the Navigator, select **Tools** > **Scheduled Processes**.
- **2.** Click **Schedule New Process**.
- **3.** On the Schedule New Process dialog box, select **Job Set** as the job type and then search for and select the Perform CTA Reporting job.
- **4.** On Process Details, open the **Processes** tab to see what's included in the process set. The Perform CTA Reporting process set has the following processes:
	- Perform CTA Reporting
	- Reclassification Transaction Journals Bulk File Report
	- Reclassification Transaction Journals Exceptions Report
- **5.** In the Parameters section, complete the fields in the following table:

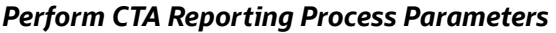

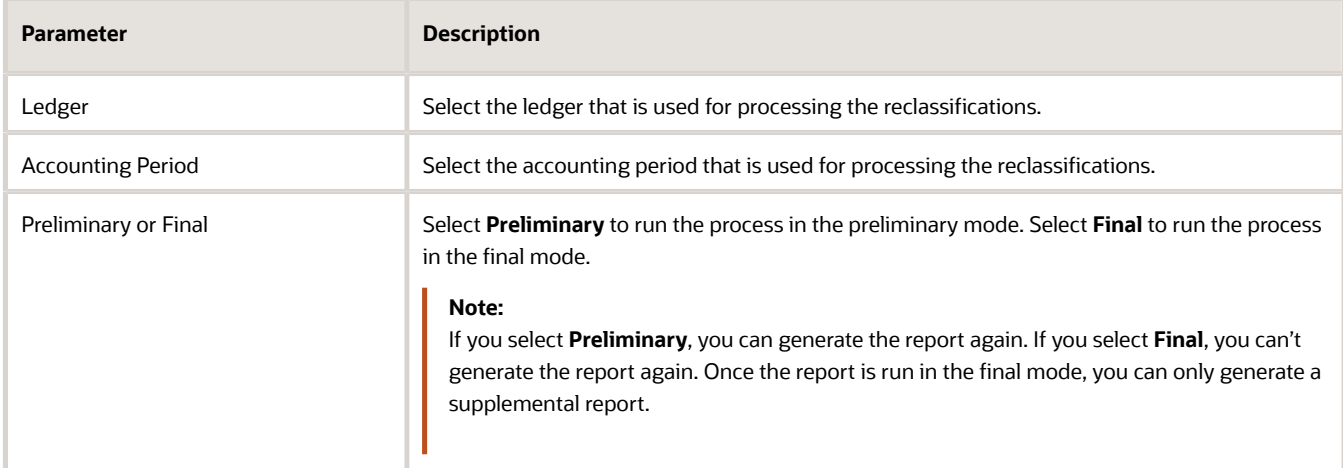

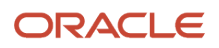
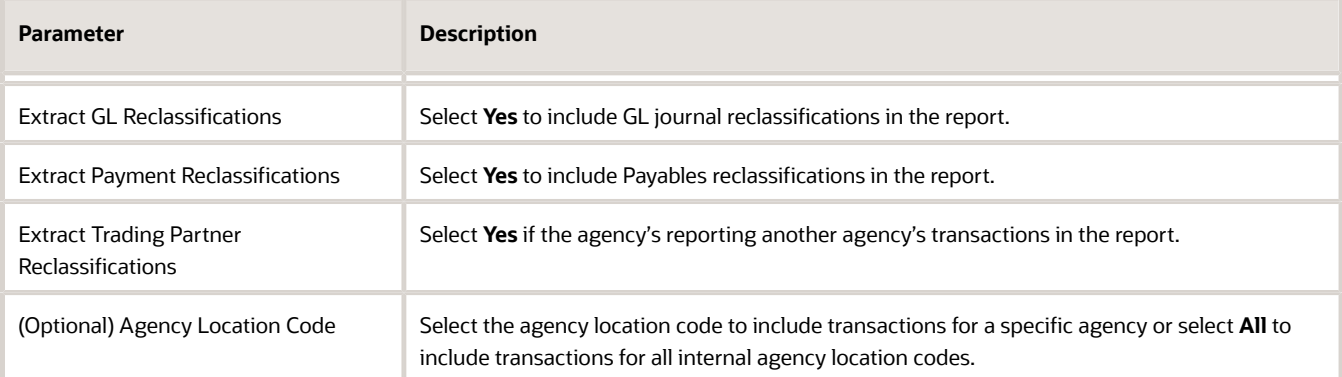

- **6.** In the **Schedule** tab, determine when you want to run the process:
	- As soon as possible: This is the default.
	- Using a schedule: Select the frequency and the start date for the process.
- **7.** In the **Notification** tab, set up a notification to notify you about the process.
- **8.** Click **Submit**.

A confirmation message appears, indicating that the process has been submitted.

**9.** Click **OK** in the Confirmation dialog box.

On successful completion of the processes in the process set, the process generates the bulk file, the CTA Detail Transaction Listing report, and the CTA Exception Listing report.

*Related Topics*

• [About CTA Reports](#page-74-0)

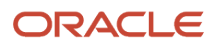

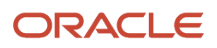

# **8 CTA Reports**

# <span id="page-74-0"></span>About CTA Reports

The Perform CTA Reporting process generates the Classification Transactions and Accountability (CTA) bulk file in the format required by Treasury as well as the CTA Detail Transaction Listing and CTA Exception Listing reports.

The CTA bulk file is generated only when you run the Perform CTA Reporting process in the final mode. The CTA Detail Transaction Listing report provides the details of the journal lines that are included in the CTA bulk file. The CTA Exception Listing report includes transactions that require a review or correction before the bulk file can be processed, for example, transactions where the journal does not balance by the account type and agency location code.

# CTA Detail Transaction Listing

The CTA Detail Transaction Listing report is generated automatically when the Classification Transactions and Accountability (CTA) bulk file is generated.

The CTA Detail Transaction Listing report displays data contained in the CTA Bulk file. The report displays the reclassification transactions grouped by the source of the transactions, for example, Payables or Journals.

Here's an example of the CTA Detail Transaction Listing report section that lists the Payables transactions:

The following table describes the fields reported in the header section on the CTA Detail Transaction Listing report:

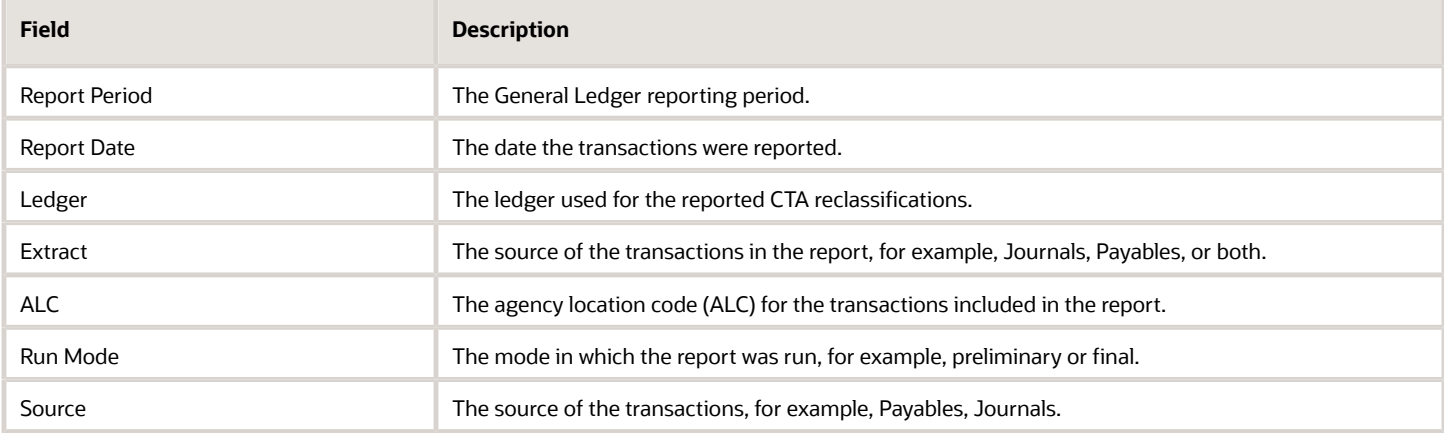

#### *CTA Detail Transaction Listing Report Header*

Here's an example of the CTA Detail Transaction Listing report section that lists the Payables transactions:

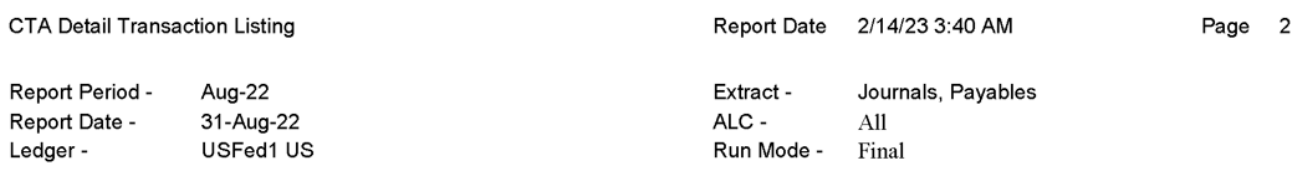

Source

Agency Location Code - 99990055 (Federal Payments ALC)

Payables

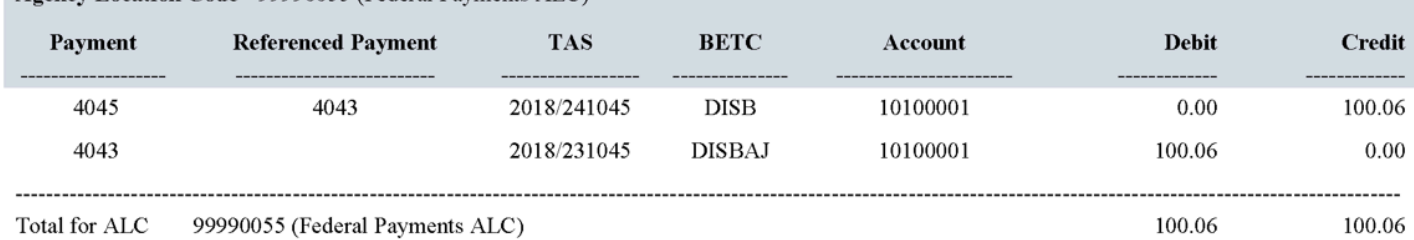

The following table describes the fields reported in the Payables section of the CTA Detail Transaction Listing report:

#### *CTA Detail Transaction Listing Report - Payables*

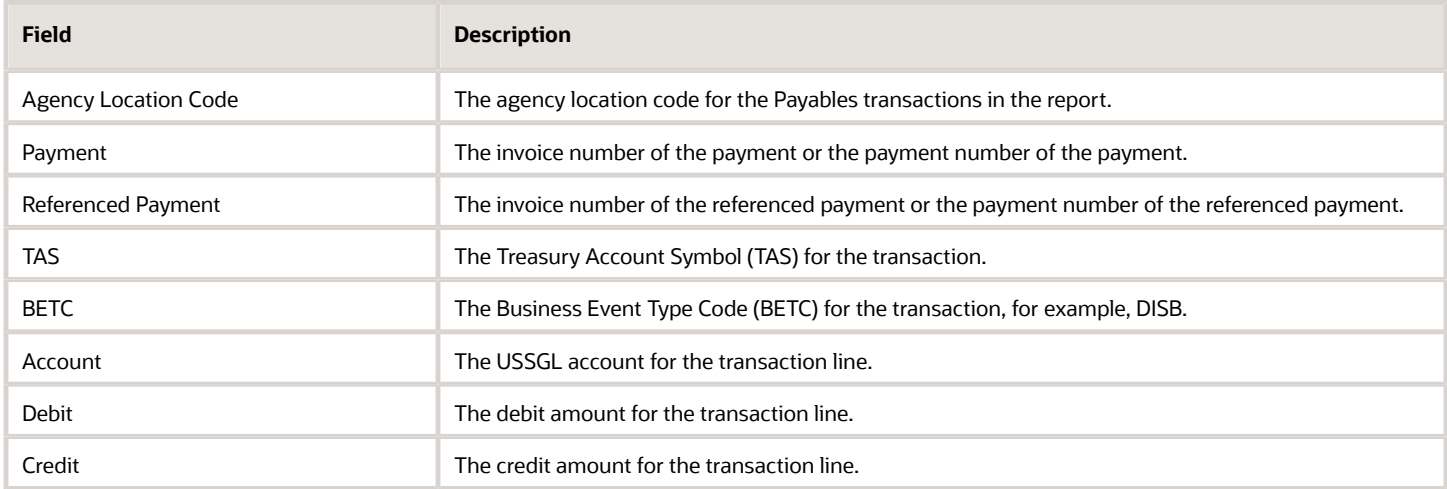

Here's an example of the CTA Detail Transaction Listing report section that lists the journal transactions:

--

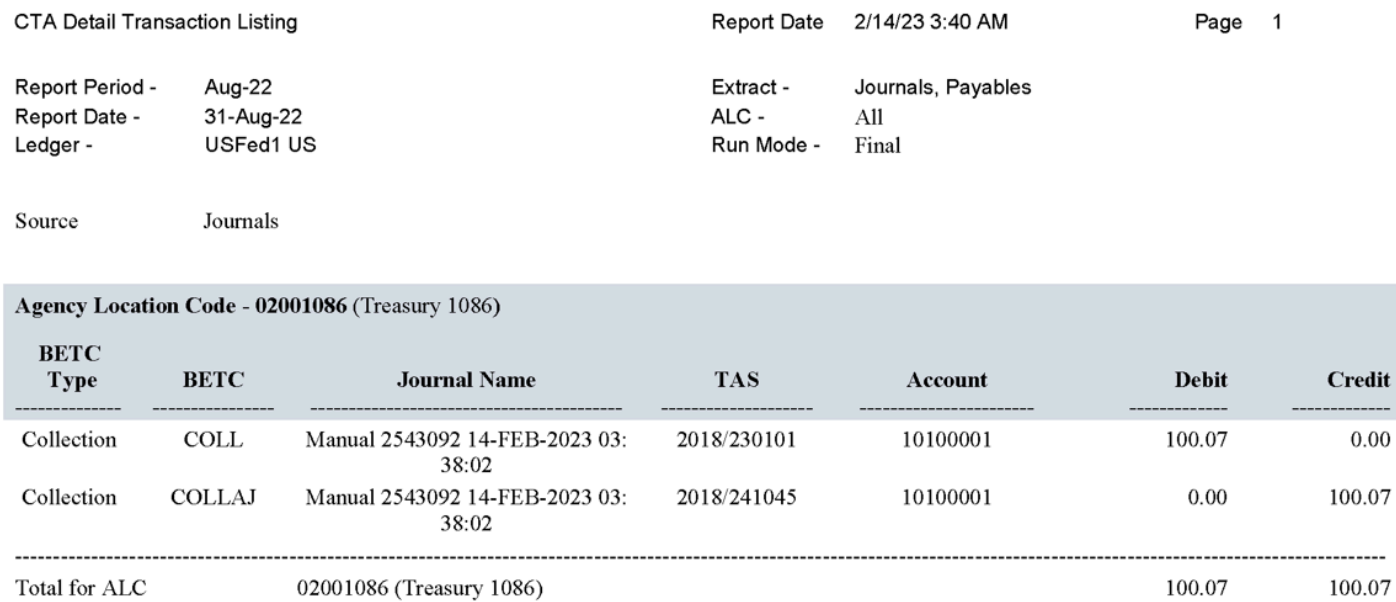

The following table describes the fields reported in the Journals section on the CTA Detail Transaction Listing report:

#### *CTA Detail Transaction Listing Report - Journals*

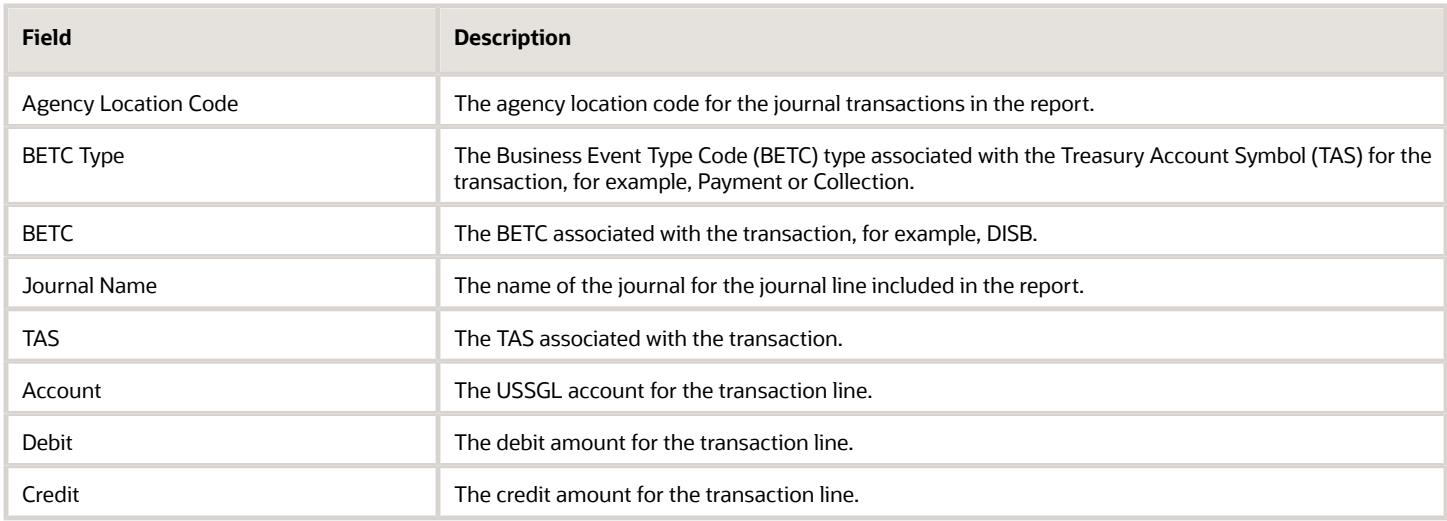

# CTA Exception Listing

The CTA Exception Listing report includes details of any errors or inaccuracies in the CTA transactions that were processed on the CTA bulk file.

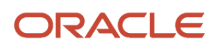

You must review the CTA Exception Listing report to identify any inaccuracies that require correction before the bulk file can be processed.

Here's an example of the CTA Exception Listing report using sample data:

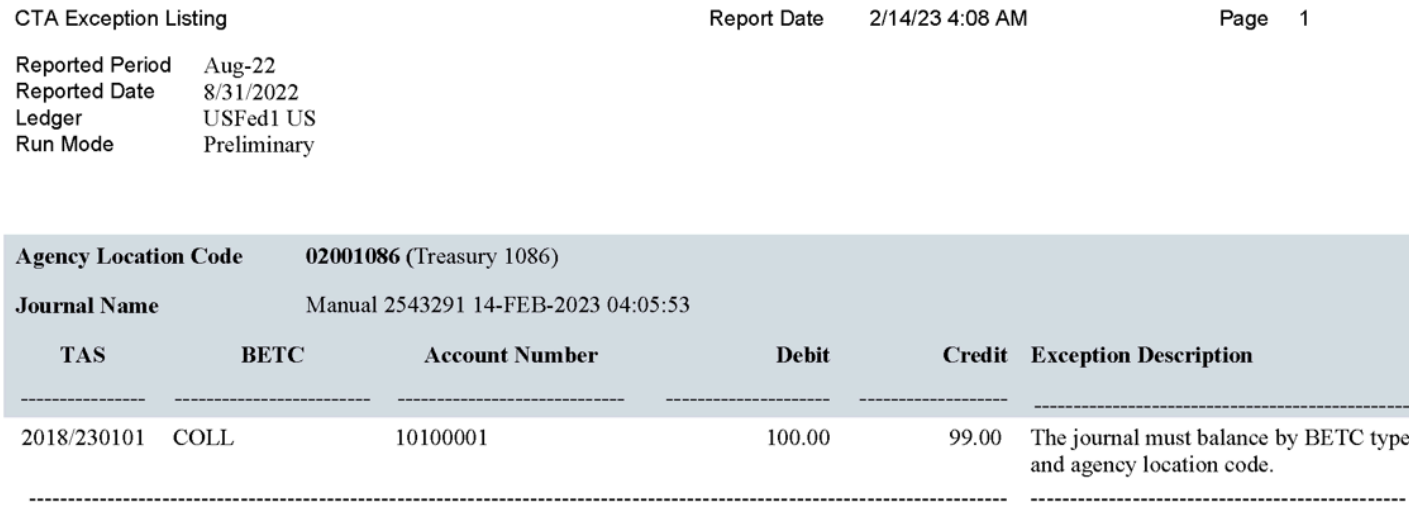

100.00

99.00

The following table describes the fields on the CTA Exception Listing report:

Manual 2543291 14-FEB-2023 04:05:53

#### *CTA Exception Listing Report*

Total for

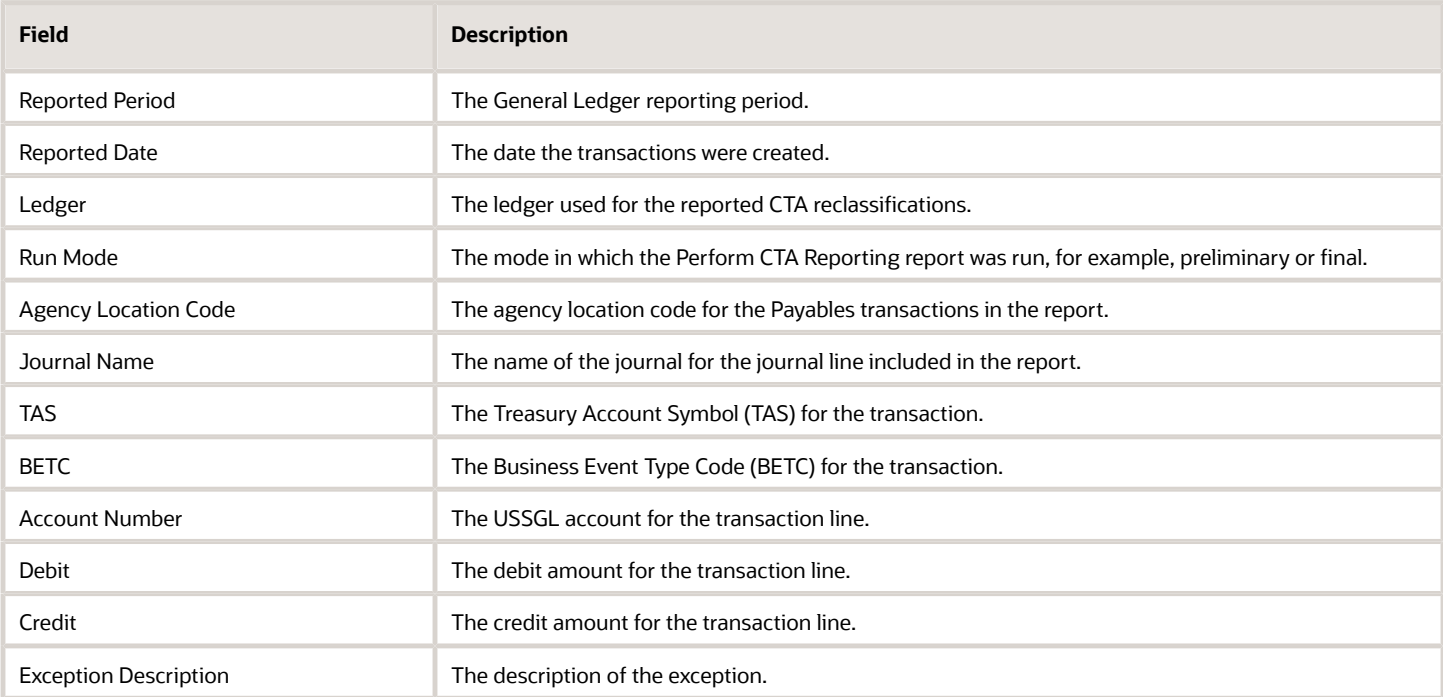

# **9 GTAS**

# About GTAS

The Governmentwide Treasury Account Symbol Adjusted Trial Balance System (GTAS) is a system of the Bureau of the Fiscal Service used to report agency trial balance data. Entities, including agencies, use GTAS to provide proprietary financial reporting information and information about budget execution to the Department of the Treasury.

GTAS combines budgetary and proprietary balances to report an agency's trial balance while enforcing the USSGL, and implementing edits and validations. Additionally, GTAS paves the way for more consistent and complete financial data and allows for better analytical reporting.

GTAS accepts only bulk file transmission for the full budgetary and proprietary trial balance data. GTAS interfaces daily with the GWA Central Accounting System (CARS) for balance and transaction data and is available for agency use 24 hours per day, seven days per week.

The following illustration and the steps that follow it describe the GTAS process flow in U.S. Federal Financials:

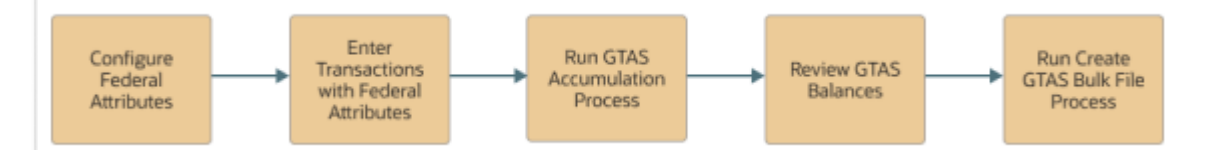

- **1.** Configure USSGL accounts, USSGL account attributes, fund attributes, federal attributes, federal account attributes, and federal attribute supplemental rules.
- **2.** Enter transactions using the federal attributes configured in Step 1.
- **3.** Run the GTAS Accumulation process. This process retrieves data from the GL journal tables, associates the data with the GTAS attributes, and then uploads the data to the U.S. Federal Financials GTAS balance tables.
- **4.** Review the GTAS balances data. If there are incorrect source data or attributes, make the changes and then run the GTAS Accumulation process again.
- **5.** Run the Create GTAS Bulk File process. This process creates the GTAS bulk file which federal agencies can submit to Treasury.

## Before You Run the GTAS File Creation Processes

Before you run the GTAS (Governmentwide Treasury Account Symbol Adjusted Trial Balance System) file creation processes, you must ensure that you complete the prerequisite setup tasks.

Here are the setup tasks that you must complete:

- Configure the required attribute setup. See the related topics on how to configure the attributes.
- Enter transactions using the configured attributes.
- Ensure that the Manage GTAS Process privilege (ORA\_FV\_MANAGE\_GTAS\_PROCESS) is assigned to your role.

#### *Related Topics*

- [Manage USSGL Accounts](https://www.oracle.com/pls/topic/lookup?ctx=fa24b&id=u30239430)
- [Manage Fund Attributes](https://www.oracle.com/pls/topic/lookup?ctx=fa24b&id=s20077334)
- [Manage Federal Attributes](https://www.oracle.com/pls/topic/lookup?ctx=fa24b&id=u30246518)
- [Manage Federal Account Attributes](https://www.oracle.com/pls/topic/lookup?ctx=fa24b&id=u30246520)
- [Manage Federal Attribute Supplemental Rules](https://www.oracle.com/pls/topic/lookup?ctx=fa24b&id=u30246524)

## Process GTAS Accumulation Data

Run the GTAS accumulation process to retrieve GTAS source data and store that data in the federal GTAS balances table for reference.

The GTAS Trial Balance process references the data in the federal GTAS balances table to generate the trial balance report.

- **1.** From the Navigator, select **Tools** > **Scheduled Processes**.
- **2.** Click **Schedule New Process**.
- **3.** On the Schedule New Process dialog box, select **Job** as the job type and then search for and select the **Create Federal Files** job.
- **4.** In the Parameters section, complete the fields in the following table:

#### *GTAS Accumulation Process Parameters*

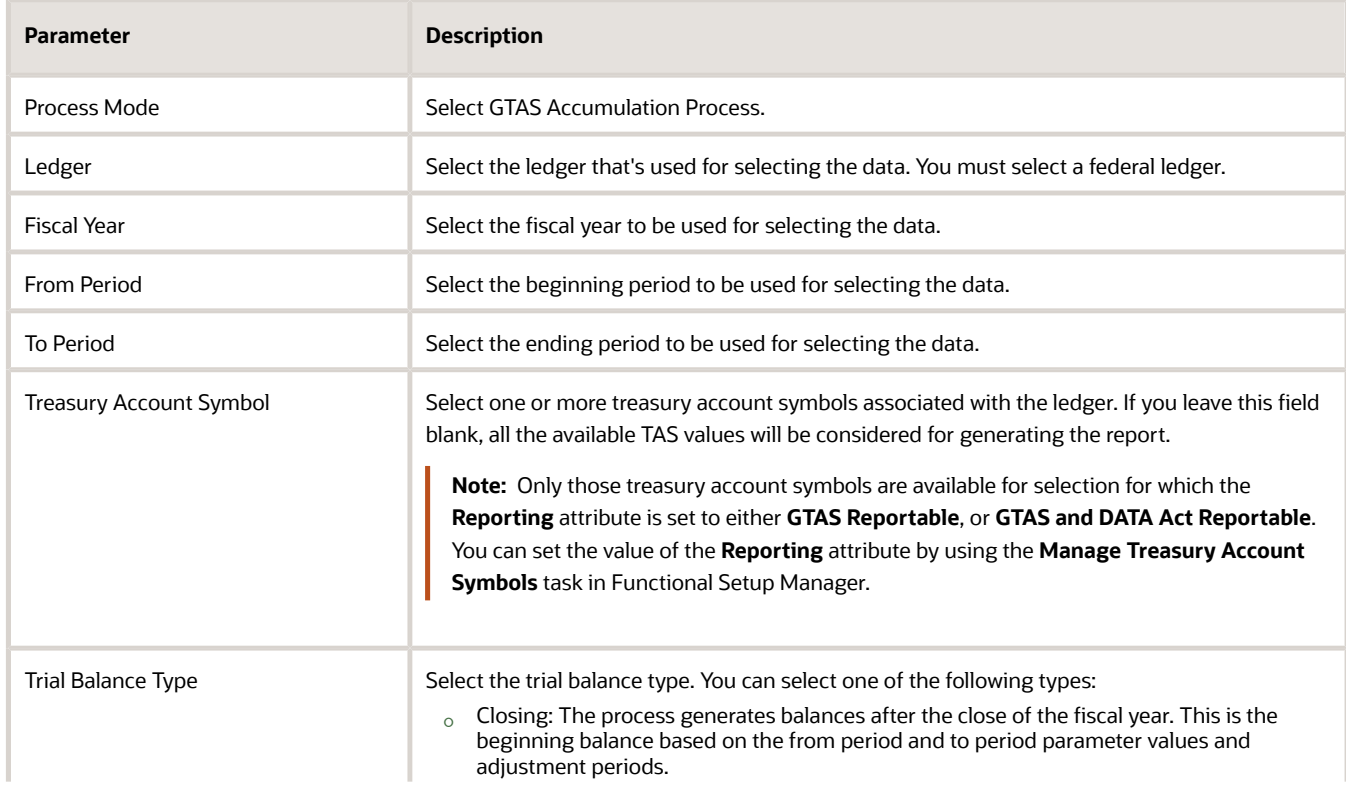

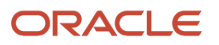

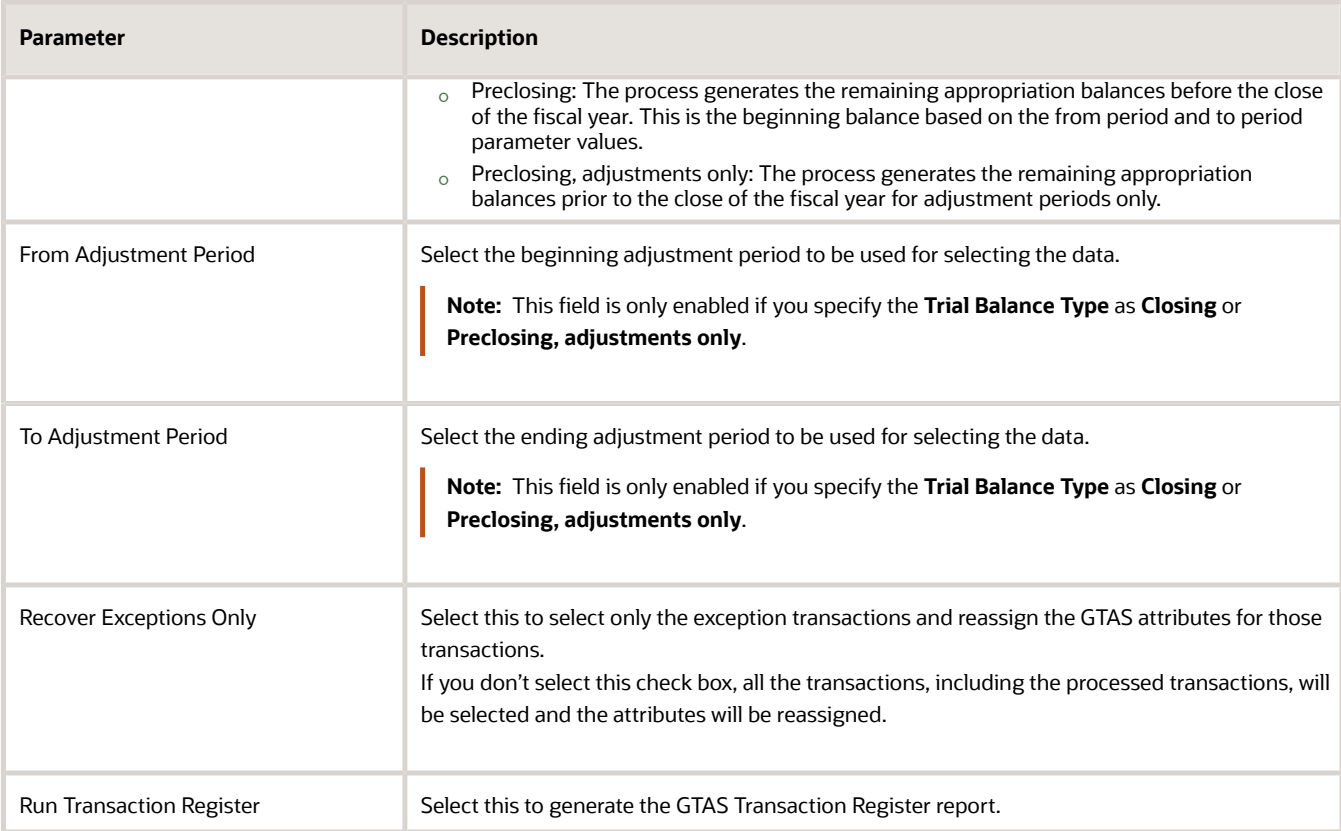

**Note:** When selecting the from period parameter, ensure that the GTAS accumulation process has already been run for prior periods. If the process hasn't been run for prior periods, the process will fail.

- **5.** Click **Submit**.
	- A confirmation message appears, indicating that the process has been submitted.
- **6.** Click **OK** in the Confirmation dialog box.

#### **Results:**

On successful completion, the process generates the GTAS Accumulation Exception Report. Review the data in the report by clicking the output name link in the Output & Delivery section of the **Process Details** tab for the process.

*Related Topics*

• [GTAS Accumulation Exception Report](#page-82-0)

# Create GTAS Bulk File

After you run the GTAS accumulation process, you can run the GTAS Bulk File Creation process to create the GTAS bulk file.

Federal agencies can submit the bulk file to Treasury to meet the Office of Management and Budget's reporting requirements for Governmentwide Treasury Account Symbol Adjusted Trial Balance System (GTAS).

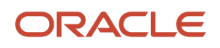

The GTAS Bulk File Creation process creates the GTAS balances in a format that can be uploaded to Treasury.

- **1.** From the Navigator, select **Tools** > **Scheduled Processes**.
- **2.** Click **Schedule New Process**.
- **3.** On the Schedule New Process dialog box, select **Job** as the job type and then search for and select the **Create Federal Files** job.
- **4.** In the Parameters section, complete the fields in the following table:

#### *Create GTAS Bulk File Process Parameters*

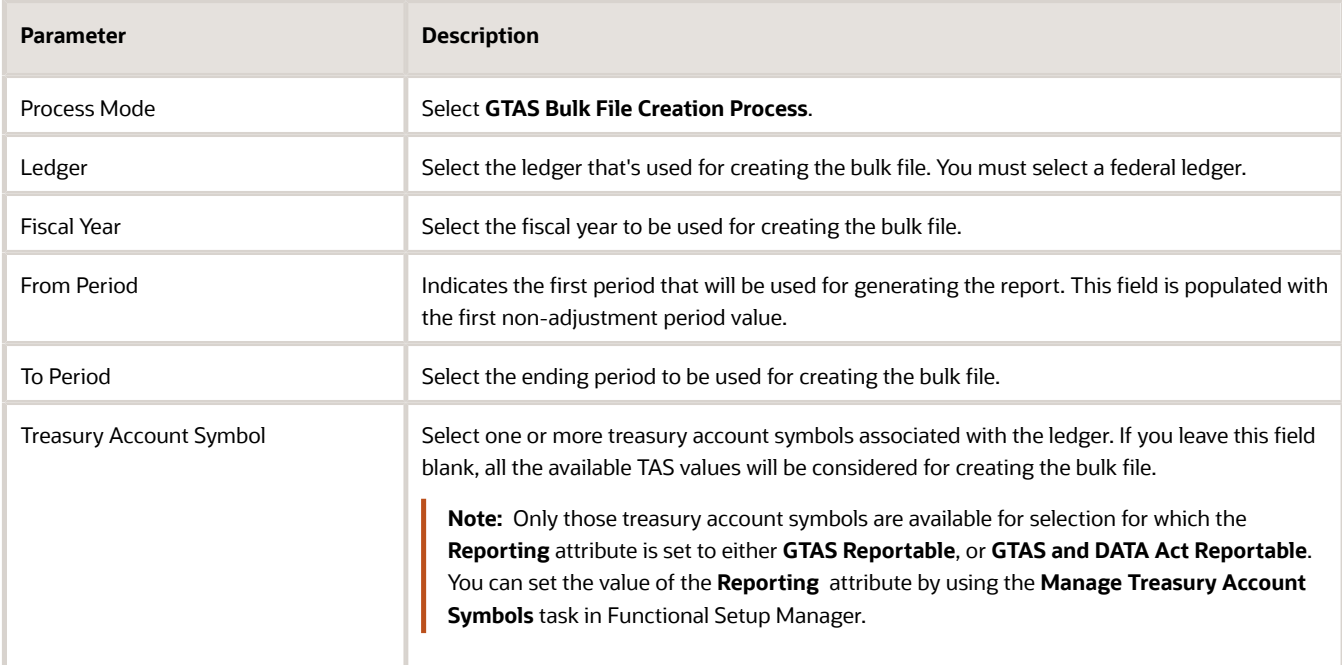

#### **5.** Click **Submit**.

A confirmation message appears, indicating that the process has been submitted.

**6.** Click **OK** in the Confirmation dialog box.

#### **Results:**

On successful completion, the process generates the GTAS Bulk File Interface Report. Click the output name link in the Output & Delivery section of the **Process Details** tab to view the report. Click **Republish** to access the report in the text file format which you can submit to Treasury.

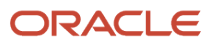

# **10 GTAS Reports**

## About GTAS Reports

The Create Federal Files process generates reports to support the Office of Management and Budget's reporting requirements for GTAS (Governmentwide Treasury Account Symbol Adjusted Trial Balance System).

The following table describes the reports generated by the Create Federal Files process based on the process mode parameter:

#### *Create Federal Files Process Reports*

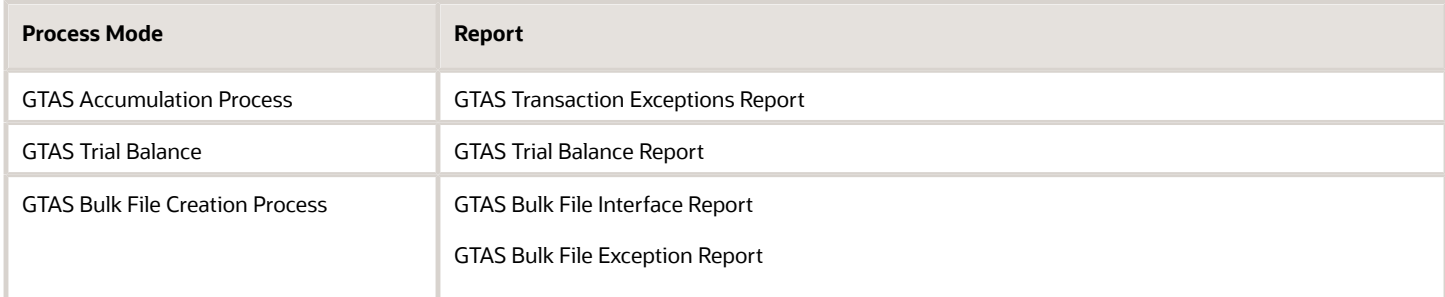

The GTAS Accumulation process also generates the GTAS Transaction Register Report if you set the **Run Transaction Register** parameter as Yes.

**Note:** You should run the GTAS Accumulation process before running the GTAS Trial Balance and GTAS Bulk File Creation processes. Otherwise, the reports will be generated without any data.

# GTAS Accumulation Exception Report

The GTAS Accumulation Exception Report is generated when you run the GTAS Accumulation process.

When you run the GTAS Accumulation process mode, it performs the following validations and generates the exceptions in the report:

- <span id="page-82-0"></span>• The assigned attribute value matches the list of values for the USSGL account on the USSGL Accounts table.
- The attribute is required for USSGL account and a value can be determined.

Here's an example of the GTAS Accumulation Exception Report generated using sample data:

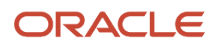

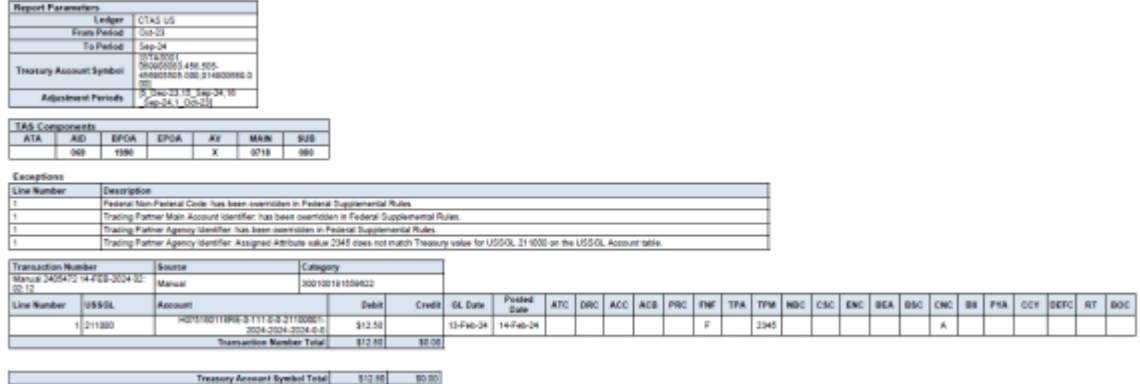

This table describes each section in the report:

#### *GTAS Accumulation Exception Report Fields*

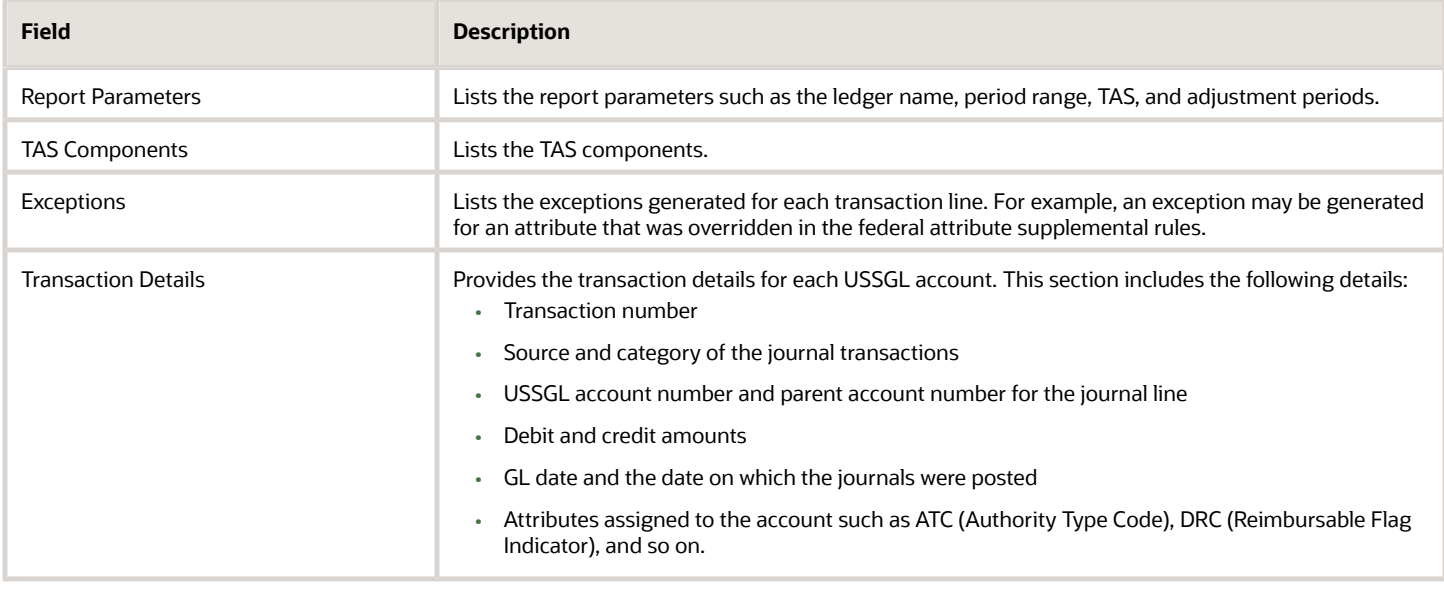

### GTAS Transaction Register Report

The GTAS Transaction Register Report is generated when you run the GTAS Accumulation process with the **Run Transaction Register** parameter set as **Yes**.

This report lists all the journals that are summarized and reported in the GTAS bulk file. The report includes USSGL journal line activity at the GTAS attribute level of detail.

Data for this report is obtained from the following sources:

- The GTAS attributes for each GL account are determined based on the configuration of the federal attributes.
- The transaction data is obtained from GL journal activities.

GL accounts that meet one or more of the following criteria are excluded from the report:

- The account doesn't have a parent account defined in the USSGL table.
- The account has a parent account defined in the USSGL table but it's disabled.

Here's an example of the GTAS Transaction Register Report generated using sample data:

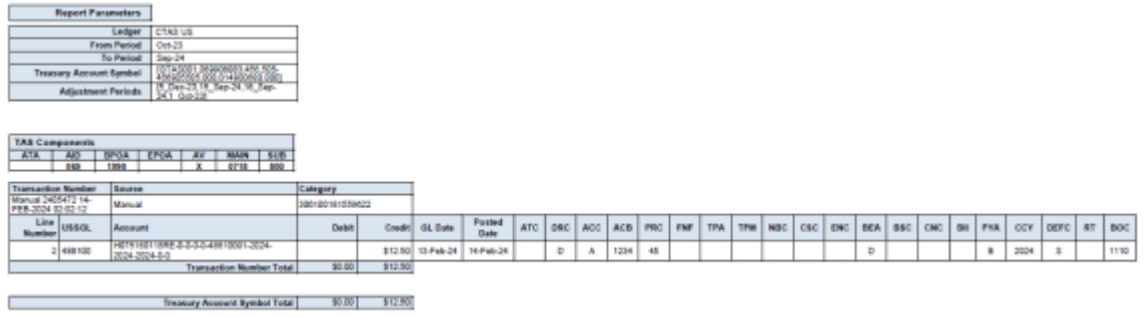

## GTAS Trial Balance Report

### Run GTAS Trial Balance Process

After you run the GTAS Accumulation process, you can run the GTAS Trial Balance process to generate the trial balance report that includes USSGL balances at the GTAS attribute level of detail.

The GTAS Trial Balance process retrieves data from the federal balances table to derive the trial balance for each USSGL account and federal attribute combination.

- **1.** From the Navigator, select **Tools** > **Scheduled Processes**.
- **2.** Click **Schedule New Process**.
- **3.** On the Schedule New Process dialog box, select **Job** as the job type and then search for and select the **Create Federal Files** job.
- **4.** In the Parameters section, complete the fields in the following table:
- **5.** *GTAS Trial Balance Process Parameters*

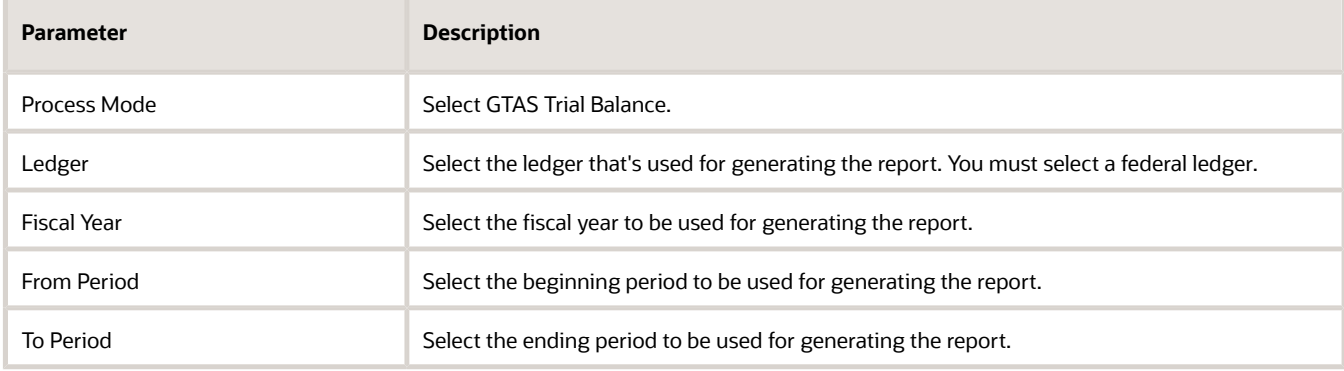

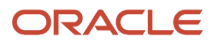

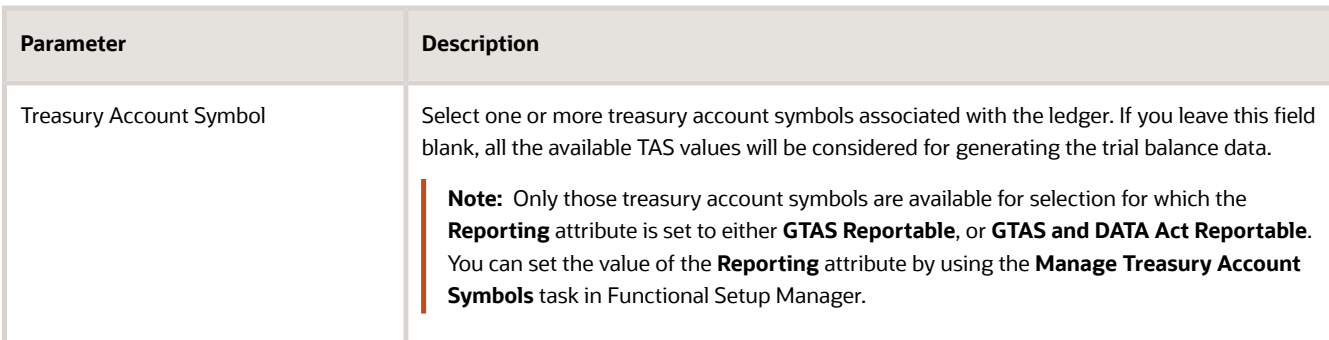

#### **6.** Click **Submit**.

A confirmation message appears, indicating that the process has been submitted.

**7.** Click **OK** in the Confirmation dialog box.

#### **Results:**

On successful completion, the process generates the GTAS Trial Balance Report. Review the trial balance data in the report by clicking the output name link in the **Output & Delivery** section of the **Process Details** tab for the process.

*Related Topics*

<span id="page-85-0"></span>• [GTAS Trial Balance Report](#page-85-0)

### GTAS Trial Balance Report

The GTAS Trial Balance report includes USSGL balances at the GTAS attribute level of detail. The report displays trial balance data including the beginning balance, ending balance, and the debits and credits for the reporting period.

Here's an example of the GTAS Trial Balance Report generated using sample data:

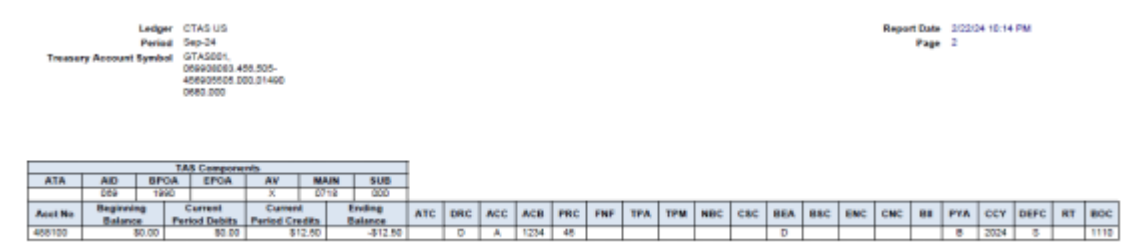

# GTAS Bulk File Interface Report

The GTAS Bulk File Interface Report is generated when you run the GTAS Bulk File Creation process. This report shows the contents of the bulk file in a user-friendly format that can be submitted to Treasury.

Here's an example of the GTAS Bulk File Interface report in the text format generated using sample data:

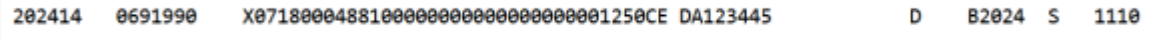

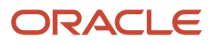

Here's an example of the GTAS Bulk File Interface report in the PDF format:

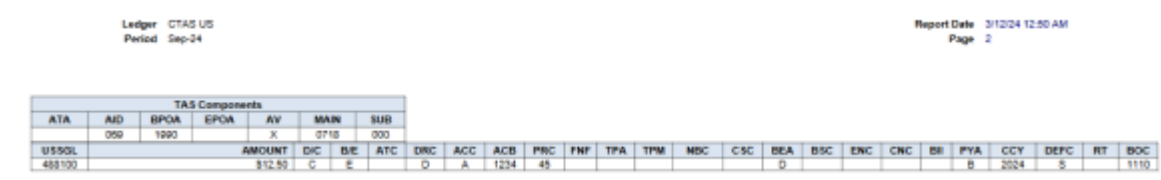

The report displays USSGL accounts and amounts that are summarized based on unique combinations of attribute values. The lines for each USSGL account with identical attributes are summed and reported as one total amount for a unique combination of attributes.

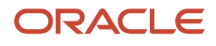

# **11 Year-End Close**

# About Year-End Close

The year-end close process enables federal agencies to comply with Office of Management and Budget (OMB) requirements regarding closing accounts and carrying amounts forward at the end of the fiscal year.

This process includes liquidation of unobligated commitments, generation of closing entries in general ledger, and carrying forward obligated balances to the next fiscal year.

**Note:** The U.S. Federal Financials year-end close process is different from the Oracle Fusion General Ledger yearend close process. For more information about the Oracle Fusion Cloud General Ledger year-end close process, see *[Overview of Closing Journals](https://docs.oracle.com/en/cloud/saas/financials/24a/faugl/overview-of-closing-journals.html#s20044514)*.

The recommended sequence of tasks to perform a U.S. Federal Financials year-end close is:

- **1.** Verify prerequisites for year-end close are completed.
- **2.** Close open requisitions in Purchasing.
- **3.** Generate year-end preclosing journal entries in unposted mode.
- **4.** Review preclosing journals with US Federal Year-End Close Journal Status Report.
- **5.** Generate year-end preclosing journal entries in posted mode.
- **6.** Generate year-end closing journal entries in unposted mode.
- **7.** Review US Federal Year-End Closing Journal Status Report.
- **8.** Generate year-end closing journal entries in post mode.

# Prerequisites for Year-End Close

Before you perform a U.S. Federal Financials year-end close, you must ensure all setup tasks have been completed.

Before you can create closing journal entries for year-end close, an administrator must configure the year-end closing rules using the Calculation Manager of Oracle Fusion General Ledger. You access the Calculation Manager using the Create Allocation Rules task in the Journals work area. You configure the closing rules to define the General Ledger accounts to be closed (source account) and the corresponding GL accounts to which the closed balance will be moved (target account).

*Related Topics*

• [About U.S. Federal Financials Year-End Close](https://www.oracle.com/pls/topic/lookup?ctx=fa24b&id=u30247951)

# Close Open Requisitions

When you close the open requisitions, the amount from the closed transactions is returned to the Allotment account (USSGL account 461000).

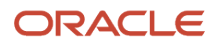

Due to the potential large volume of open requisitions a mass cancellation process is necessary. Fusion Procurement provides for cancellation of requisition lines in batches using a spreadsheet.

**Note:** To use the spreadsheet, you must download and install the "Download Desktop Integration Installer" from the Tools menu.

To close open requisitions:

- **1.** In the Procurement work area, click Purchase Requisitions > More Tasks > Cancel Requisition Lines in Spreadsheet.
- **2.** Enter the required values and click Create Spreadsheet.
- **3.** Open the spreadsheet and double-click in the Mark for Cancellation column to identify the requisition line for cancelation.
- **4.** Enter a reason for the cancellation.
- **5.** Click Upload to submit the cancellation.

The line status will change to: Row updated successfully.

## Generate General Ledger PreClosing Entries Using Allocations

Preclosing entries can be pre-defined entries or manual adjustments. For example, an accrual could be made prior to creating closing entries. It's recommended that these entries are created in a separate preclosing accounting period and if automated, a separate preclosing rule set should be defined in the Calculation Manager.

You should run the year-end close report without posting the allocations first. The purpose of this is for you to review the results of the closing report prior to running the final year-end close report. You can run the unposted year-end close report multiple times. You must manually delete the journal batch to remove the prior results. In unposted mode, journal entries are created, but not posted to the GL.

When you select to not post the journals, they can be deleted to make corrections before rerunning the same rule. You can delete journal batches that are not approved or posted in Manage Journals under Batch Options.

**Note:** This process doesn't check for existing duplicates of the rule.

To view the resulting journals navigate to:

- **1.** Navigate to Manage Journals task from the Journals work area.
- **2.** Click on the Journal hyperlink to review the journal.
- **3.** Hover over the Account cell to see more detail.

*Related Topics*

• [Create an Allocation Rule](https://www.oracle.com/pls/topic/lookup?ctx=fa24b&id=s20036065)

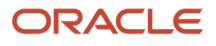

## Generate General Ledger Closing Entries Using Allocations

Generate year-end closing journal entries by a defined closing rule.

This task shows you how to generate general ledger closing entries using allocations. To generate general ledger allocations:

- **1.** From the Navigator, select General Accounting > Journals.
- **2.** From the Journals work area, click Generate General Ledger Allocations in the Tasks list.
- **3.** Define the following parameter values under Basic Options to generate general ledger allocations to create year-end close journal entries:

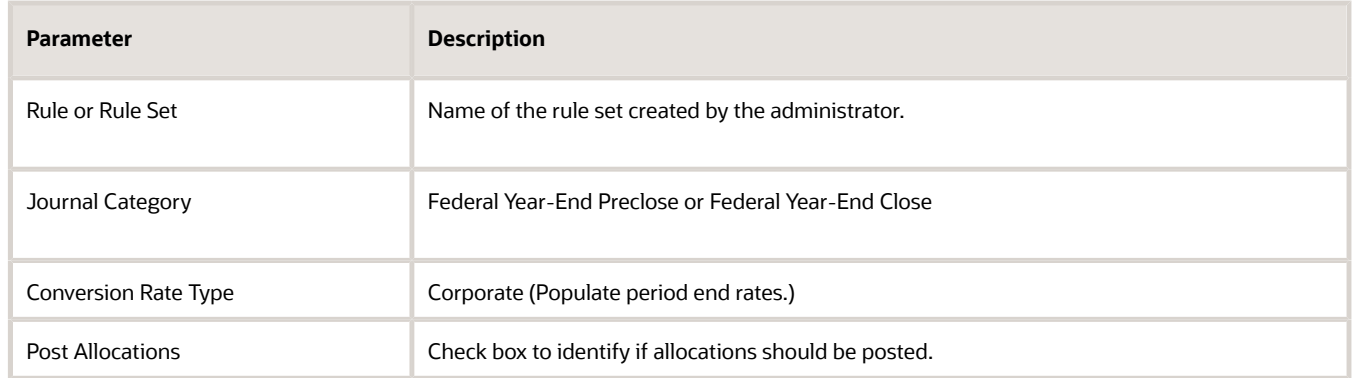

**4.** Click Submit

## Undo Year-End Close

There are circumstances when a year-end close must be undone.

To perform this step, the posted journal batches created from year-end close rulesets must be reversed. You can reverse journals manually by selecting a reversal action in the user interface. On the Edit Journal page, select Reverse from the Batch Actions menu to reverse a journal batch.

**Note:** Unposted entries can be deleted and posted entries must be reversed.

*Related Topics*

• [Journal Reversals](https://www.oracle.com/pls/topic/lookup?ctx=fa24b&id=s20067786)

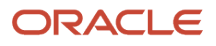

# Review US Federal Year-End Close Journal Status Report

The US Federal Year-End Close Journal Status Report is automatically generated upon completion of the Federal Year-End Closing process.

The US Federal Year-End Close Journal Status Report can be used with the GTAS Trial Balance report by comparing journal totals to ending balances on the GTAS Trial Balance report. You can generate the year-end close journal entries without posting the allocations several times by deleting the journal batch and then rerunning the closing rule set.

This report lists the closing entries created for posting to General Ledger and is used to compare to GL account balances as well as balances on the GTAS Trial Balance Report. This report provides amount totals by Fund, Treasury Symbol, and Treasury Account Code values.

**Note:** The US Federal Year-End Close Journal Status Report is an Oracle Transaction Business Intelligence (OTBI) report, year-close setup must be completed.

To view US Federal Year-End Close Journal Status Report report:

- **1.** From the Navigator, select Others > Financial Reporting Center.
- **2.** Select the US Federal Year-End Close Journal Status Report.

*Related Topics*

- [Prerequisite Setup for Year-End Closing Rules](https://www.oracle.com/pls/topic/lookup?ctx=fa24b&id=u30247956)
- [Cancel Requisition Lines Using a Spreadsheet](https://www.oracle.com/pls/topic/lookup?ctx=fa24b&id=s20059124)
- [Set Up Desktop Integration for Excel](https://www.oracle.com/pls/topic/lookup?ctx=fa24b&id=s20034298)

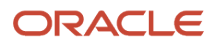